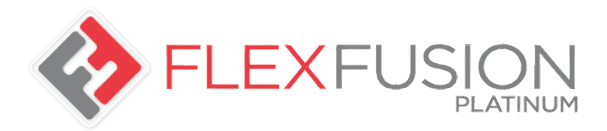

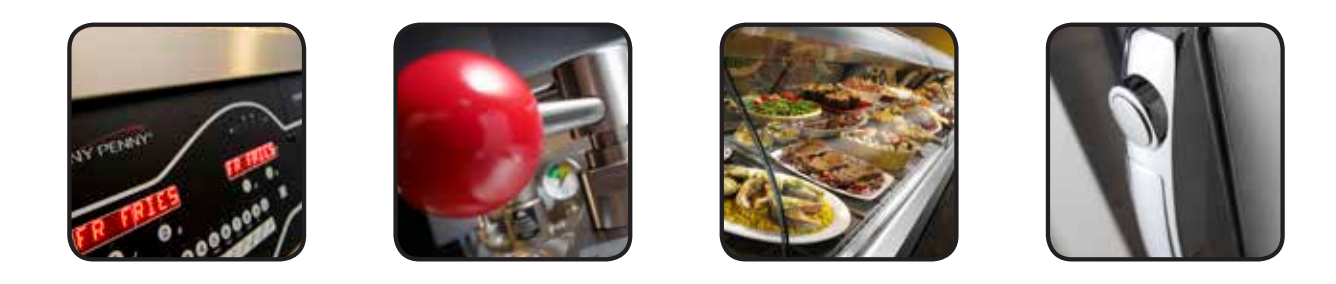

# MANUAL DEL OPERARIO

# **FlexFusionTM ELECTRIC PLATINUM COMBI**

# MODELO

**FPE-615 FPE-621 FPE-115 FPE-121 FPE-215 FPE-221**

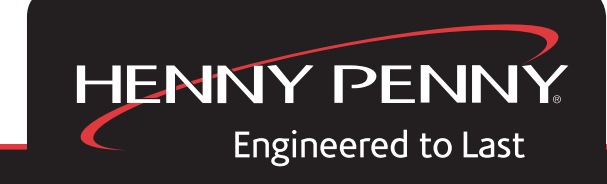

REGISTRE SU GARANTÍA EN EL SITIO WEB WWW.HENNYPENNY.COM REGISTRE SU GARANTÍA EN EL SITIO WEB WWW.HENNYPENNY.COM

Lea las instrucciones antes de poner el dispositivo en funcionamiento

# Elementos de funcionamiento

# y visualización

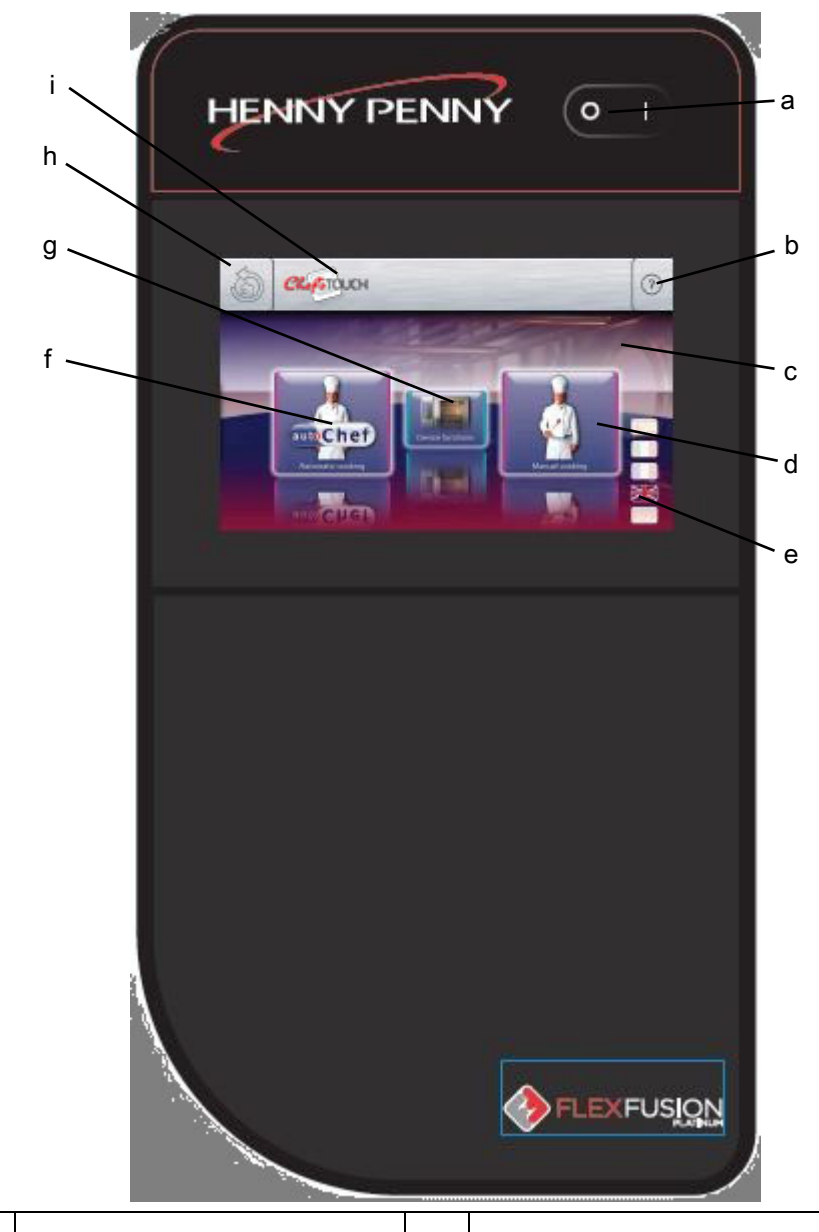

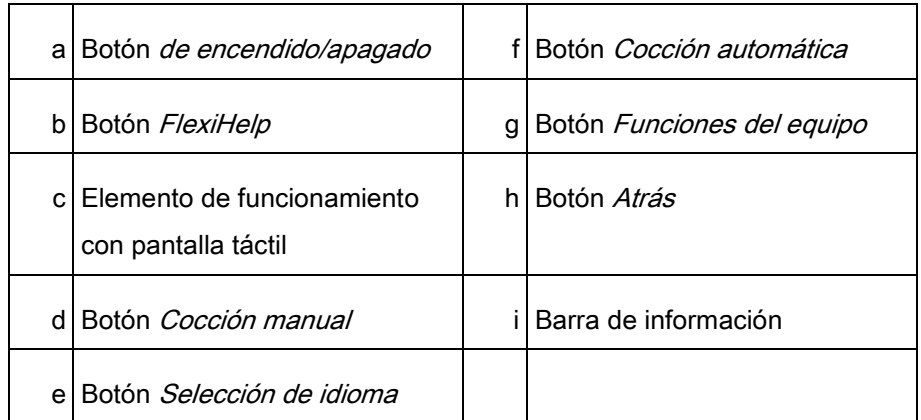

┑

# Tabla de contenido

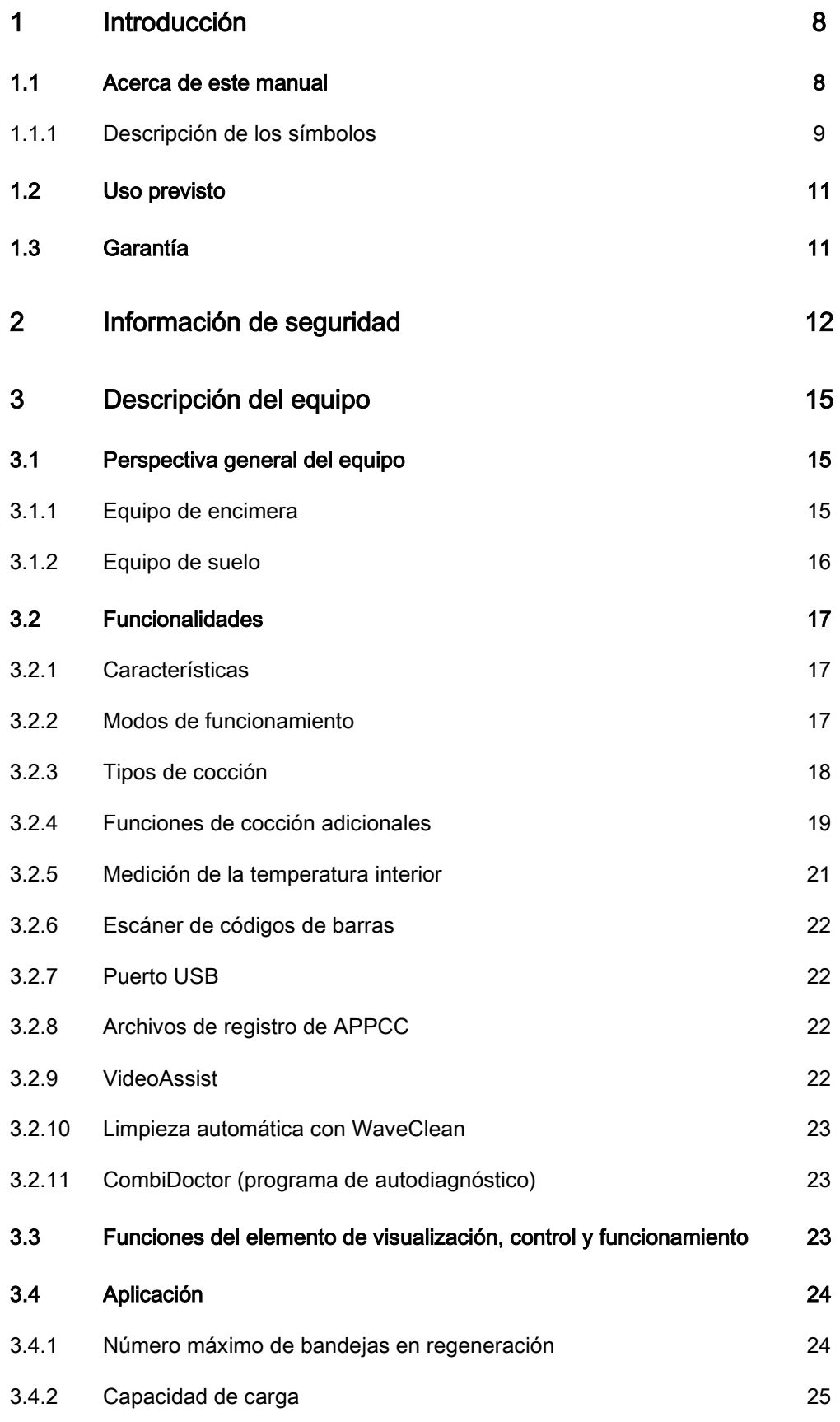

Tabla de contenido

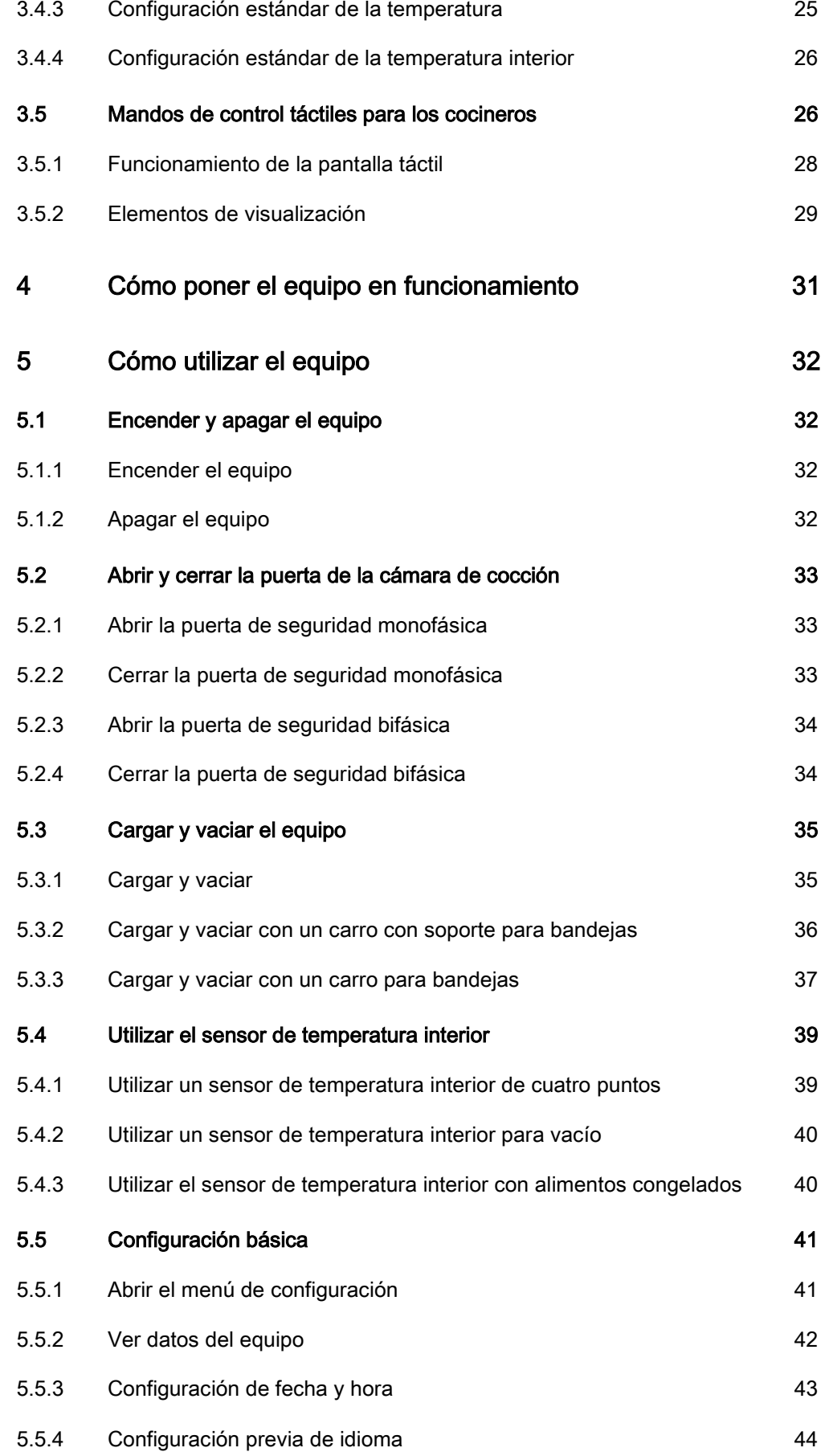

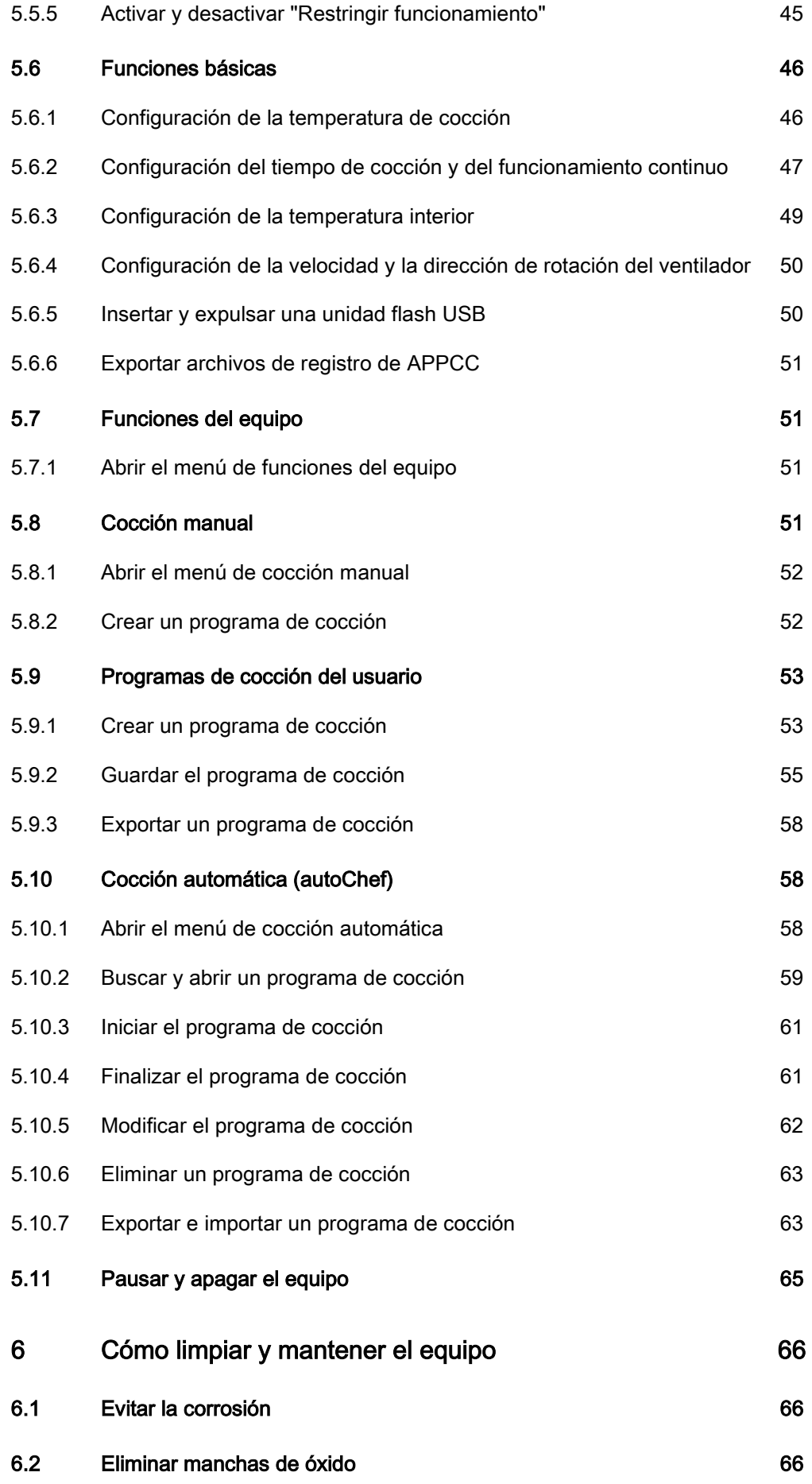

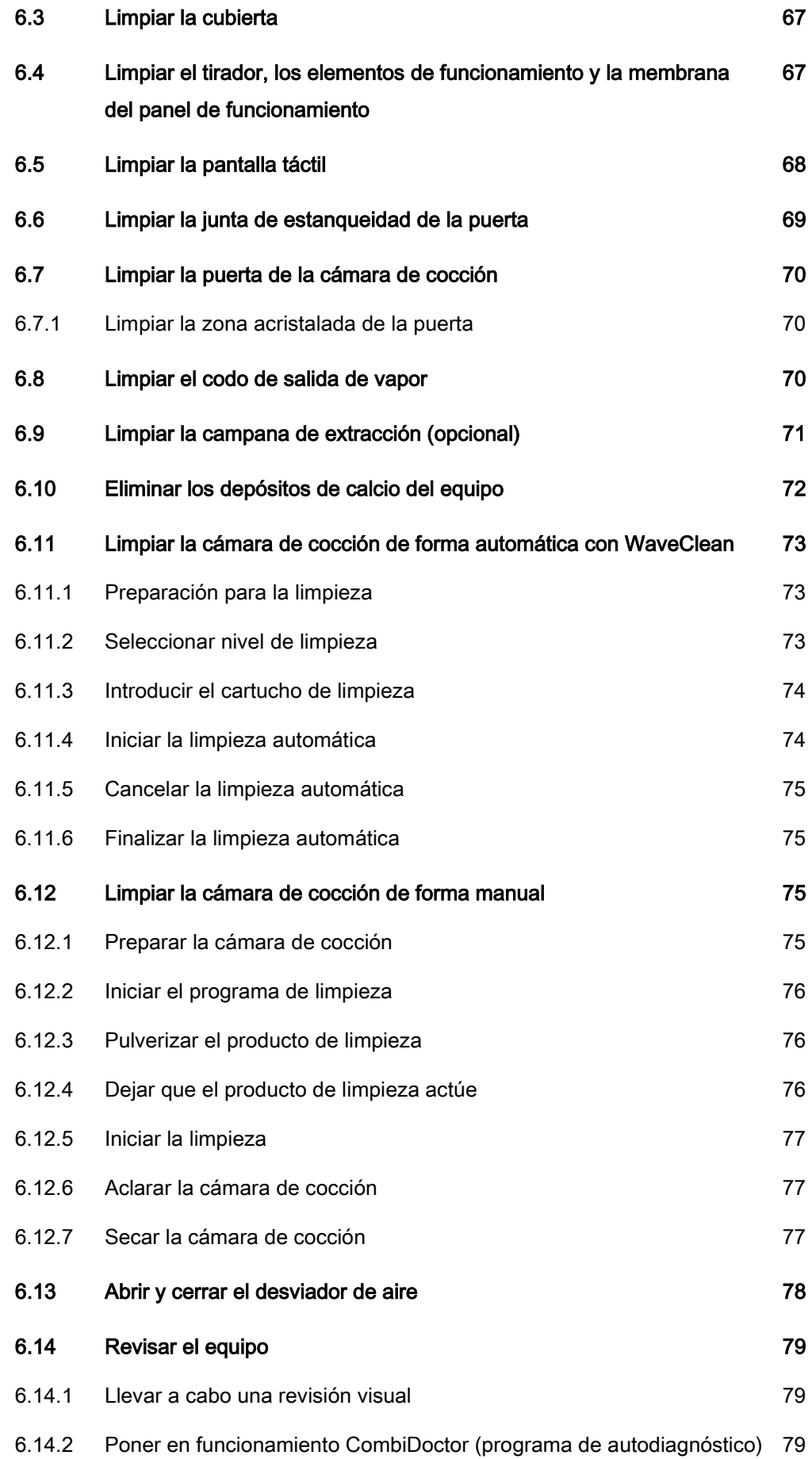

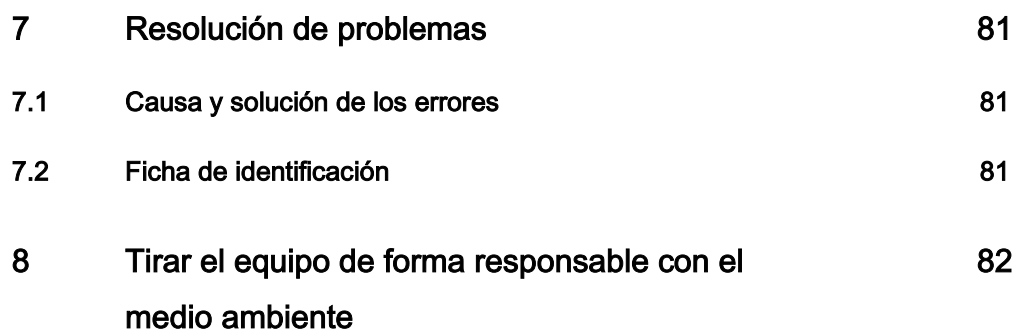

# Introducción 1

# Acerca de este manual 1.1

Este manual de instrucciones forma parte del equipo y contiene información con respecto a:

- funcionamiento seguro
- limpieza y mantenimiento
- acciones correctivas en caso de error

Consulte y siga las siguientes instrucciones:

- Léase el manual de instrucciones en su totalidad antes de poner el equipo en funcionamiento.
- Ponga el manual de instrucciones a disposición del operario en todo momento en el lugar de funcionamiento del equipo.
- Adjunte cualquier suplemento del fabricante.
- Guarde el manual de instrucciones durante toda la vida útil del equipo.
- Entréguele el manual de instrucciones a todos los operarios que utilicen el equipo.

El grupo objetivo del manual de instrucciones es el operario, que deberá encargarse del funcionamiento, limpieza y cuidado del equipo. Grupo objetivo

Las cifras que figuran en este manual se proporcionan a modo de ejemplo. Es posible que haya discrepancias entre estas cifras y las reales. Cifras

<span id="page-7-1"></span><span id="page-7-0"></span>

# 1.1.1 Descripción de los símbolos

<span id="page-8-0"></span>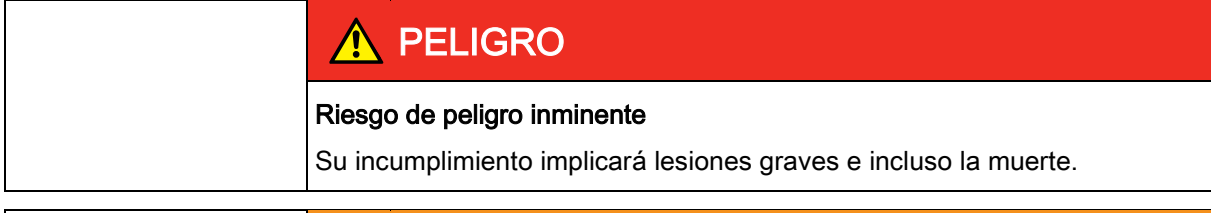

# ATENCIÓN

#### Riesgo de peligro potencial

Su incumplimiento podría implicar lesiones graves e incluso la muerte.

# PRECAUCIÓN

#### Situación de peligro

Su incumplimiento podría implicar lesiones leves o moderadas.

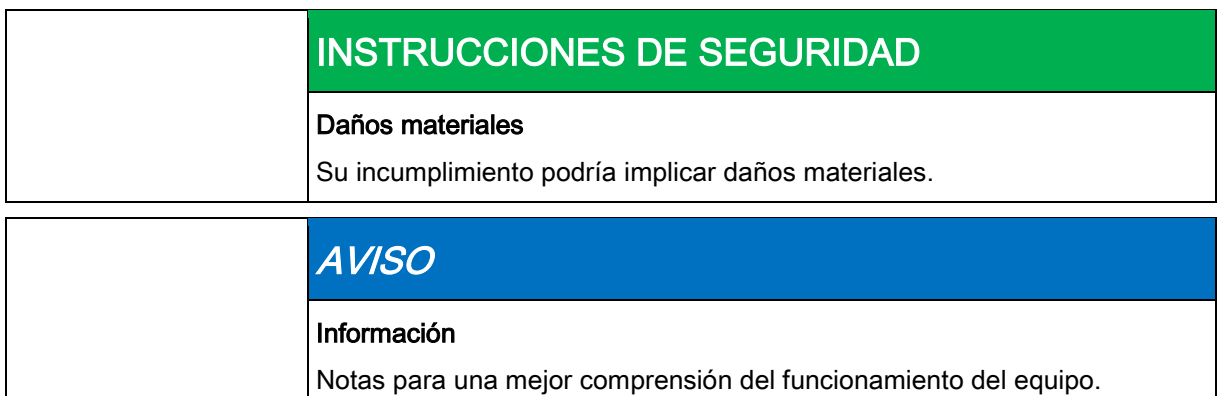

Acerca de este manual

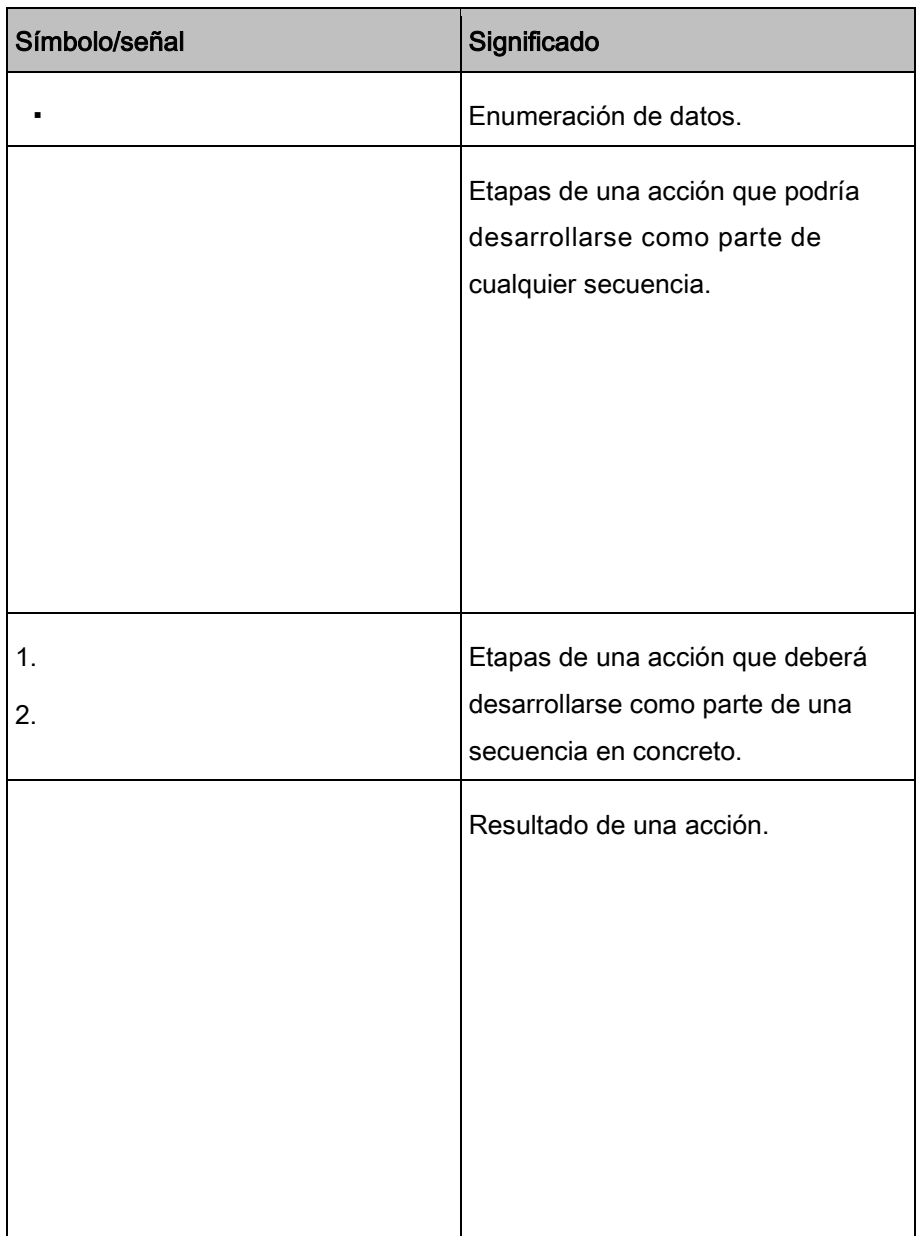

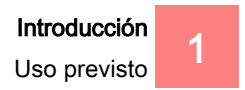

# <span id="page-10-0"></span>1.2 Uso previsto

Este equipo ha sido diseñado con fines puramente comerciales, en especial, para cocinas de tipo comercial.

El equipo deberá utilizarse únicamente con los accesorios adecuados y para cocinar alimentos.

Queda absolutamente prohibido utilizar el equipo con los siguientes fines:

- lavar platos
- guardar alimentos
- secar ropa, papel o platos
- calentar ácidos, soluciones alcalinas o cualquier otra sustancia química
- calentar conservas de alimentos
- calentar líquidos inflamables
- calentar habitaciones
- limpiar filtros de aire

Los siguientes organismos han certificado este equipo:

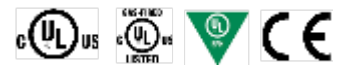

# <span id="page-10-1"></span>Garantía 1.3

La garantía perderá su validez y la seguridad dejará de estar garantizada en caso de:

- modificaciones o cambios técnicos en el equipo,
- uso indebido,
- arranque, funcionamiento o mantenimiento incorrectos del equipo,
- problemas derivados de no consultar este manual de instrucciones.

# 2 Información de seguridad

El operario deberá conocer y estar al día de la regulación local.

<span id="page-11-0"></span>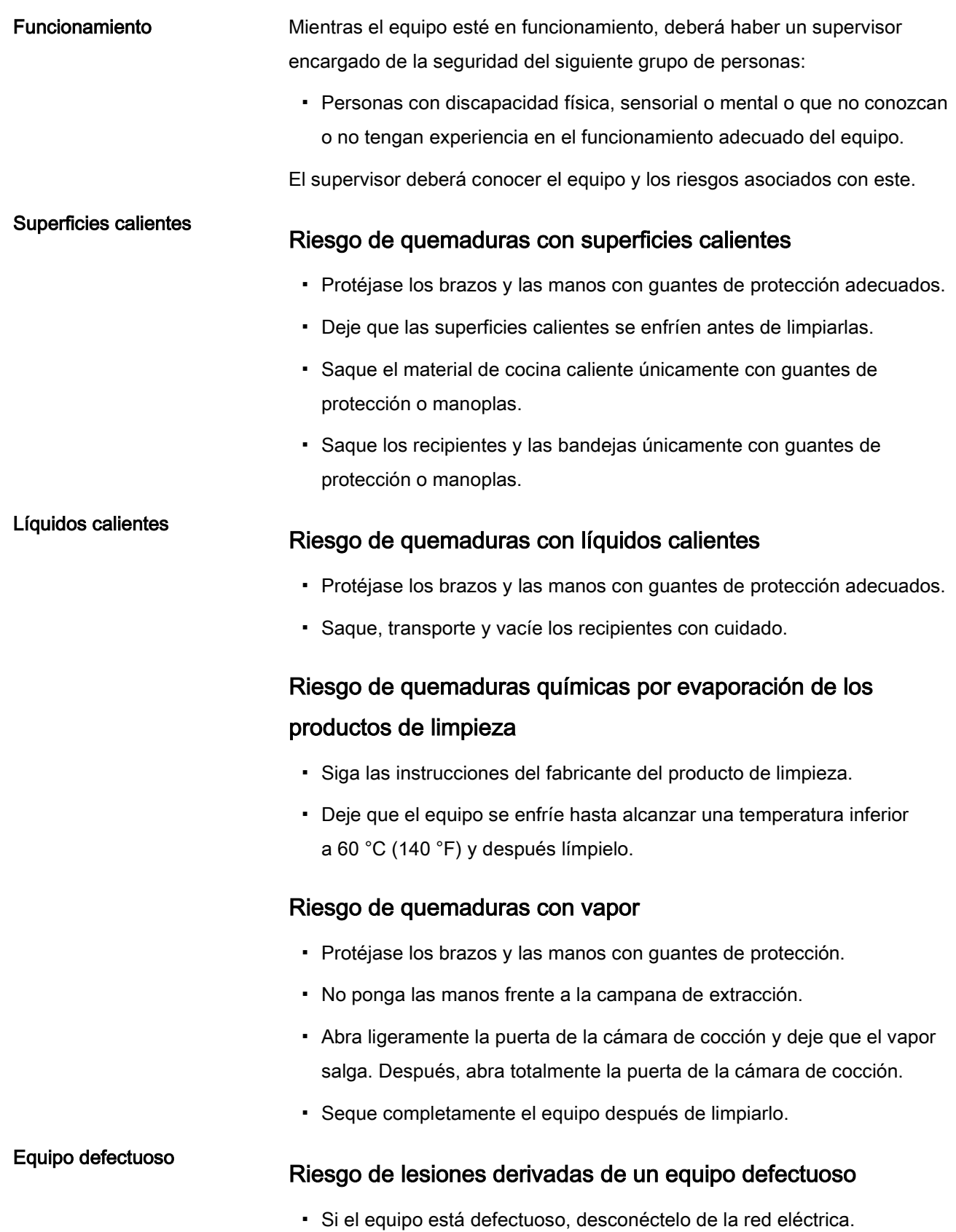

2

- No utilice el equipo si está defectuoso.
- El equipo solo deberá repararlo un técnico autorizado.

#### Prevención de incendios

#### Riesgo de incendio derivado de acumulaciones de suciedad

#### y grasa

- Limpie el equipo cuando haya terminado de usarlo.
- No utilice el equipo para freír alimentos.
- No guarde objetos combustibles ni recipientes de plástico en la cámara de cocción.

#### Extinción de incendios

- En caso de incendio, desconecte el equipo de la red eléctrica.
- Utilice un extintor de fuego de clase F, nunca agua, para apagar los fuegos derivados de las acumulaciones de grasa. Otros incendios pueden extinguirse con extintores adecuados para incendios de tipo A, B, C, CO2 o con medios de extinción adaptados al tipo de incendio al que se enfrente.

#### Equipo con ruedas

#### Riesgo de lesiones derivadas de un equipo con ruedas

- Mueva el equipo únicamente cuando vaya a limpiarlo o a darle mantenimiento.
- Mantenga las ruedas bloqueadas siempre que el equipo esté en funcionamiento.
- Mueva el equipo únicamente si está vacío.

#### Riesgo de choque eléctrico con cables

▪ Asegúrese de pasar los cables de corriente eléctrica por una serie de canaletas o placas de protección pegadas a la pared durante la instalación.

#### Limpieza inadecuada

#### Riesgo de quemaduras químicas con los productos de limpieza

- Siga las instrucciones del fabricante del producto de limpieza.
- Tome las medidas de protección adecuadas cuando vaya a utilizar productos de limpieza agresivos.

#### Riesgo de caída en suelos lisos

▪ Mantenga el suelo sobre el que instale el equipo limpio y seco.

▪ Limpie la cámara de cocción minuciosamente. El sensor de la cámara de cocción deberá apreciarse dentro de la cámara.

#### Riesgo de daño físico por limpieza inadecuada

- Limpie el equipo cuando haya terminado de usarlo.
- No limpie el equipo con limpiadores de alta presión.
- No limpie la cubierta con productos de limpieza abrasivos ni con productos de limpieza químicos agresivos.
- No limpie la cubierta con esponjas abrasivas.
- Siga las instrucciones del fabricante del producto de limpieza.
- No enfríe la máquina de forma abrupta; podría provocar un fallo.
- Limpie la cámara de cocción minuciosamente. El sensor de la cámara de cocción deberá apreciarse dentro de la cámara.
- No utilice productos de limpieza que contengan lejía o cloro.
- Elimine las manchas de óxido con un producto abrasivo.
- Evite que se formen cúmulos de calcio en el equipo.

#### Riesgo para la salud por falta de salubridad

#### Riesgo para la salud por falta de salubridad

▪ Consulte la legislación aplicable en materia de salubridad.

#### Medición de la temperatura interior

### Riesgo de lesiones derivadas del sobrecalentamiento del sensor de temperatura interior

▪ No caliente el sensor de temperatura interior con fuego.

Uso inadecuado

**Higiene** 

#### Riesgo de daño físico por uso inadecuado

- Utilice solo accesorios originales.
- Forme a los operarios de forma continuada.
- No caliente platos de comida ni latas de conserva.
- No obstruya los codos de entrada y salida de aire.
- No ponga el equipo en funcionamiento con temperaturas inferiores a 4 °C (39 °F).
- Saque el sensor de temperatura interior antes de sacar el alimento cocinado.
- Coloque el sensor de temperatura interior en su soporte después de usarlo.

# Descripción del equipo 3

# <span id="page-14-1"></span><span id="page-14-0"></span>3.1 Perspectiva general del equipo

### <span id="page-14-2"></span>3.1.1 Equipo de encimera

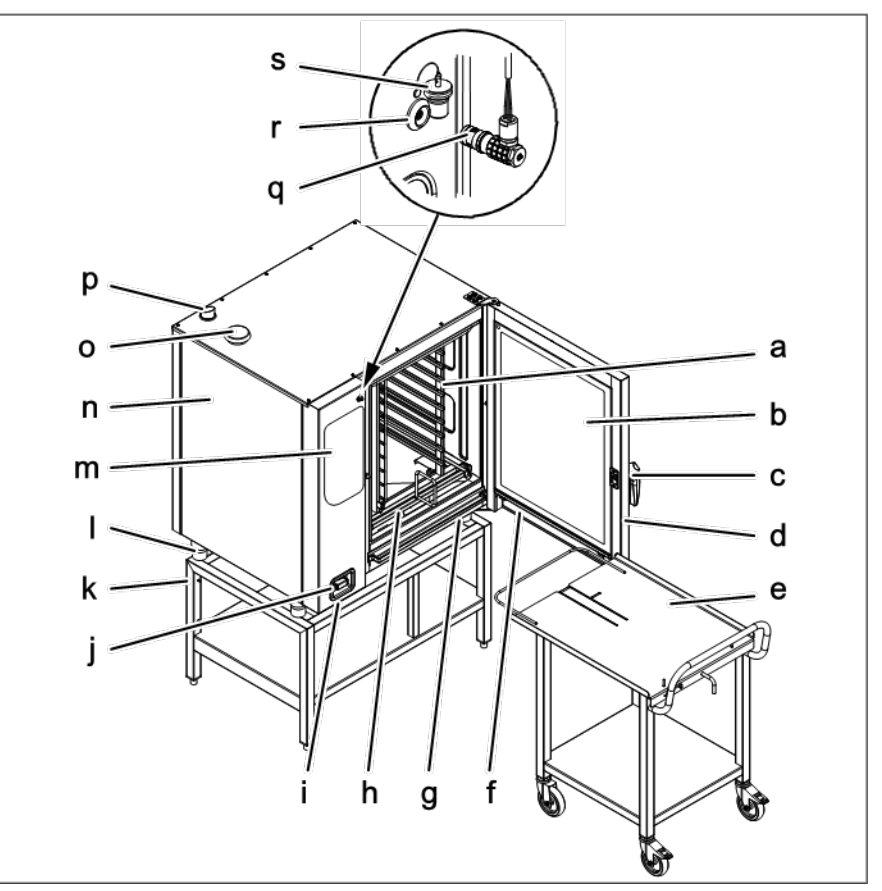

FlexFusion con carro con soporte para bandejas

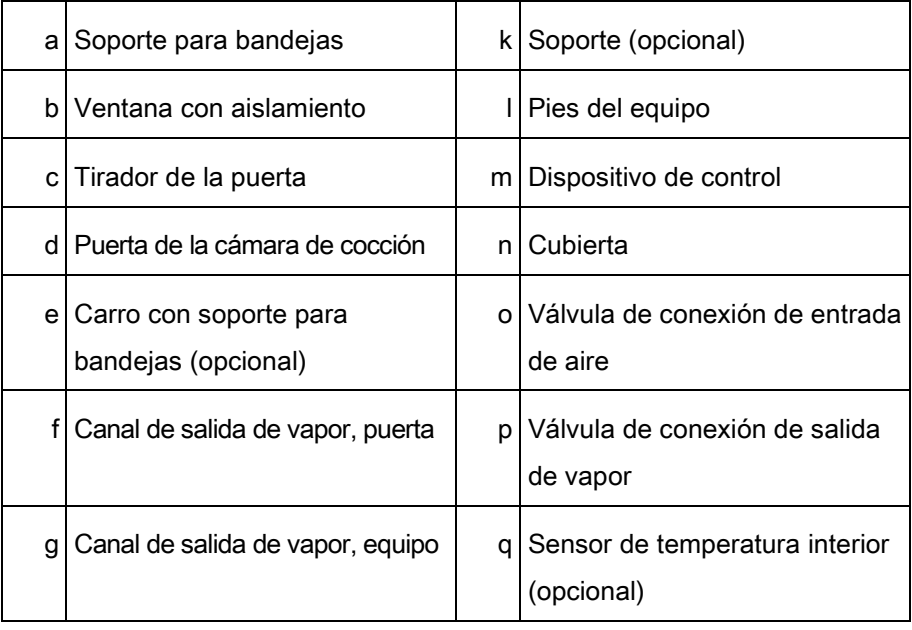

Perspectiva general del equipo

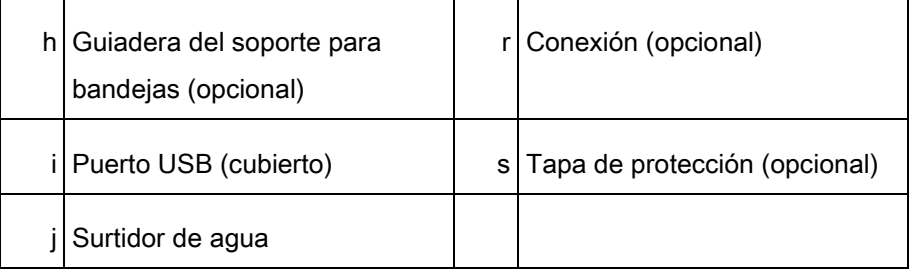

### <span id="page-15-0"></span>3.1.2 Equipo de suelo

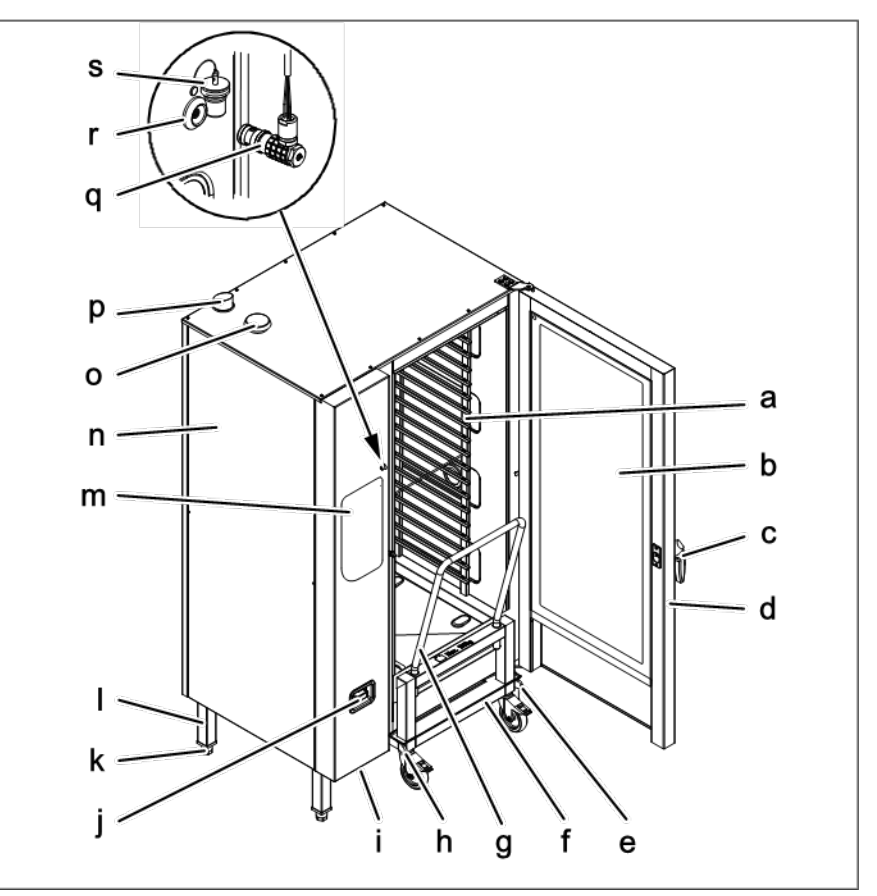

FlexFusion con carro para bandejas

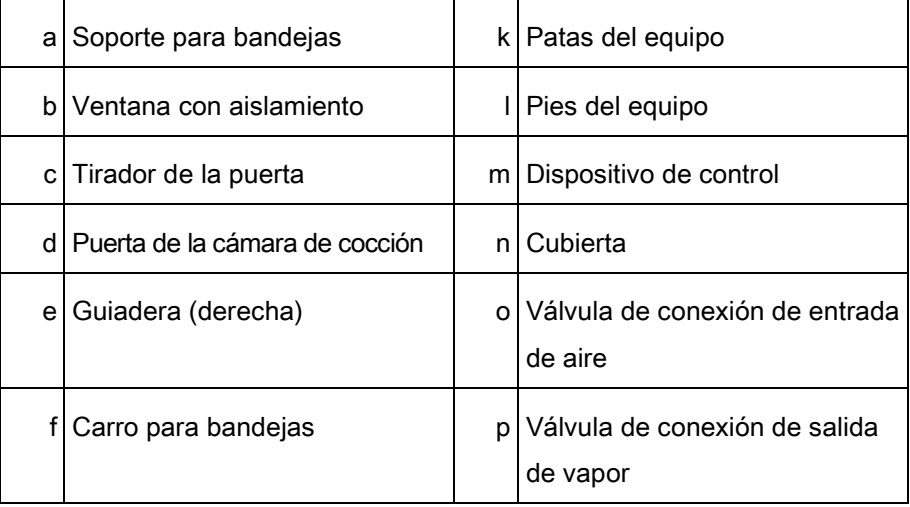

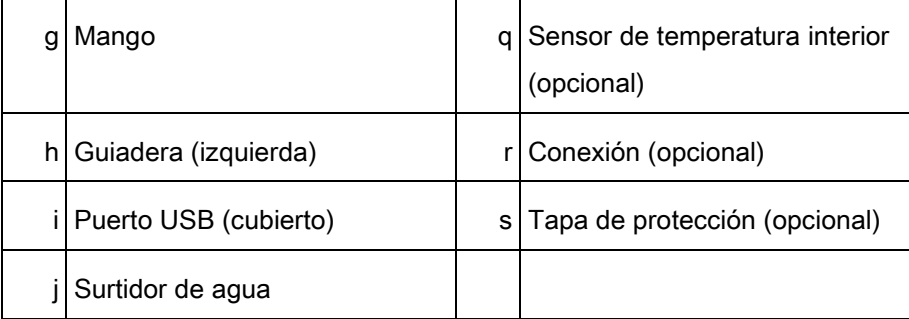

# <span id="page-16-0"></span>3.2 Funcionalidades

# <span id="page-16-1"></span>3.2.1 Características

- Sensor de temperatura interior de cuatro puntos
- Sensor de temperatura interior para vacío o segundo sensor de temperatura interior de cuatro puntos (opcional)
- Surtidor de agua
- Cristal higiénico en la puerta de la cámara de cocción
- Puerta de seguridad monofásica
- Puerta de seguridad bifásica; esta característica viene de serie en los equipos de tamaño 20
- Sistema de optimización eléctrica (opcional)
- Conexión a Ethernet (opcional)
- Las bisagras de la puerta de la cámara de cocción vienen a la derecha
- Las bisagras de la puerta de la cámara de cocción pueden instalarse a la izquierda (opcional); excepto en los equipos de suelo de tamaño 20
- WaveClean
- Escáner de códigos de barras (opcional)
- Sistema de salida del vapor (SSV)

### <span id="page-16-2"></span>3.2.2 Modos de funcionamiento

#### Cocción manual

En el modo de cocción manual, podrá poner en funcionamiento directamente los distintos programas de cocción y funciones del equipo. Los distintos modos de cocción y funciones del equipo pueden modificarse de forma individual.

#### Cocción automática (autoChef)

En el modo de cocción automática, podrá poner en marcha y adaptar, en caso de que sea necesario, los programas de cocción almacenados.

### <span id="page-17-0"></span>3.2.3 Tipos de cocción

#### Cocción al vapor

Se trata de un modo de cocción especial para cocinar alimentos poco a poco al vapor y en un intervalo de temperaturas de entre 30 °C (86 °F) y 130 °C (266 °F).

#### **Combisteaming**

Se trata de un modo de cocción que podrá utilizar para cocinar grandes asados, guisos y estofados en un intervalo de temperaturas de entre 30 °C (86 °F) y 250 °C (482 °F).

#### Aire caliente

Se trata de un modo de cocción especial para cocinar sin humedad adicional y en un intervalo de temperaturas de entre 30 °C (86 °F) y 300°C (572°F).

#### Perfección (regeneración)

Se trata de un modo de cocción que podrá utilizar para preparar rápidamente alimentos cocinados fríos en un intervalo de temperaturas de entre 30 °C (86 °F) y 250°C (302°F).

#### Cocción Delta-T

Se trata de un modo de cocción en el que la temperatura de cocción dependerá de la temperatura interior del alimento que se vaya a cocinar.

La temperatura de cocción siempre será superior a la temperatura interior real entre el valor preestablecido (valor Delta-T, diferencia de la temperatura de cocción). El tiempo de cocción resultante será superior al de otros modos de cocción.

El modo de cocción Delta-T se adapta especialmente bien a la cocina en general. El alimento que se cocine seguirá estando tierno y jugoso. Además, la pérdida de peso será mínima.

#### Cocción a baja temperatura

Se trata de un modo de cocción especial para cocinar los alimentos muy poco a poco en un intervalo de temperaturas de entre 30 °C (86 °F) y 100°C (212°F).

El tiempo de cocción es considerablemente superior al que ofrecen los modos de cocción a alta temperatura, pero no es necesario supervisar el proceso y el tiempo de cocción podría ampliarse sin que la calidad se viera afectada. El alimento que se cocine seguirá estando tierno y jugoso. Además, la pérdida de peso será mínima.

#### Horneado

Se trata de un modo de cocción especial para cocinar y dorar alimentos con aire caliente en un intervalo de temperaturas de entre 30 °C (86 °F) y 220 °C (428 °F); esto realza la textura del alimento. Las funciones de humidificación y tiempo de inactividad podrían preceder el horneado.

### <span id="page-18-0"></span>3.2.4 Funciones de cocción adicionales

Es posible utilizar otras funciones de cocción para modificar las etapas de cocción de los alimentos que se vayan a cocinar.

El equipo ofrece las siguientes funciones de cocción adicionales:

#### **PerfectHold**

Se trata de una función de cocción especial para mantener los alimentos ya preparados en el equipo con un intervalo de temperaturas de entre 50 °C (122 °F) y 100 °C (212 °F). Este se pone en marcha tras el proceso de cocción y hasta que vayan a servirse los alimentos.

#### Ready2Cook (precalentamiento)

Para muchos programas de cocción, como el horneado, es muy importante que la temperatura de inicio sea la correcta.

Con Ready2Cook, la cámara de cocción se calentará o enfriará automáticamente hasta alcanzar la temperatura de inicio correcta.

#### Preselección de la hora de inicio

### PRECAUCIÓN

Si utiliza el temporizador de inicio, corre el riesgo de que, en los alimentos que se estén cocinando, se reproduzcan microorganismos dañinos. Consulte la legislación aplicable sobre procesado de alimentos.

Podrá programar el temporizador de inicio para que el programa de cocción arranque a una determinada hora.

De este modo, evitará retrasos en la preparación y producción de los alimentos.

Solo tendrá que cargar los alimentos en el equipo y seleccionar el programa de cocción que desee utilizar.

#### Sistema de salida del vapor (SSV)

Esta función se activa por defecto para todos los programas cuyo tiempo de cocción sea superior a 6 minutos.

El sistema de salida de vapor (SSV) se activa automáticamente poco antes de que finalice la cocción.

Una vez transcurrido el tiempo de cocción, el sistema de salida de vapor (SSV) extrae el vapor de la cámara de cocción. Tras esto, podrá abrir la cámara de cocción sin que haya riesgo de lesiones.

#### **RackControl**

Gracias a la función de cocción adicional RackControl, podrá cocinar diferentes alimentos, como patatas, coliflores, guisantes, zanahorias y carnes, de forma simultánea y con diferentes tiempos.

La función RackControl supervisa los distintos tiempos de cocción a la vez. Cuando un tiempo de cocción finaliza, sonará una alarma que le indicará que puede retirar el alimento. La función RackControl es perfecta para cocinar sin descanso.

#### FamilyMix

Con la función de cocción adicional FamilyMix, los programas de cocción relacionados con el modo de cocción seleccionado se muestran en el menú Cocción automática (autoChef). Estos programas de cocción reúnen las mismas características de cocción y un tiempo de cocción similar o inferior. Al tocar las sugerencias individualizadas, se transfieren los tiempos de cocción de los alimentos a la función RackControl. Estos podrán iniciarse en cualquier momento del proceso de cocción.

#### Humidificación manual

Gracias a la función de humidificación manual, podrá aumentar la humedad de la cámara de cocción mientras el equipo está en funcionamiento. La función de humidificación manual funciona únicamente con los modos Aire caliente y Cocción Delta-T.

#### Tiempo de inactividad

Con la función de cocción adicional de tiempo de inactividad, podrá introducir un punto de cocción adicional mientras que las placas de calor y los ventiladores están desactivados durante un tiempo determinado.

### <span id="page-20-0"></span>3.2.5 Medición de la temperatura interior

Al utilizar el sistema de medición de la temperatura interior, se mide la temperatura interior del alimento que se esté cocinando con un sensor.

El sensor de temperatura interior mide la temperatura interior de uno o más puntos, en función de la versión. La temperatura registrada en el punto de menos calor se utiliza para controlar el proceso de cocción.

Al alcanzar la temperatura interior deseada, el proceso de cocción finaliza de forma automática o, en el caso de los programas de cocción con distintas etapas, avanza a la siguiente etapa.

Utilizar el sistema de medición de la temperatura interior tiene las siguientes ventajas:

- Menor consumo de agua y electricidad
- Cocción exacta
- Menor pérdida de peso del alimento que se vaya a cocinar

El equipo ofrece los siguientes sensores de temperatura interior:

- Sensor de temperatura interior de cuatro puntos
- o
	- Segundo sensor de temperatura interior de cuatro puntos (opcional)

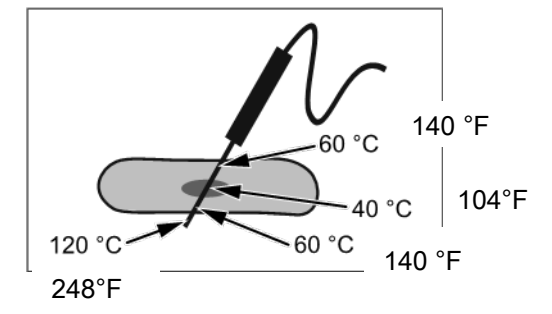

Medición de la temperatura interior con un sensor de temperatura interior de cuatro puntos

o

▪ Sensor de temperatura interior para vacío (opcional)

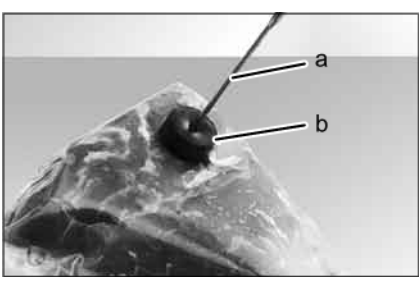

Medición de la temperatura interior con un sensor de temperatura interior para vacío

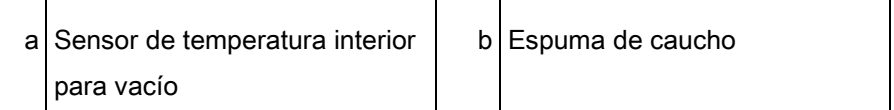

### <span id="page-21-0"></span>Escáner de códigos de barras 3.2.6

El escáner de códigos de barras reconoce el código de barras del alimento que vaya a cocinar y lo envía al equipo. Tras esto, el equipo busca el programa de cocción apropiado para tal alimento. En caso de que se encuentren varios programas de cocción apropiados, se mostrarán todos.

El único requisito es que, al guardar los programas de cocción, deberá asignarles un identificador.

### <span id="page-21-1"></span>3.2.7 Puerto USB

El equipo está equipado con un puerto USB (USB 2.0).

Los archivos de registro de APPCC pueden exportarse a través del puerto USB.

Además, podrá conectar al puerto USB un escáner de códigos de barras inalámbrico o con cables (opcional).

### <span id="page-21-2"></span>3.2.8 Archivos de registro de APPCC

Todas las etapas de cocción se registran con un número de registro en el archivo de registro de APPCC.

Estos datos pueden exportarse a través del puerto USB.

### <span id="page-21-3"></span>3.2.9 VideoAssist

Podrá utilizar VideoAssist para reproducir vídeos con explicaciones de funcionamiento adicionales.

### <span id="page-22-0"></span>3.2.10 Limpieza automática con WaveClean

Con el sistema de limpieza automática con WaveClean , la cámara de cocción se limpia con un cartucho de limpieza especial para el programa de cocción y también se aclara.

# <span id="page-22-1"></span>3.2.11 CombiDoctor (programa de autodiagnóstico)

CombiDoctor se vale de un programa de autodiagnóstico para comprobar el estado general y de limpieza de los componentes utilizados.

# Funciones del elemento de visualización, 3.3

# control y funcionamiento

<span id="page-22-2"></span>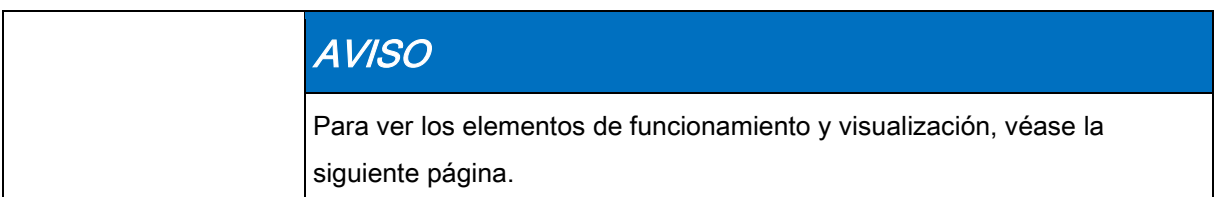

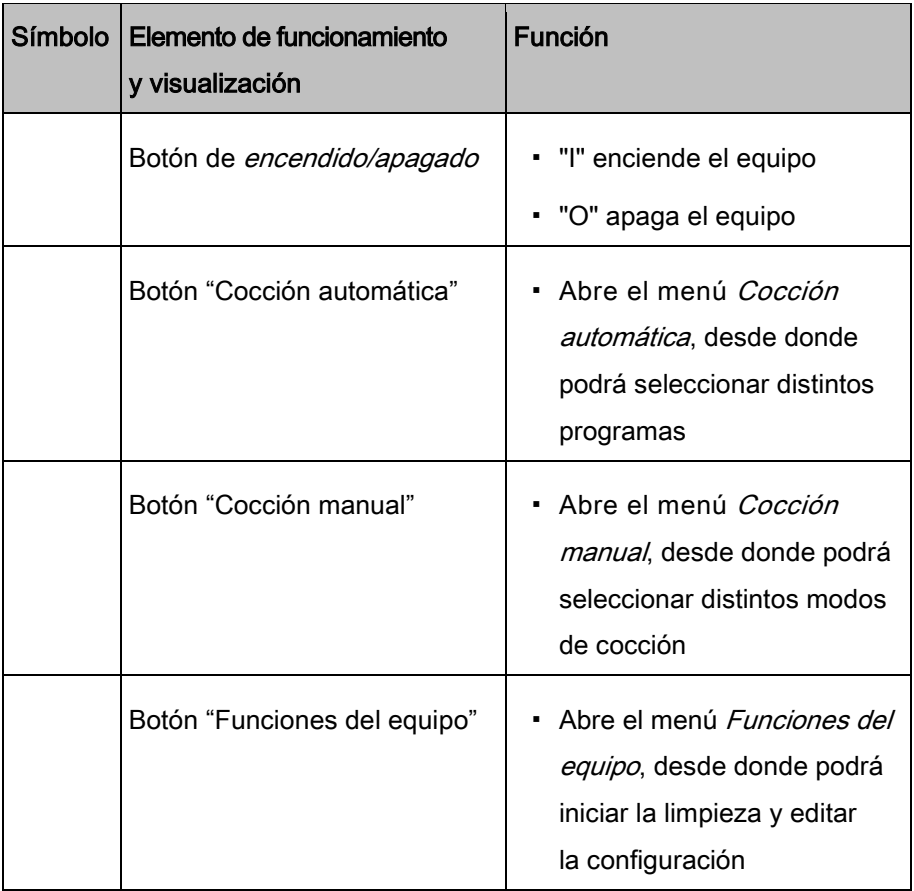

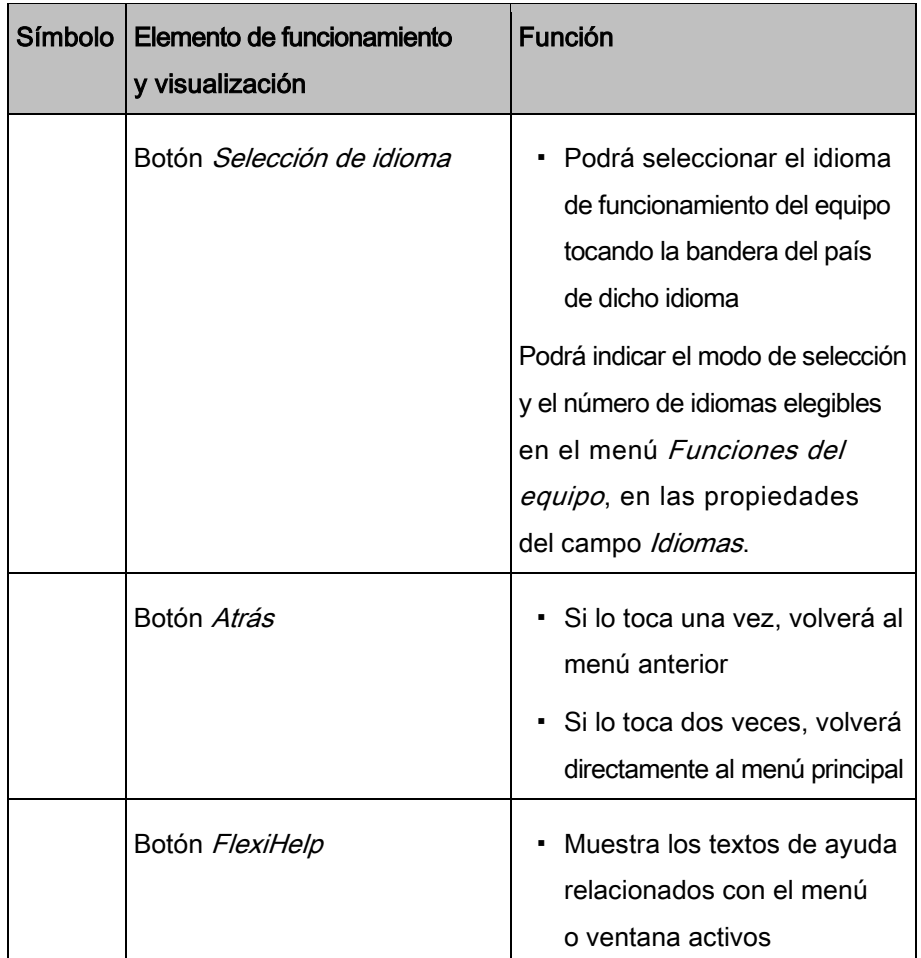

# <span id="page-23-0"></span>3.4 Aplicación

# <span id="page-23-1"></span>3.4.1 Número máximo de bandejas en regeneración

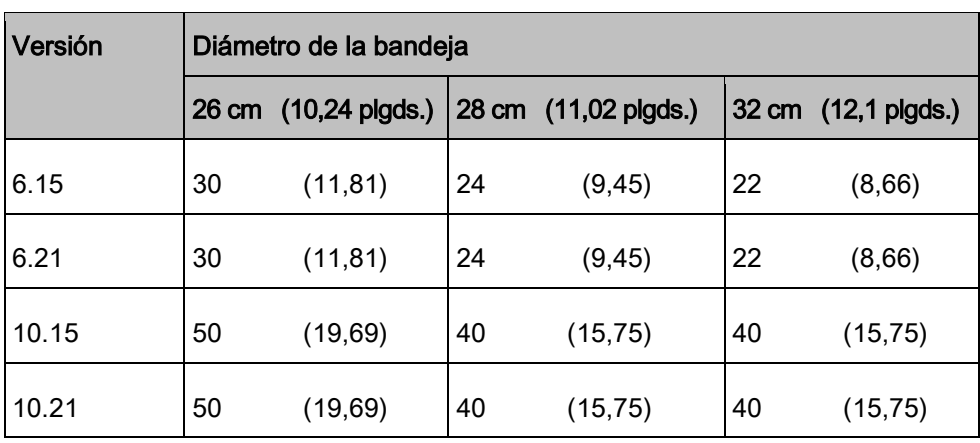

El tiempo y la temperatura de cocción dependerán del número de bandejas.

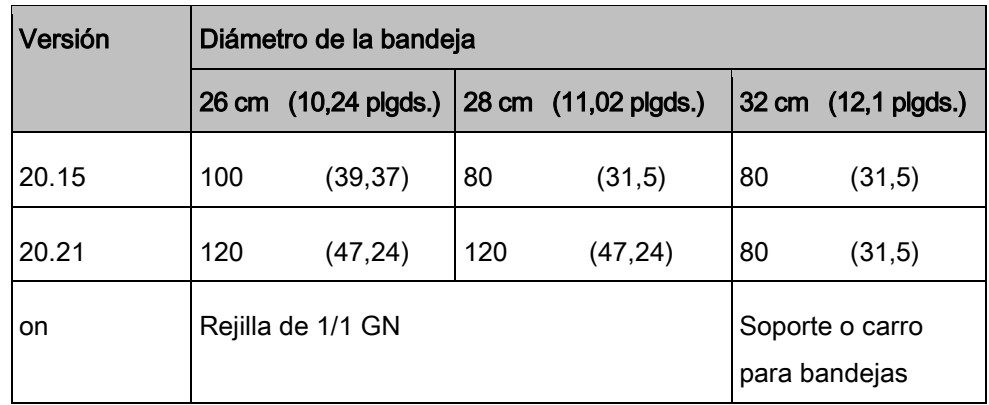

### <span id="page-24-0"></span>3.4.2 Capacidad de carga

Carro con soporte para bandejas y carro para bandejas

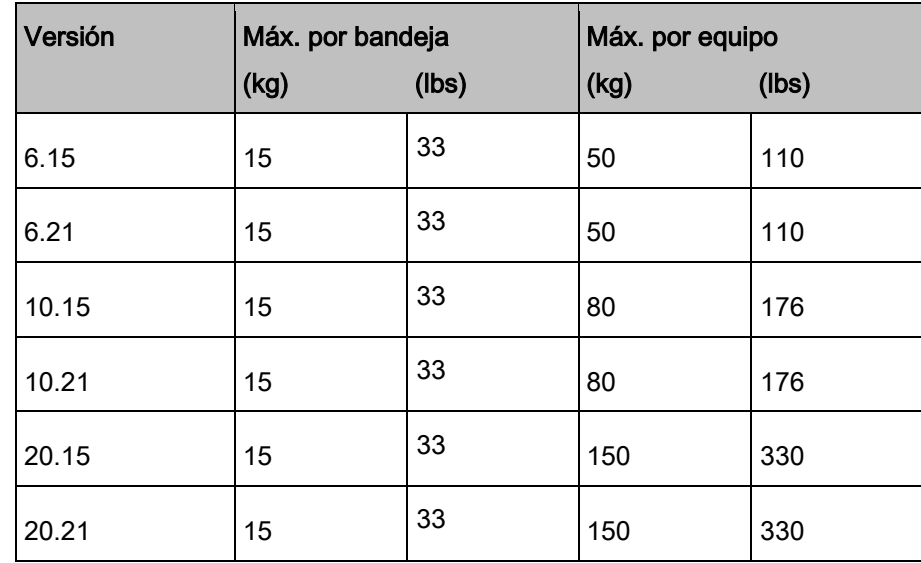

# <span id="page-24-1"></span>3.4.3 Configuración estándar de la temperatura

La configuración de la temperatura de la cámara de cocción dependerá del tipo de cocción.

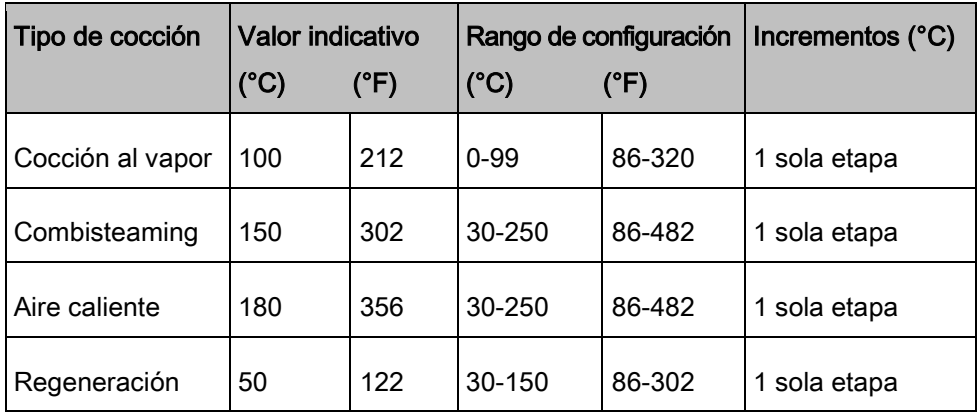

### <span id="page-25-0"></span>3.4.4 Configuración estándar de la temperatura interior

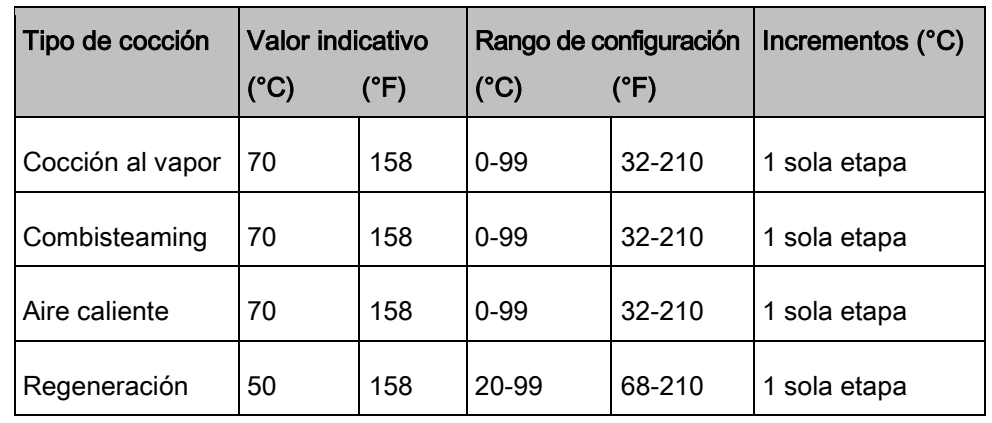

La configuración de la temperatura interior dependerá del tipo de cocción.

# <span id="page-25-1"></span>3.5 Mandos de control táctiles para los cocineros

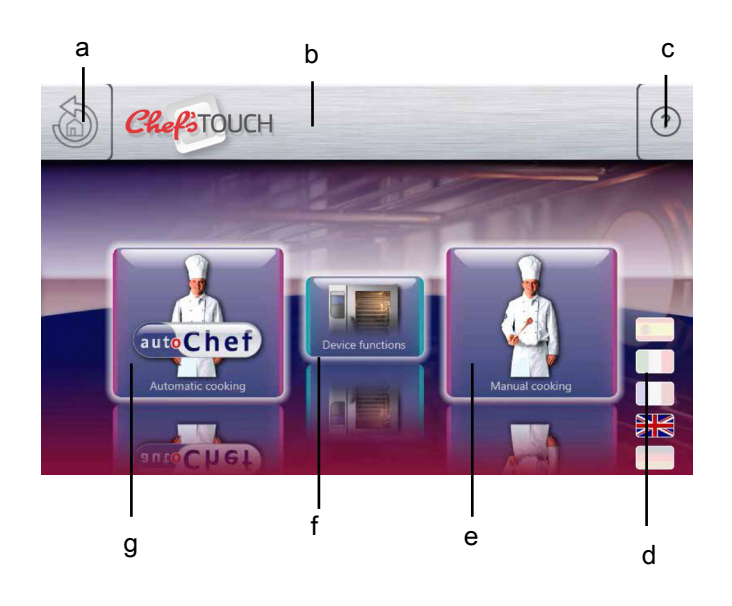

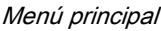

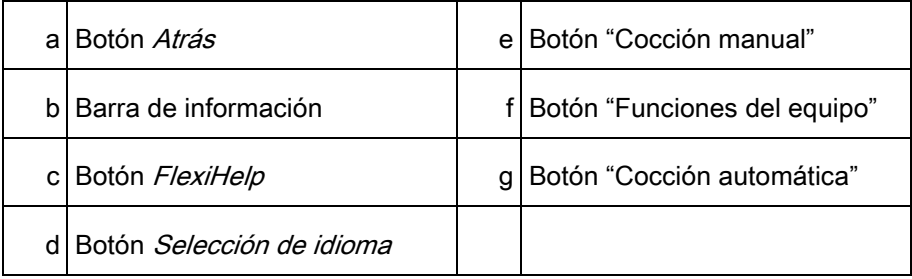

Descripción del equipo

Descripcion del equipo<br>Mandos de control táctiles para

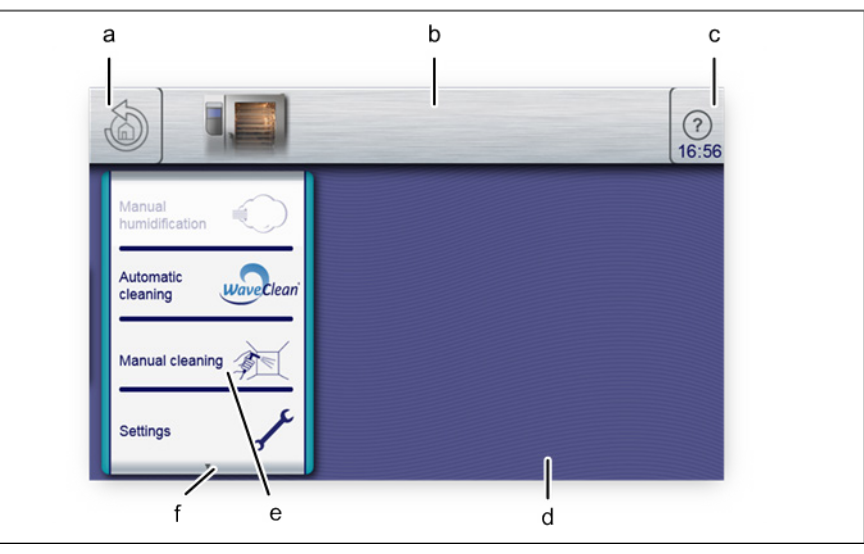

Menú Funciones del equipo

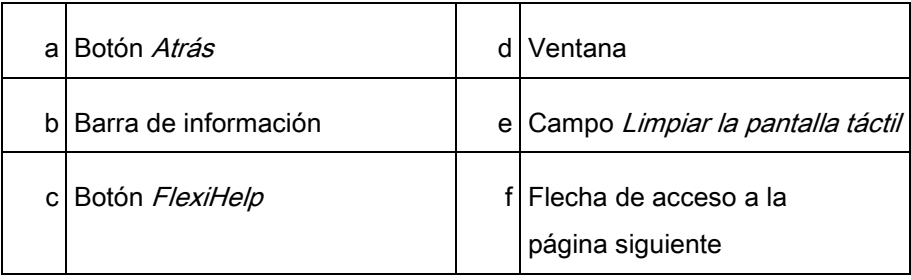

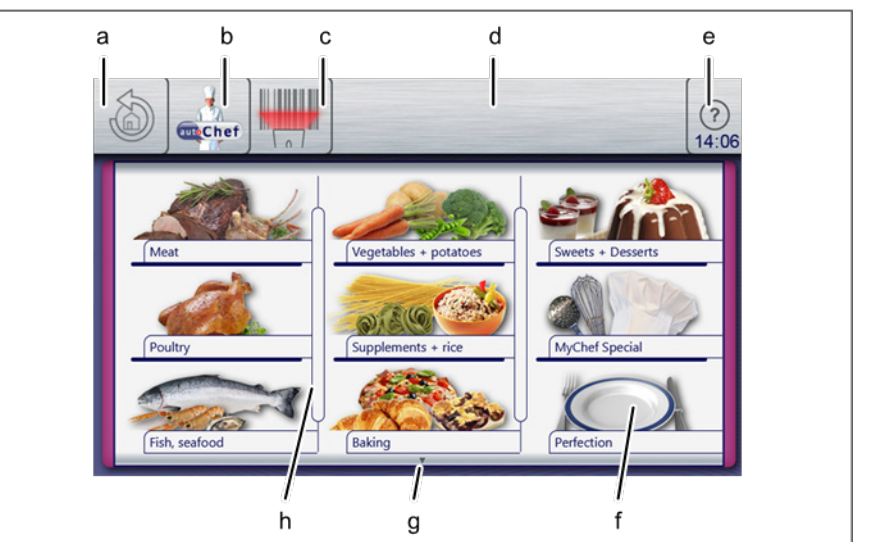

Cocción automática, menú AutoChef

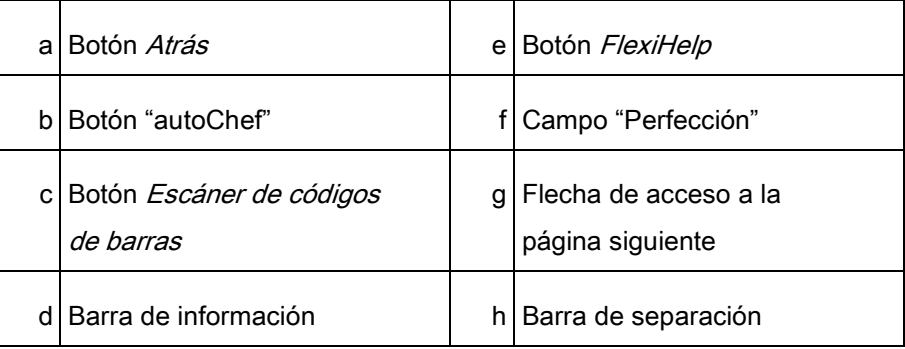

### **3** Descripción del equipo

Mandos de control táctiles para

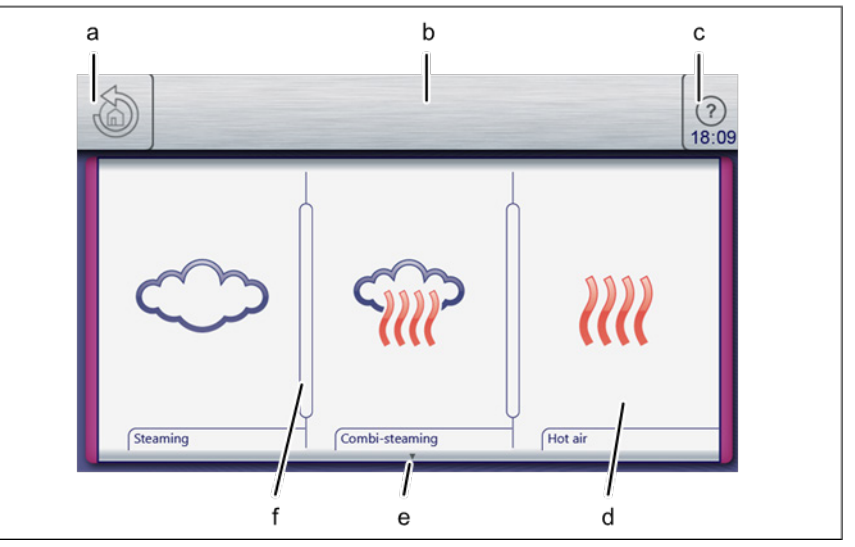

Menú Cocción manual

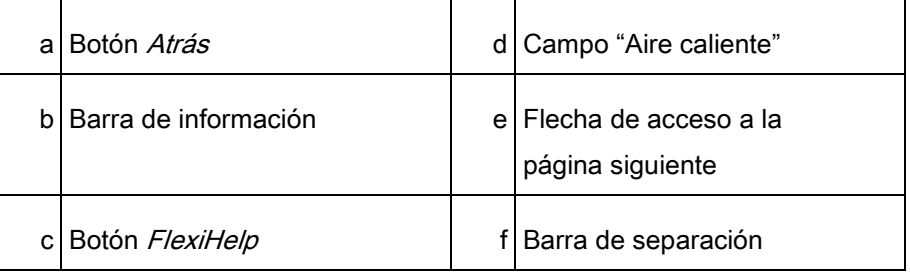

### 3.5.1 Funcionamiento de la pantalla táctil

<span id="page-27-0"></span>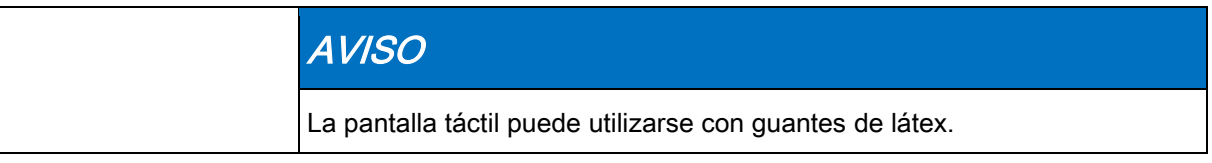

Al tocar la pantalla táctil ejecutará los comandos de funcionamiento del equipo.

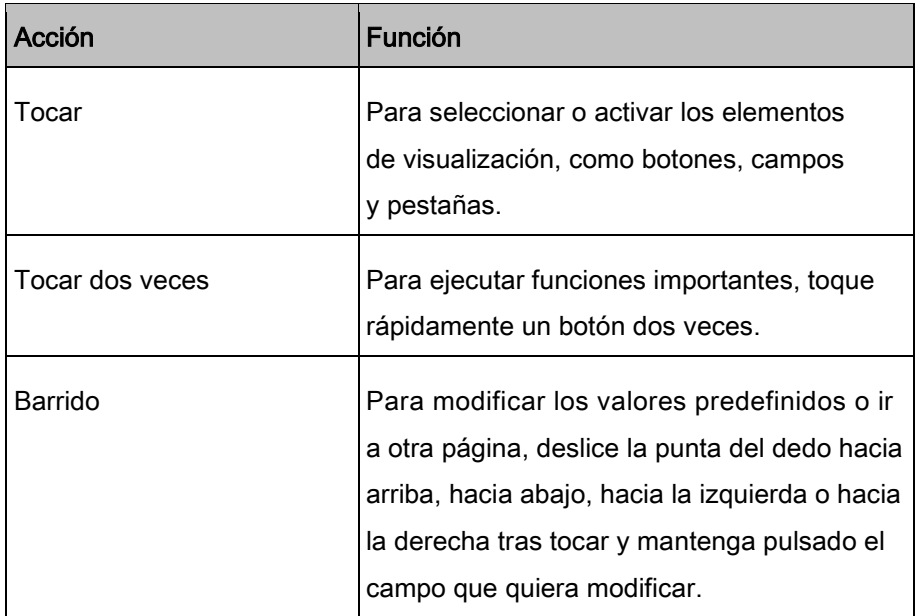

### <span id="page-28-0"></span>3.5.2 Elementos de visualización

El siguiente cuadro expone los elementos de visualización básicos del sistema de control del equipo con ejemplos.

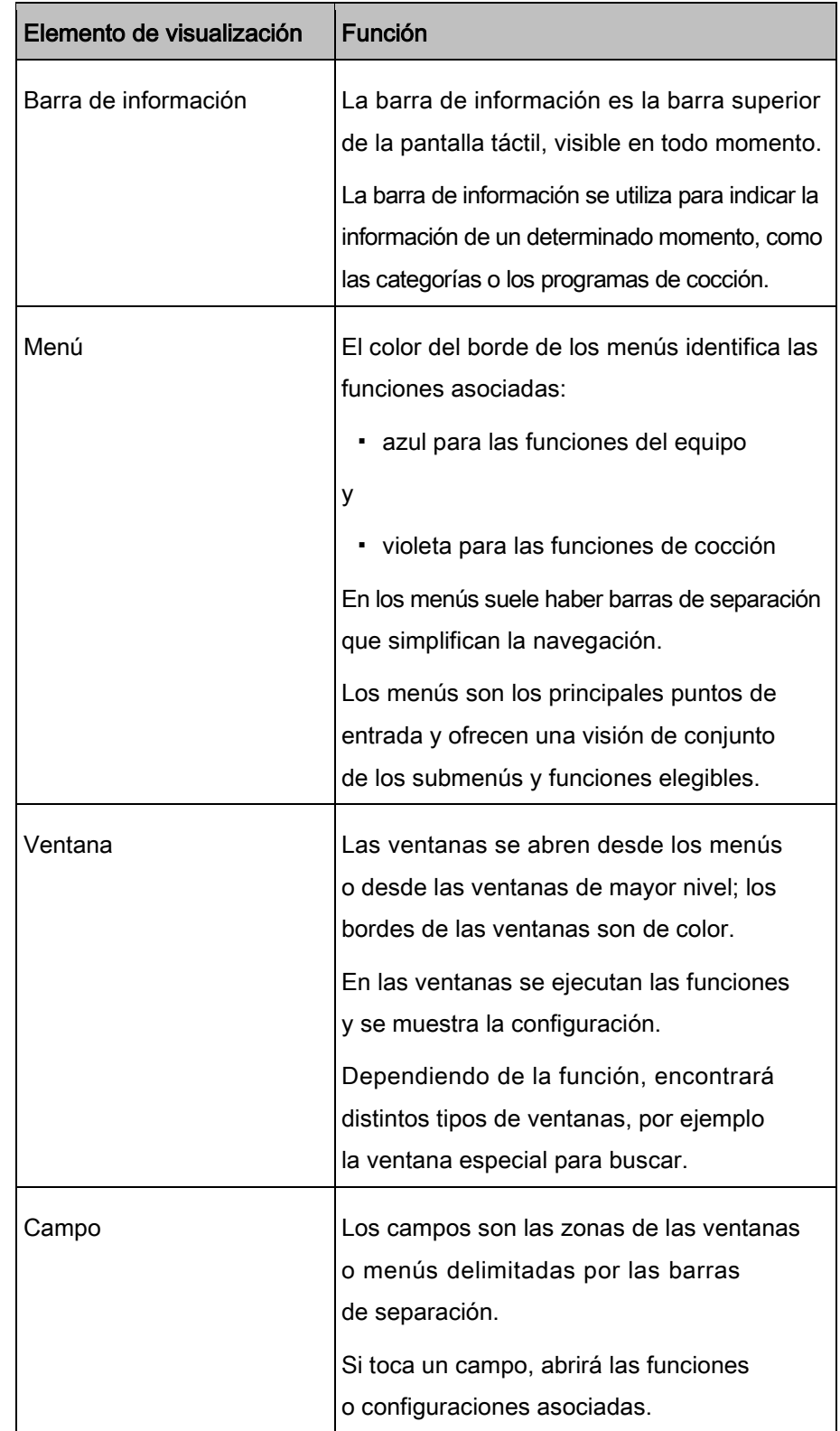

**3** Descripción del equipo<br>Mandos de control táctiles para

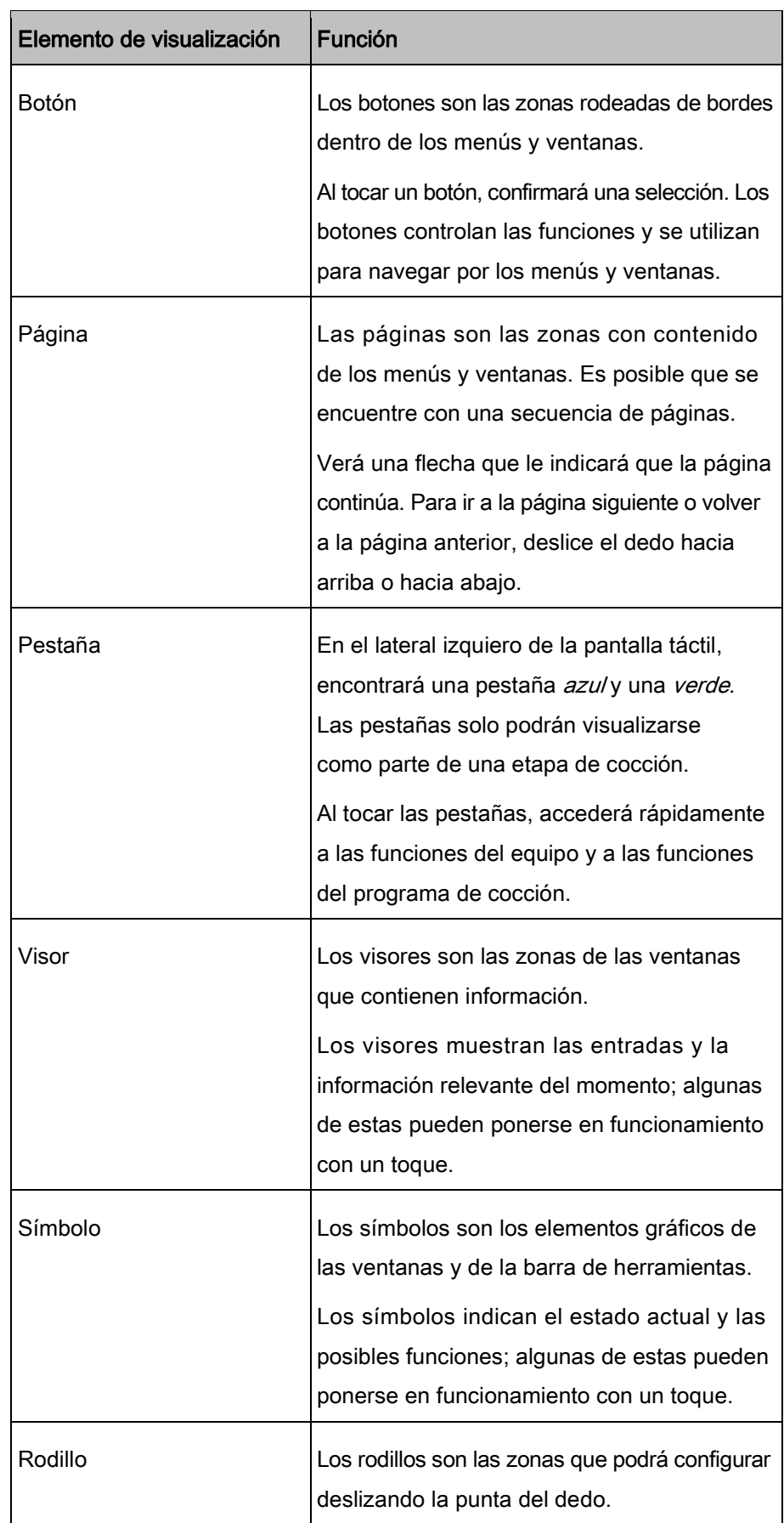

# Cómo poner el equipo 4

# en funcionamiento

#### <span id="page-30-0"></span>Requisitos

- ➢ Haber retirado todos los envases de la cámara de cocción
- ➢ Haber retirado la película de protección de la cubierta
- a) Limpie el equipo
- b) Introduzca los datos que figuran en la ficha de identificació[nFicha de](#page-80-3)  [identificación \[➙](#page-80-3) [81\]](#page-80-3).
- c) Encienda el equipo y seleccione el programa de cocción Combisteaming del menú de cocción manual.
- d) Ajuste la temperatura a 200 °C (392 °F) [Ajustar la temperatura de](#page-45-2)  coc[ción \[➙](#page-45-2) [46\]](#page-45-2).
	- ⇨ Déjelo funcionar durante 20 minutos.

# <span id="page-31-0"></span>5 Cómo utilizar el equipo

AVISO

Si pulsa el botón de ayuda, encontrará una serie de vídeos explicativos en VideoAssist.

# <span id="page-31-1"></span>5.1 Encender y apagar el equipo

### <span id="page-31-2"></span>5.1.1 Encender el equipo

a) Pulse "I" en el botón de encendido/apagado.

- ⇨ Ha encendido el equipo.
- ⇨ El sistema de control iniciará el proceso de arranque automáticamente. La barra de progreso, situada en el extremo inferior de la pantalla táctil, indicará el estado del proceso.
- ⇨ El menú principal aparecerá transcurrido 1 minuto. El equipo estará listo para utilizarse.

# 5.1.2 Apagar el equipo

<span id="page-31-3"></span>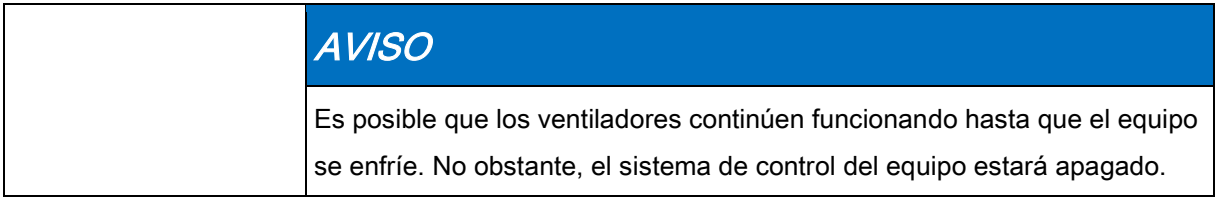

a) Pulse "O" en el botón de encendido/apagado.

 $\Rightarrow$  Ha apagado el equipo.

# 5.2 Abrir y cerrar la puerta de la cámara

### de cocción

<span id="page-32-0"></span>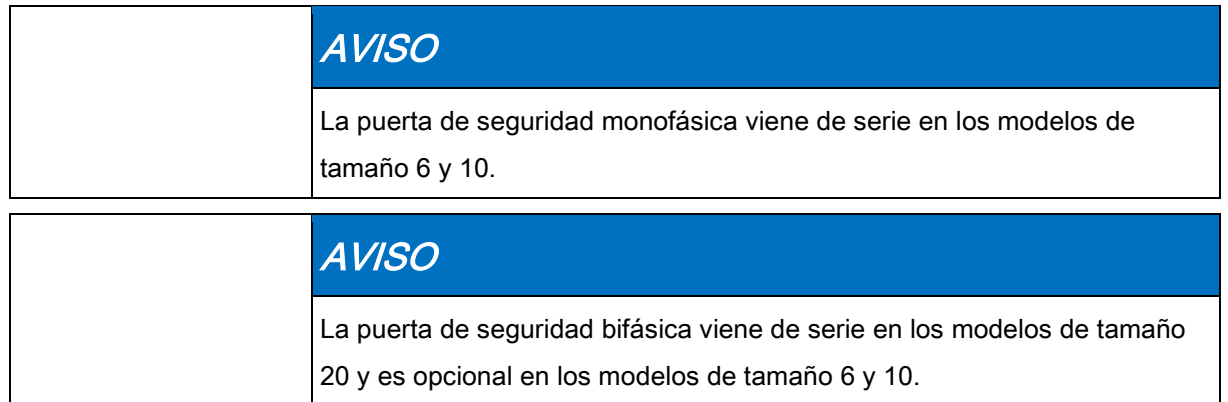

### <span id="page-32-1"></span>5.2.1 Abrir la puerta de seguridad monofásica

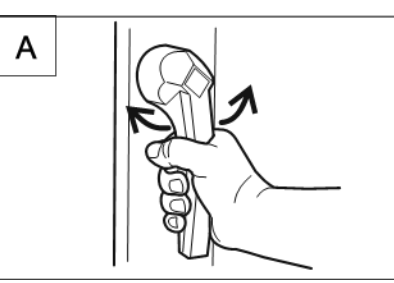

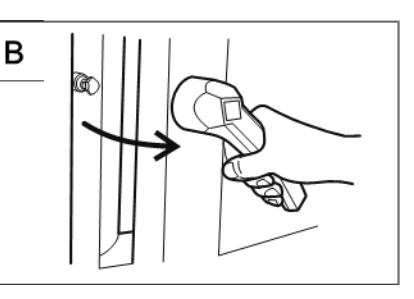

Abrir la puerta de seguridad monofásica

- a) Gire el mango de la puerta en el sentido contrario a la dirección de las agujas del reloj o en el sentido de la dirección de las agujas del reloj.
	- ⇨ Ha abierto la puerta de la cámara de cocción.

<span id="page-32-2"></span>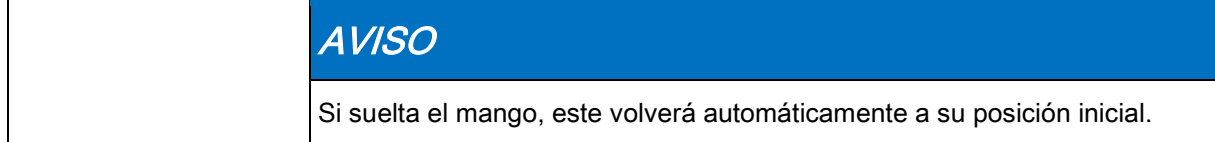

a) Abra completamente la puerta de la cámara de cocción.

# 5.2.2 Cerrar la puerta de seguridad monofásica

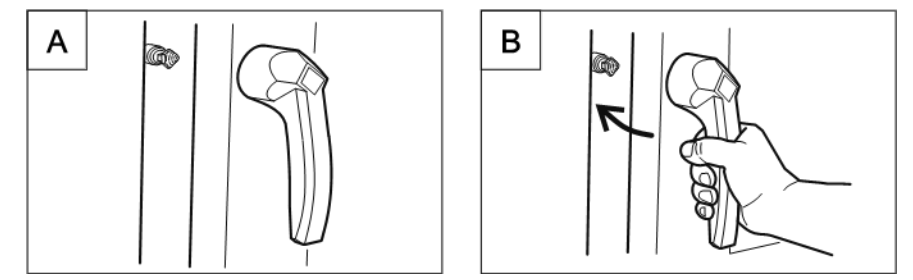

Cerrar la puerta de seguridad monofásica

### **5** Cómo utilizar el equipo

Abrir y cerrar la puerta de la cámara

#### <span id="page-33-0"></span>Requisitos

- ➢ Que el mango de la puerta esté en la posición inicial
- a) Cierre la puerta de la cámara de cocción y haga presión.
	- ⇨ Ha cerrado la puerta de la cámara de cocción.

### 5.2.3 Abrir la puerta de seguridad bifásica

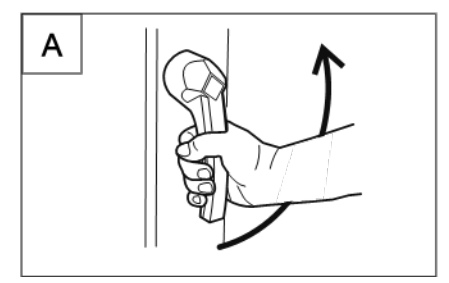

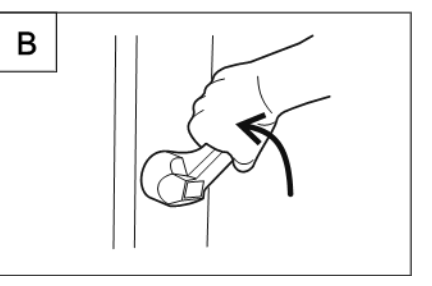

Abrir la puerta de seguridad bifásica

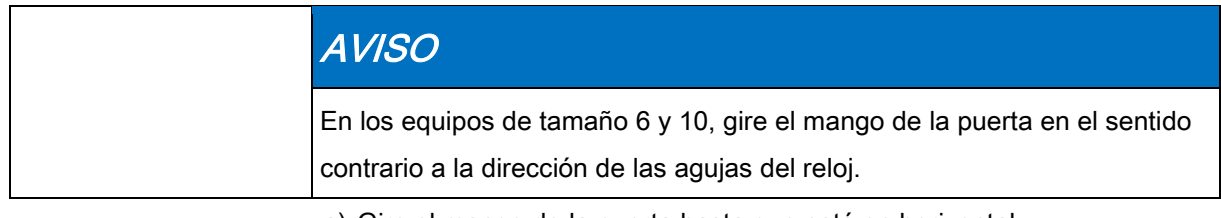

a) Gire el mango de la puerta hasta que esté en horizontal.

- ⇨ La puerta de la cámara de cocción se abrirá, pero estará bloqueada.
- b) Continúe girando el mango de la puerta hacia arriba.
	- ⇨ La puerta de la cámara de cocción ya no estará bloqueada.

#### AVISO

Si suelta el mango, este volverá automáticamente a su posición inicial.

a) Abra completamente la puerta de la cámara de cocción.

### <span id="page-33-1"></span>5.2.4 Cerrar la puerta de seguridad bifásica

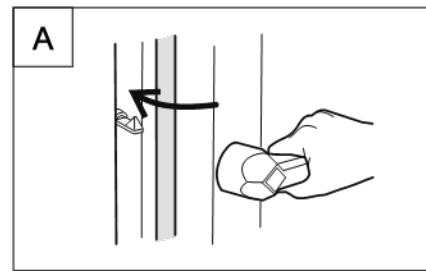

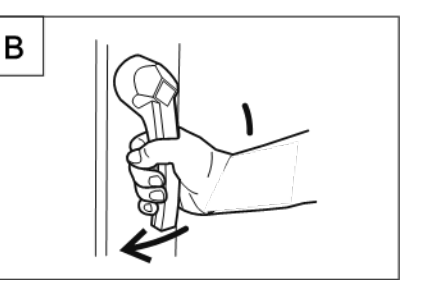

Cerrar la puerta de seguridad bifásica

- ➢ Que el mango de la puerta esté en posición horizontal
- a) Cierre la puerta de la cámara de cocción y haga presión.
	- ⇨ La puerta de la cámara de cocción se habrá bloqueado.
- b) Gire el mango de la puerta hacia abajo.
	- ⇨ Ha cerrado la puerta de la cámara de cocción.

#### Requisitos

# 5.3 Cargar y vaciar el equipo

<span id="page-34-0"></span>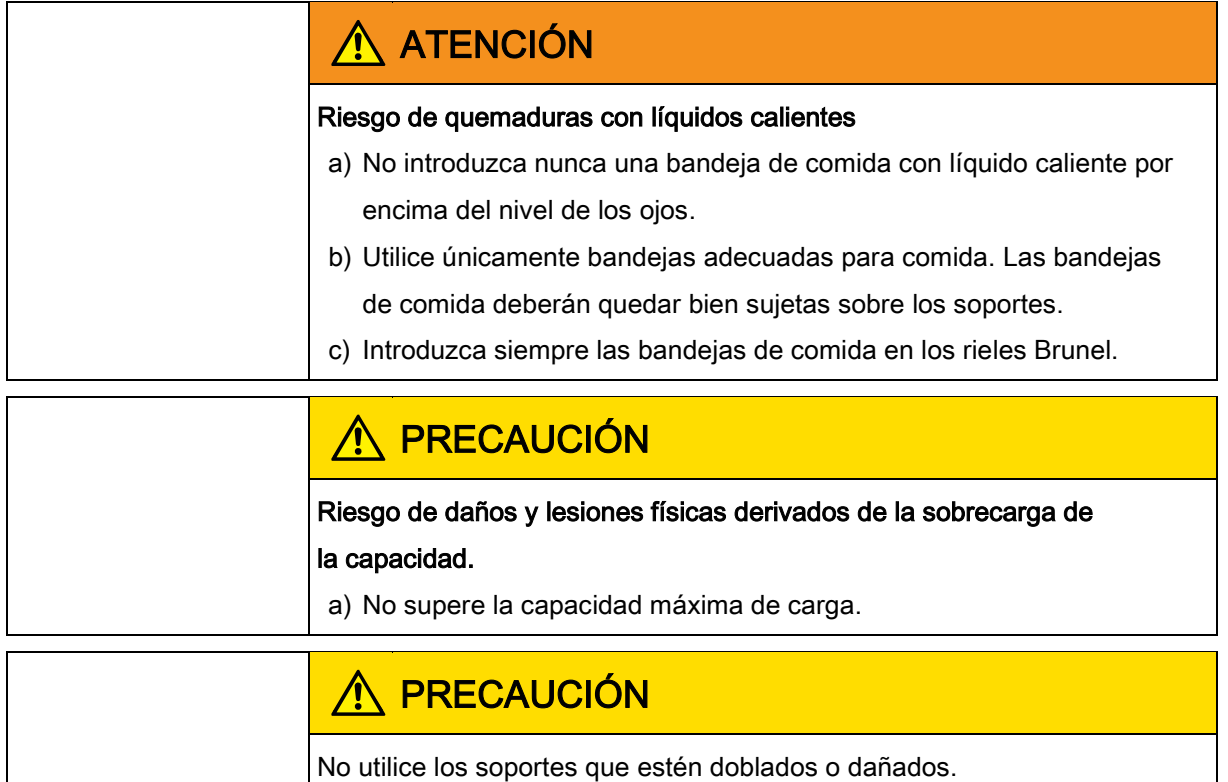

### <span id="page-34-1"></span>5.3.1 Cargar y vaciar

#### Cargar

- a) Abra la puerta de la cámara de cocción.
- b) Coloque las bandejas de comida en los soportes.
- c) Cierre la puerta de la cámara de cocción.
- d) Inicie el proceso de cocción.

#### Vaciar

- a) Abra la puerta de la cámara de cocción.
- b) Saque las bandejas de comida.
- c) Retire cualquier resto de comida del conducto de drenaje.
- d) Deje la puerta de la cámara de cocción entreabierta.
	- ⇨ Esto aumenta la vida útil de la junta de estanqueidad de la puerta.
	- ⇨ La cámara de cocción se quedará completamente seca.

# <span id="page-35-0"></span>5.3.2 Cargar y vaciar con un carro con soporte para bandejas

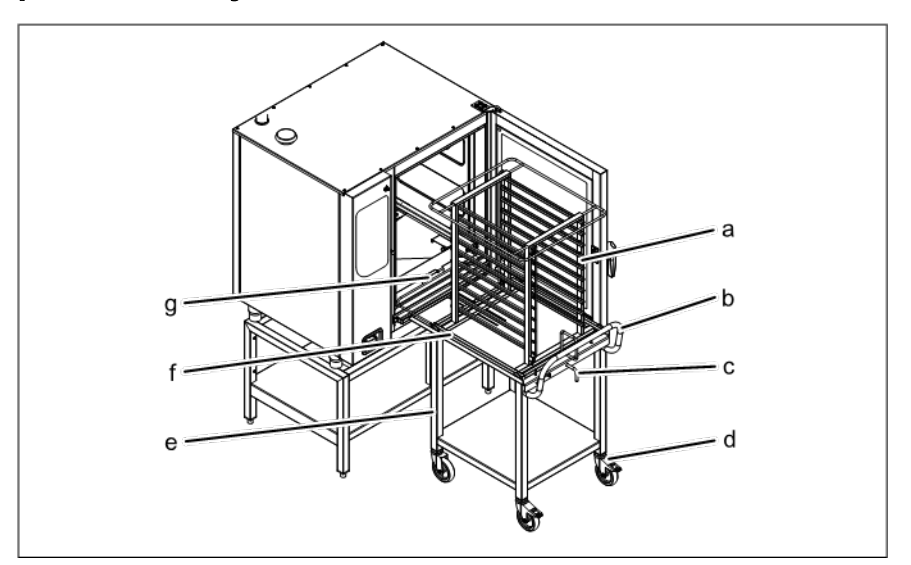

Cargar y vaciar con un carro con soporte para bandejas

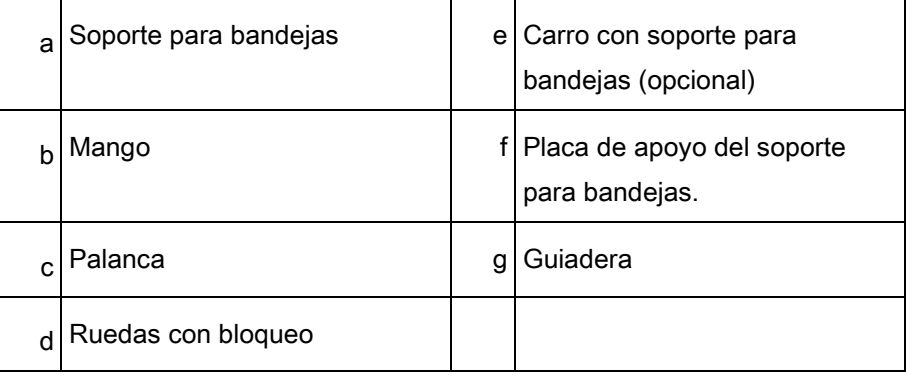

#### Cargar con un carro con soporte para bandejas ➢ Deberá sacar los soportes y colocar las guiaderas.

#### Requisitos

- ➢ Las bandejas de comida deberán quedar bien sujetas sobre los soportes
- a) Abra la puerta de la cámara de cocción.
- b) Gire la palanca del carro con soporte para bandejas.
	- ⇨ Deberá asegurar el soporte para bandejas de modo que no se caiga.
	- ⇨ Asegúrese de que el soporte para bandejas esté bloqueado y en su sitio tirando ligeramente del mismo.
- c) Cargue el soporte para bandejas.
- d) Coloque el carro con soporte para bandejas junto al equipo.
	- ⇨ Bloquee las ruedas para evitar que el carro se desplace.
- e) Gire la palanca.
	- $\Rightarrow$  El soporte para bandejas ya puede moverse.
- f) Introduzca el soporte para bandejas totalmente, hasta que los rodillos lleguen a los topes de la guiadera.
Cargar y vaciar el equipo

- g) Saque la placa de apoyo del soporte para bandejas y asegúrela a través de la palanca.
- h) Retire el carro con soporte para bandejas del equipo.
- i) Cierre la puerta de la cámara de cocción.
- j) Inicie el proceso de cocción.

### Vaciar con un carro con soporte para bandejas

- a) Abra la puerta de la cámara de cocción.
- b) Coloque el carro con soporte para bandejas junto al equipo.
	- ⇨ Bloquee las ruedas para evitar que el carro se desplace.
- c) Introduzca la placa de apoyo del soporte para bandejas y asegure el soporte para bandejas.
- d) Coloque el soporte para bandejas en el carro con soporte para bandejas y asegúrelo.
- e) Desbloquee las ruedas y retire equipo el carro con soporte para bandejas.
- f) Retire cualquier resto de comida del conducto de drenaje.
- g) Deje la puerta de la cámara de cocción entreabierta.
	- $\Rightarrow$  Esto aumenta la vida útil de la junta de estanqueidad de la puerta.
	- ⇨ La cámara de cocción se quedará completamente seca.

## 5.3.3 Cargar y vaciar con un carro para bandejas

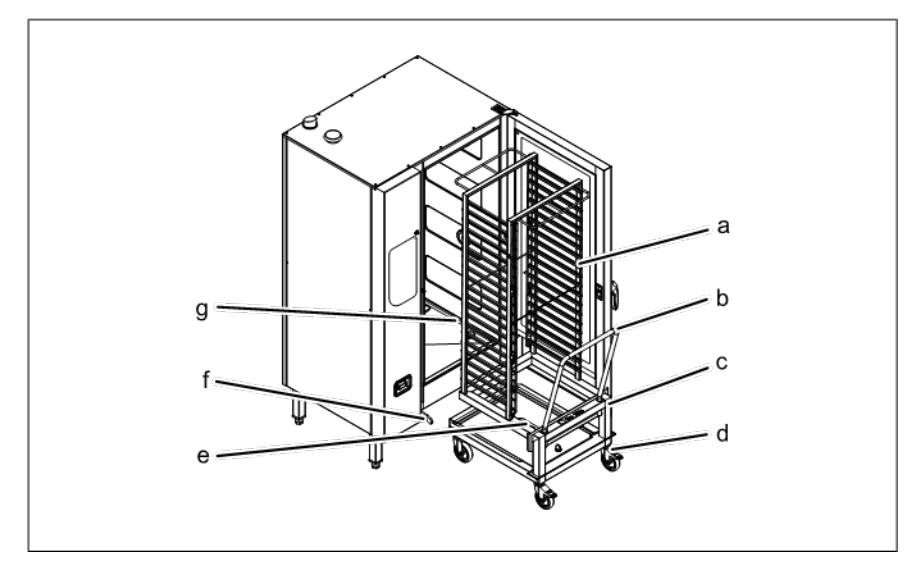

Cargar y vaciar con un carro para bandejas

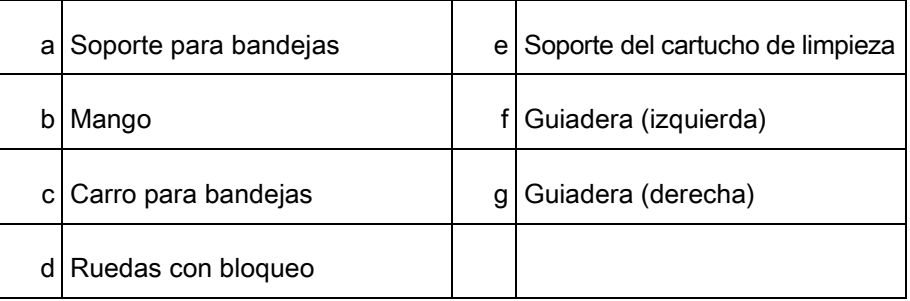

Cargar y vaciar el equipo

#### Requisitos

- Cargar con un carro para bandejas
- ➢ Las bandejas de comida deberán quedar bien sujetas en el carro para bandejas
- a) Cargue el carro para bandejas.
- b) Introduzca el carro para bandejas.
- c) Tire del carro para bandejas con ayuda del mango.
- d) Cierre la puerta de la cámara de cocción.
- e) Inicie el proceso de cocción.

### Vaciar con un carro para bandejas

- a) Abra la puerta de la cámara de cocción.
- b) Introduzca el carro para bandejas con ayuda del mango.
- c) Saque el carro para bandejas.
- d) Retire cualquier resto de comida del conducto de drenaje.
- e) Deje la puerta de la cámara de cocción entreabierta.
	- ⇨ Esto aumenta la vida útil de la junta de estanqueidad de la puerta.
	- ⇨ La cámara de cocción se quedará completamente seca.

# Utilizar el sensor de temperatura interior 5.4

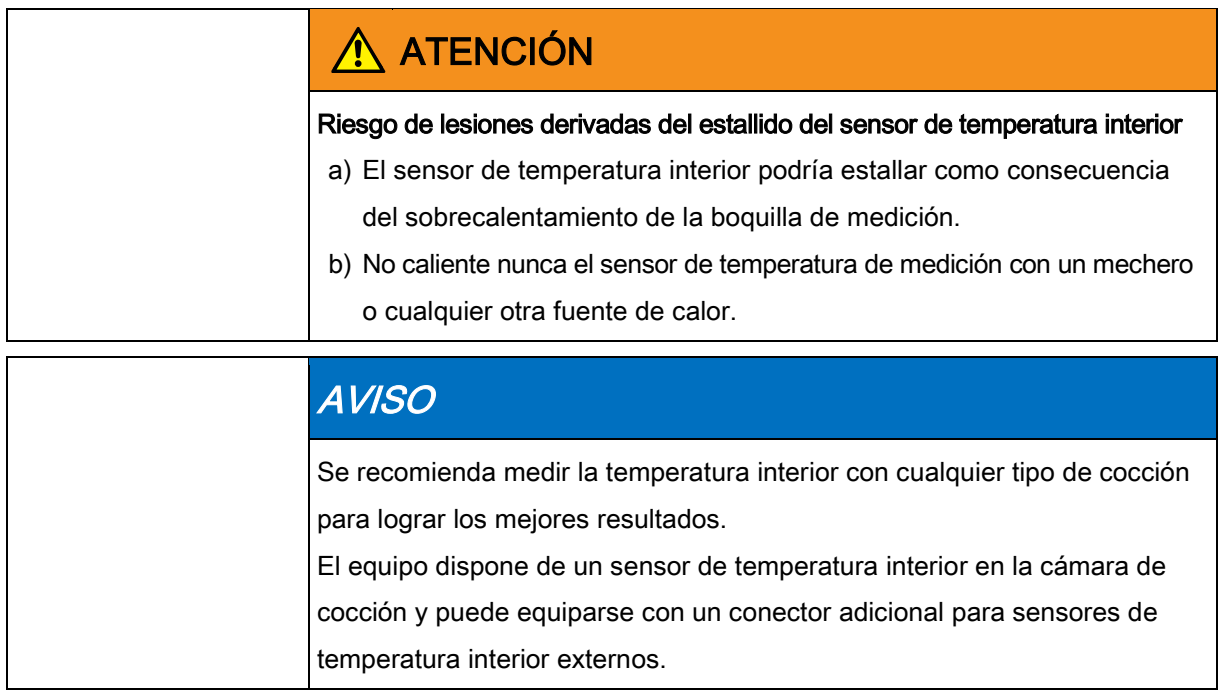

# 5.4.1 Utilizar un sensor de temperatura interior de cuatro puntos

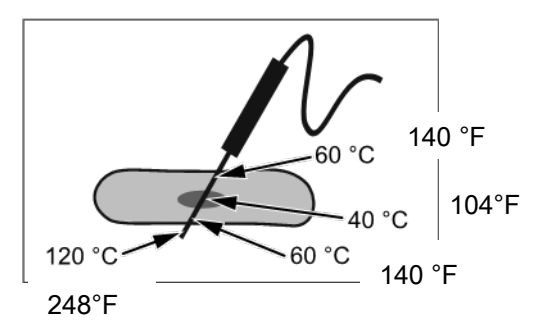

Sensor de temperatura interior con cuatro puntos de medición

- a) Introduzca el sensor de temperatura interior en el alimento que vaya a cocinar.
- b) Introduzca el sensor de temperatura interior por la zona más gruesa del alimento que vaya a cocinar.
- c) Cuando esté cocinando alimentos con huesos, introduzca el sensor de temperatura interior hasta tocar el hueso.
- Cuando esté cocinando alimentos de gran tamaño, introduzca el sensor de temperatura interior a lo largo para evitar hacer un agujero en el centro.
- e) Cuando esté cocinando algún ave, introduzca el sensor de temperatura interior en la pata.

# 5.4.2 Utilizar un sensor de temperatura interior

## para vacío

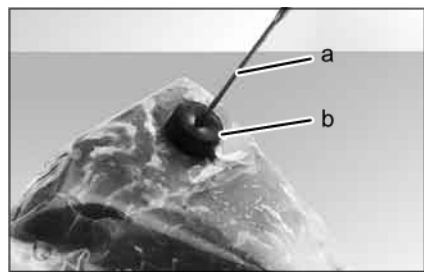

Sensor de temperatura interior para vacío con almohadilla

- a) Coloque la almohadilla de espuma de caucho o de caucho expandido sobre el alimento envasado al vacío que vaya a cocinar.
- b) Introduzca el sensor de temperatura interior para vacío a través de la almohadilla para vacío y hacia el alimento que vaya a cocinar.
- c) Introduzca el sensor de temperatura interior para vacío por la zona más gruesa del alimento que vaya a cocinar.
- d) Cuando esté cocinando alimentos con huesos, introduzca el sensor de temperatura interior para vacío hasta tocar el hueso.
- e) Cuando esté cocinando alimentos más grandes, introduzca el sensor de temperatura interior para vacío a lo largo para evitar hacer un agujero en el centro.
- f) Cuando esté cocinando algún ave, introduzca el sensor de temperatura interior para vacío en la pata.

# 5.4.3 Utilizar el sensor de temperatura interior con alimentos congelados

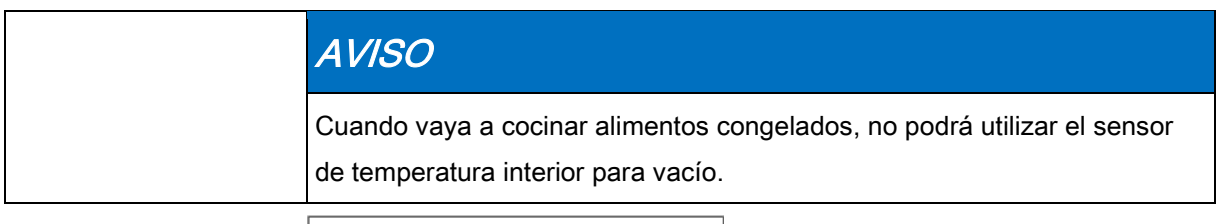

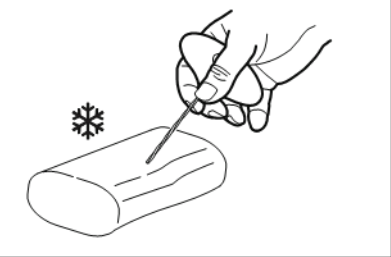

Utilizar un taladro de mano para hacer un agujero.

- 1. Utilice un taladro de mano para hacer un agujero por el que entre el sensor.
- 2. Coloque el alimento que vaya a cocinar en una bandeja de hornear o en una olla.
- 3. Introduzca la bandeja o la olla en el equipo.
- 4. Introduzca el sensor de temperatura interior en el alimento que vaya a cocinar.

## 5.5 Configuración básica

Podrá consultar y modificar la configuración básica de funcionamiento introduciendo la contraseña '111'.

## 5.5.1 Abrir el menú de configuración

#### Requisitos

- ➢ Que el equipo esté encendido
- ➢ Tener acceso al menú principal.
- a) Toque el botón "Funciones del equipo".
	- $\Rightarrow$  Se abrirá el menú *Funciones del equipo*.
- b) Toque el campo "Configuración".
	- $\Rightarrow$  Se abrirá la ventana de introducción del PIN.
- c) Introduzca la contraseña.
- d) Toque el botón Confirmar.
	- ⇨ Se abrirá el menú Configuración del equipo.
	- ⇨ Ahora podrá modificar la configuración básica.

El equipo trae una configuración predeterminada de fábrica.

Podrá modificar los siguientes campos en la ventana "Configuración":

- Datos del equipo
- Exportar los archivos de registro de APPCC
- Configuración de favoritos
- CombiDoctor
- Seleccionar idioma
- Altura de instalación
- Configuración de audio
- Seleccionar tonos de señal
- Fecha y hora
- Seleccionar libro de recetas

Configuración básica

- Importar el libro de cocina del fabricante
- Bloquear el libro de recetas
- Importar programas HansDampf
- Actualizar el software
- Importar contenido adicional
- Exportar datos del archivo de registro
- Unidades de configuración

Podrá activar o desactivar los siguientes campos en la ventana "Configuración":

- QualityControl activar o desactivar
- Pantalla de ahorro activar o desactivar
- Restringir funcionamiento activar o desactivar

## 5.5.2 Ver datos del equipo

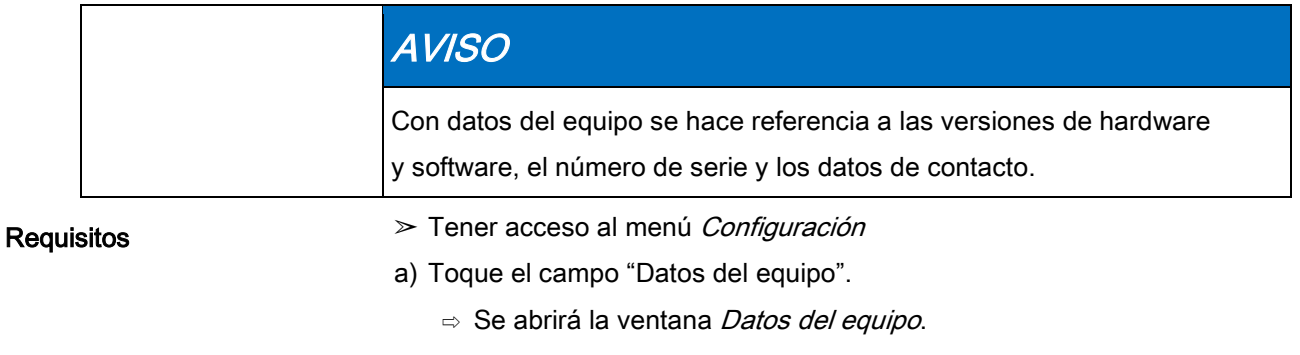

⇨ Ahora podrá ver los datos del equipo.

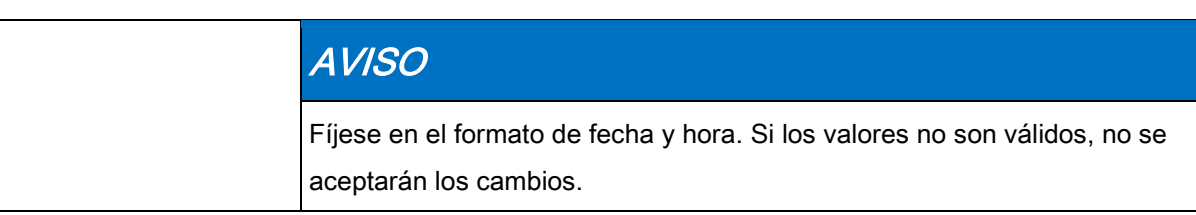

## 5.5.3 Configuración de fecha y hora

 $\bigodot$ <br>19:02  $\lhd$ Date yyyy-mm-dd  $\overline{1}$  $\overline{2}$ 3 Audio settings  $2014 - 05 - 23$  $\overline{\mathbf{4}}$  $\overline{5}$  $6\phantom{a}$ Select sounds Time hh:mm  $\overline{7}$ 8 9 19:02  $\overline{0}$  $\Leftrightarrow$ Date / Time  $\overline{2^c}$ Select cookbook OK **Back** 

Requisitos

Ventana de configuración de fecha y hora

➢ Tener acceso al menú Configuración

- a) Toque el campo "Ajustar fecha y hora".
	- ⇨ Se abrirá la ventana Configuración.
	- ⇨ Se desplegará el teclado.
- b) Introduzca la fecha y la hora.
- c) Toque el botón "Confirmar".
	- $\Rightarrow$  Se cerrará el *teclado*.
	- $\Rightarrow$  Ha ajustado la fecha y la hora.

# 5.5.4 Configuración previa de idioma

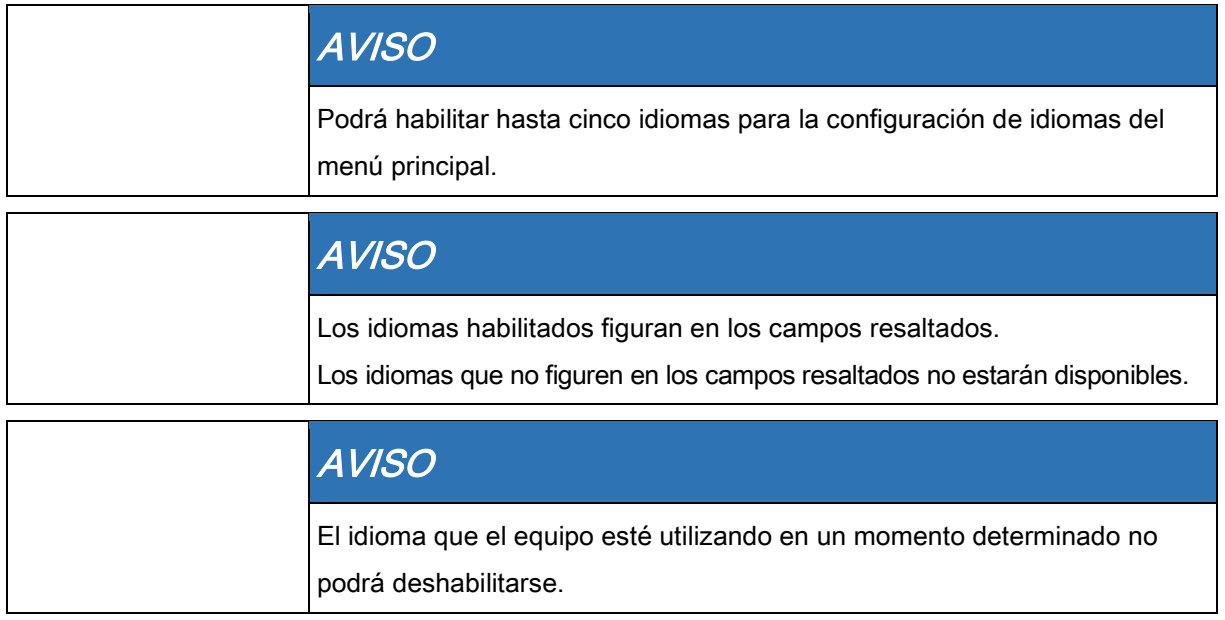

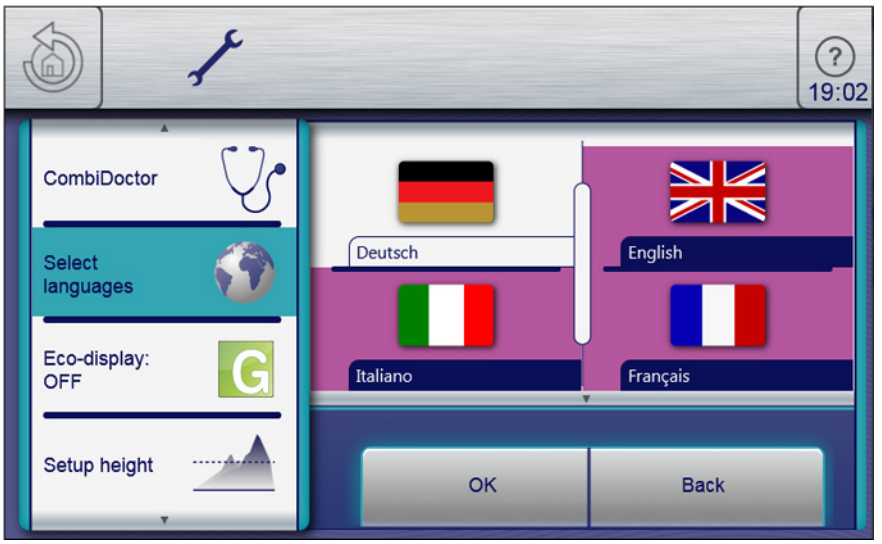

Ventana de configuración de idioma

➢ Tener acceso al menú Configuración

- a) Toque el campo "Seleccionar idioma".
	- ⇨ Se abrirá el menú Idiomas.
- b) Habilite o deshabilite los idiomas tocando los campos con la bandera del país de tal idioma.
	- ⇨ Se mostrarán los idiomas habilitados.
- c) Toque el botón "Aceptar".
	- ⇨ Ha preseleccionado una serie de idiomas que podrán seleccionarse y figurarán en el menú principal.

# 5.5.5 Activar y desactivar "Restringir funcionamiento"

## 5.5.5.1 Activar "Restringir funcionamiento"

#### Requisitos

- ➢ La función "Restringir funcionamiento" se activa en el menú Configuración.
- a) Toque y mantenga pulsado el centro de la barra de información durante 3 segundos.
	- ⇨ El botón FlexiHelp desaparecerá y, en la barra de información, aparecerá un candado.
	- ⇨ Ha bloqueado la pantalla táctil.

## 5.5.5.2 Desactivar "Restringir funcionamiento"

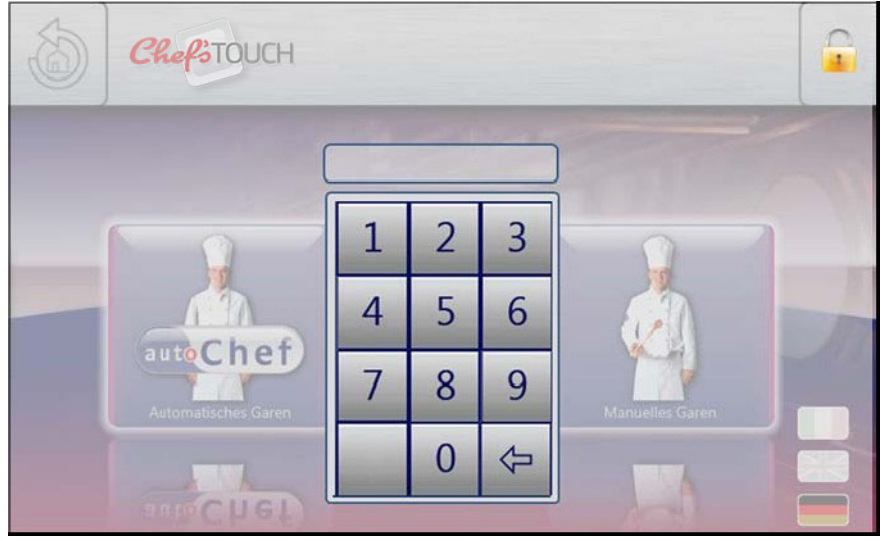

Desbloquee el menú principal introduciendo el PIN

➢ Que la pantalla táctil esté bloqueada

- a) Toque el candado.
	- ⇨ Se desplegará el teclado.
- b) Introduzca la contraseña.
	- ⇨ Desactivará la función introduciendo la contraseña "369".
	- ⇨ El candado y el teclado desaparecerán. El botón FlexiHelp aparecerá en la barra de información y la pantalla táctil estará desbloqueada.

# 5.6 Funciones básicas

## 5.6.1 Configuración de la temperatura de cocción

## AVISO

Los intervalos de temperatura varían en función del modo de cocción. En caso de que se alcance una temperatura de cocción superior a la permitida, el visor se pondrá de color rojo.

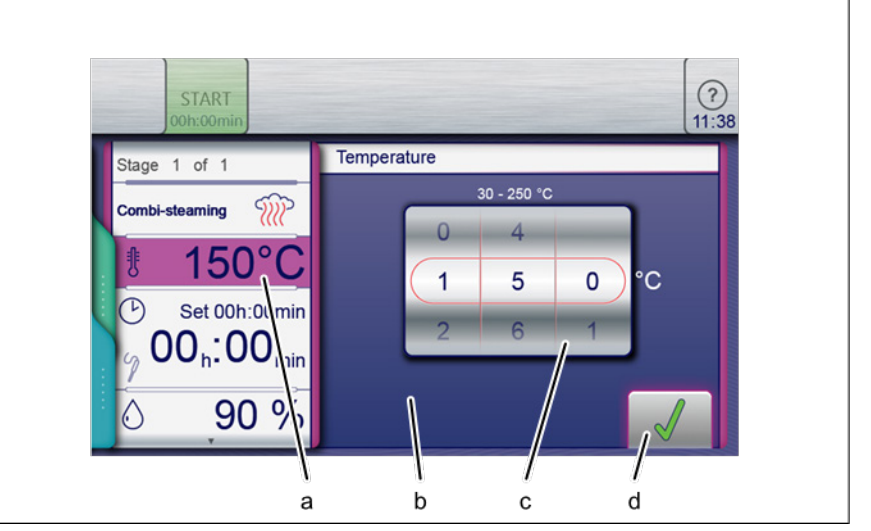

Ventana de configuración de la temperatura de cocción

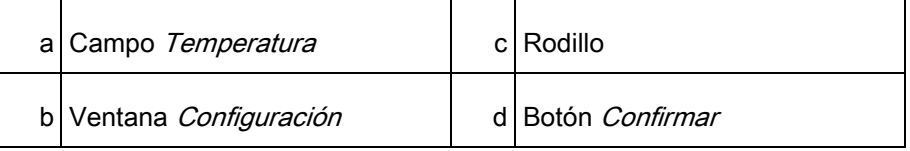

- ➢ Que se haya seleccionado un programa de cocción
- a) Toque el campo Temperatura de cocción.
	- $\Rightarrow$  Se abrirá la ventana *Configuración*.
- b) Toque el campo Temperatura.
- c) Deslice la punta del dedo para seleccionar la temperatura deseada.
	- ⇨ Deslícelo hacia arriba/hacia abajo para aumentar/disminuir la temperatura de cocción.
- d) Toque el botón Confirmar.
	- $\Rightarrow$  Se cerrará la ventana *Configuración*.
	- ⇨ La ventana Modo de cocción indicará la temperatura de cocción seleccionada.
	- ⇨ Ha seleccionado la temperatura de cocción.

# 5.6.2 Configuración del tiempo de cocción y del funcionamiento continuo

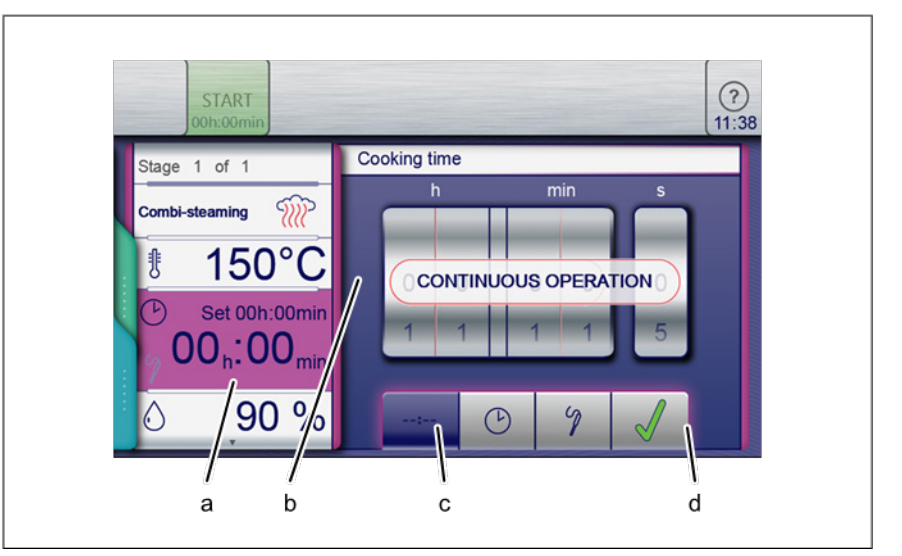

Configuración del modo de funcionamiento continuo

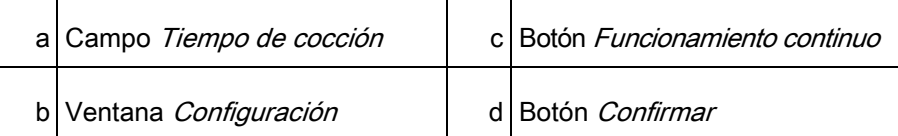

- ➢ Que se haya seleccionado un programa de cocción
- a) Toque el campo Tiempo de cocción.
	- ⇨ Se abrirá la ventana Configuración.
- a) Toque el botón Funcionamiento continuo.
- c) Toque el botón Confirmar.
	- ⇨ Se cerrará la ventana Configuración.
	- $\Rightarrow$  La ventana *Modo de cocción* indicará el tiempo de cocción.
- ⇨ El tiempo de cocción se ha ajustado para funcionar de forma continua y se desactivará transcurridas 24 horas.

### Configuración del tiempo de cocción

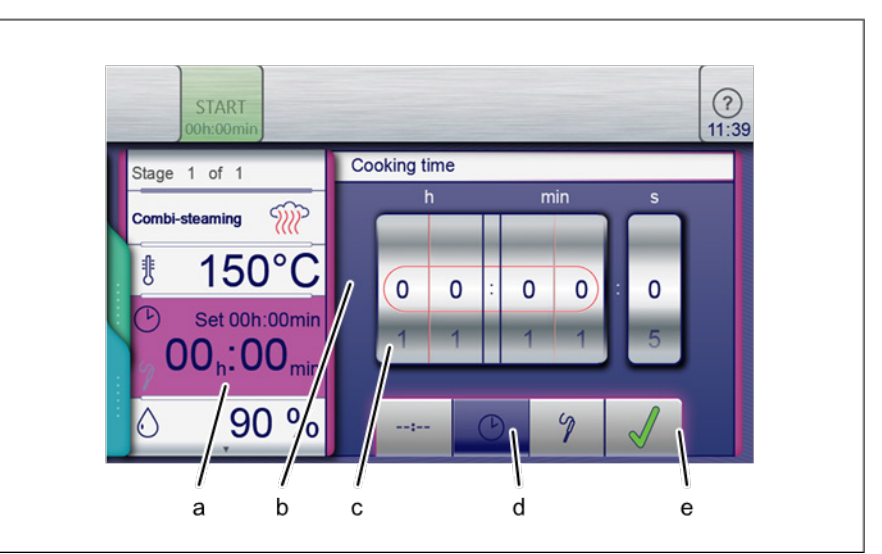

Configuración del tiempo de cocción

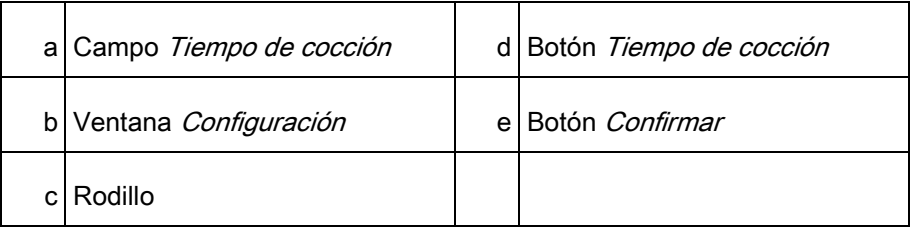

- ➢ Que se haya seleccionado un programa de cocción
- a) Toque el campo Tiempo de cocción.
	- ⇨ Se abrirá la ventana Configuración.
- a) Toque el botón Tiempo de cocción.
- c) Deslice la punta del dedo para seleccionar la temperatura deseada.
	- ⇨ Deslícelo hacia arriba/hacia abajo para aumentar/disminuir el tiempo de cocción.
- d) Toque el botón Confirmar.
	- ⇨ Se cerrará la ventana Configuración.
	- ⇨ La ventana Modo de cocción indicará el tiempo de cocción.
- ⇨ Ha seleccionado el tiempo de cocción.

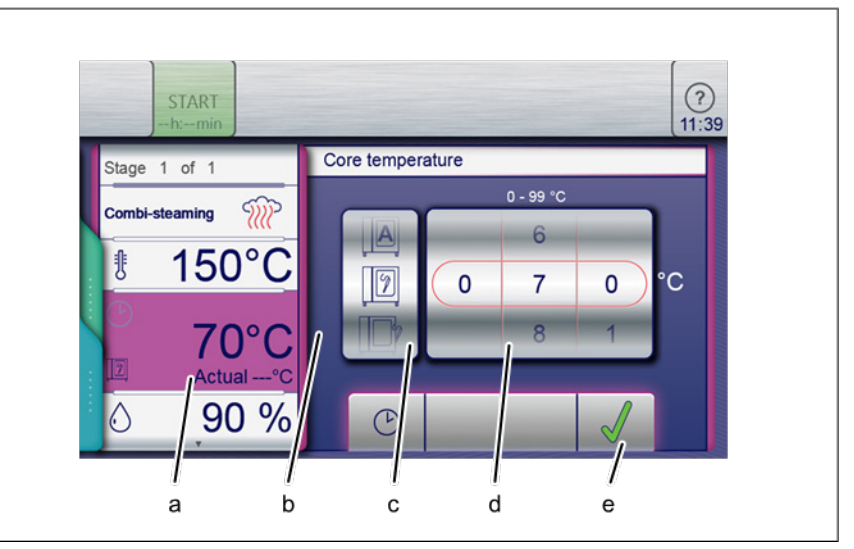

# 5.6.3 Configuración de la temperatura interior

Ventana de configuración de la temperatura interior para el visor interno y externo

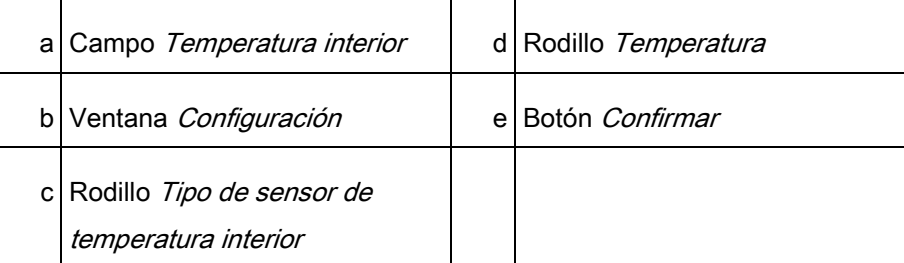

#### Requisitos

➢ Que se haya seleccionado un programa de cocción

- ➢ Que se haya configurado el tiempo de cocción
- a) Toque el campo Tiempo de cocción.
	- ⇨ Se abrirá la ventana de configuración Tiempo de cocción.
- a) Toque el botón Temperatura interior.
	- ⇨ Se abrirá la ventana de configuración Temperatura interior.
- c) Deslice la punta del dedo para seleccionar la temperatura deseada.
	- ⇨ Deslícelo hacia arriba/hacia abajo para aumentar/disminuir la temperatura interior.
- d) Toque el botón Confirmar.
	- ⇨ Se cerrará la ventana Configuración.
	- ⇨ El campo Tiempo de cocción modifica el campo Temperatura interior.

# 5.6.4 Configuración de la velocidad y la dirección de rotación del ventilador

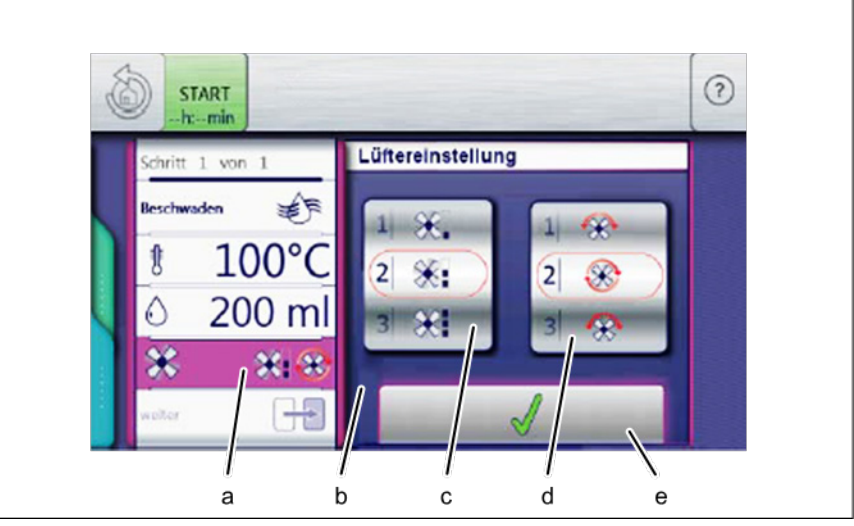

Configuración de la velocidad y la dirección de rotación del ventilador

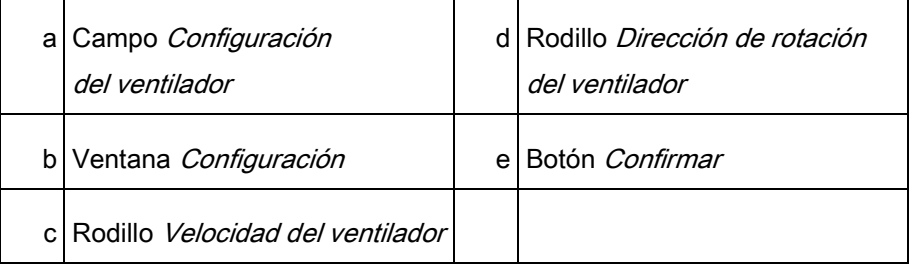

**Requisitos** 

- ➢ Que se haya seleccionado un programa de cocción
- a) Toque el campo Configuración del ventilador.
	- ⇨ Se abrirá la ventana Configuración.
- b) Deslice la punta del dedo por el rodillo para seleccionar la Velocidad del ventilador deseada.
- c) Deslice la punta del dedo por el rodillo para seleccionar la Dirección de rotación del ventilador deseada.
- d) Toque el botón Confirmar.
	- ⇨ Ha configurado la velocidad y la dirección de rotación del ventilador.

## 5.6.5 Insertar y expulsar una unidad flash USB

### Insertar una unidad flash USB

- ➢ Disponer de una unidad flash USB con una capacidad de almacenamiento de 2 GB, como mínimo, y de 32 GB, como máximo (no incluida)
- ➢ Que la unidad flash USB no esté protegida contra escritura
- a) Inserte la unidad flash USB.
	- ⇨ La unidad flash USB estará lista transcurridos, al menos, 20 segundos.

#### Expulsar una unidad flash USB

- ➢ Que el proceso de importación o exportación de datos haya finalizado
- a) Expulse la unidad flash USB.

## Exportar archivos de registro de APPCC 5.6.6

#### **Requisitos**

Requisitos

- $\geq$  Que haya insertado una unidad flash USB
- $\geq$  Que el usuario haya iniciado sesión en el equipo
- a) Toque el campo "Exportar APPCC".
	- ⇨ Se abrirá la ventana Instrucciones de funcionamiento.
- c) Toque el botón Confirmar.
	- $\Rightarrow$  Ha exportado el archivo de registro de APPCC a la unidad flash USB.
	- $\Rightarrow$  Se abrirá la ventana *Confirmar*.
- c) Toque el botón Confirmar.
	- $\Rightarrow$  Se cerrará la ventana *Confirmar*.
	- $\Rightarrow$  Ha exportado el archivo de registro de APPCC a la unidad flash USB.

## 5.7 Funciones del equipo

Podrá seleccionar varias funciones y ajustes en el menú Funciones del equipo.

## 5.7.1 Abrir el menú de funciones del equipo

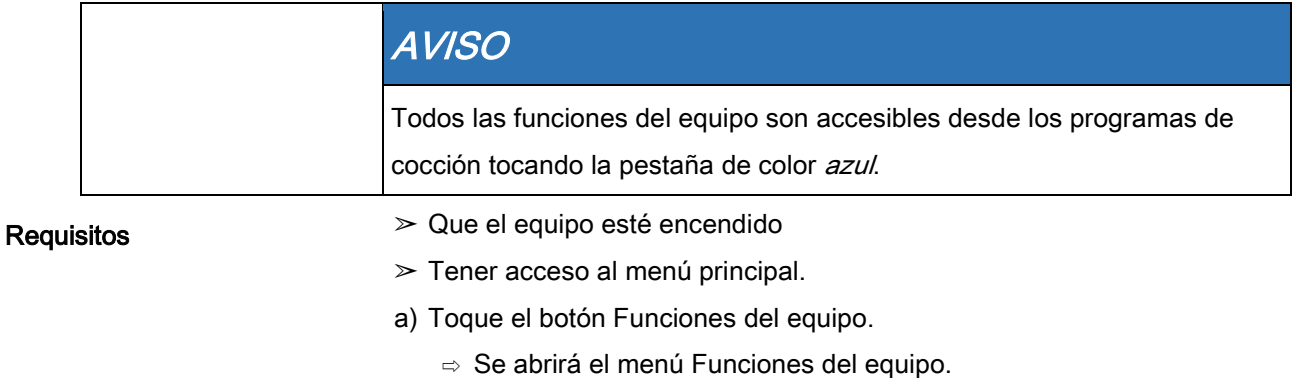

# 5.8 Cocción manual

Encontrará los modos de cocción y otras funciones en el modo de cocción manual. Al seleccionar uno de los componentes, se crea de forma automática un programa de cocción de una etapa.

## 5.8.1 Abrir el menú de cocción manual

#### Requisitos

- ➢ Que el equipo esté encendido
- ➢ Tener acceso al menú principal.
- a) Toque el botón "Cocción manual".
	- $\Rightarrow$  Se abrirá el menú *Cocción manual*.

## 5.8.2 Crear un programa de cocción

- ➢ Que el equipo esté encendido
- ⇨ Se abrirá el menú Cocción manual.
- ➢ Que se haya seleccionado el modo de cocción
- a) Toque el campo Temperatura de cocción.
	- ⇨ Se abrirá la ventana Configuración.
- c) Deslice la punta del dedo para seleccionar valor deseado.
- c) Toque el botón Confirmar.
	- ⇨ Se cerrará la ventana Configuración.
- d) Toque el campo Tiempo de cocción.
	- $\Rightarrow$  Se abrirá la ventana *Configuración*.
- e) Toque el botón Funcionamiento continuo, el botón Tiempo de cocción o el botón Temperatura interior.
- f) Deslice la punta del dedo para seleccionar valor deseado.
- g) Toque el botón Confirmar.
	- ⇨ Se cerrará la ventana Configuración.
- h) Toque Humedad de la cámara de cocción.
	- $\Rightarrow$  Se abrirá la ventana Configuración.
- i) Deslice la punta del dedo para seleccionar valor deseado.
- j) Toque el botón Confirmar.
	- ⇨ Se cerrará la ventana Configuración.
- k) Deslice el dedo para ir a la página siguiente y seguir haciendo cambios.
- l) Toque el campo Ventilador.
	- ⇨ Se abrirá la ventana Configuración.
- m)Configure la velocidad y la dirección de rotación del ventilador.
- n) Deslice la punta del dedo para seleccionar valor deseado.
- o) Toque el botón Confirmar.
	- ⇨ Se cerrará la ventana Configuración.
- p) Toque la pestaña de color verde.
	- ⇨ Se abrirá la pestaña de color verde.
- q) Guarde o inicie el programa de cocción.

# 5.9 Programas de cocción del usuario

Encontrará los modos de cocción y otras funciones en el menú Cocción manual. Los usuarios podrán crear sus propios programas utilizando estos componentes.

## 5.9.1 Crear un programa de cocción

#### Requisitos

- ⇨ Que el menú Cocción manual esté abierto.
- a) Toque el campo del modo de cocción deseado.
	- ⇨ Ha iniciado la primera etapa de creación del programa de cocción.
	- ⇨ En el visor de etapas del programa de cocción se podrá leer "Etapa 1 de 1".
- b) Modifique la configuración de la primera etapa.
	- ⇨ Ha finalizado la primera etapa de creación del programa de cocción.

### Añadir etapas al programa de cocción

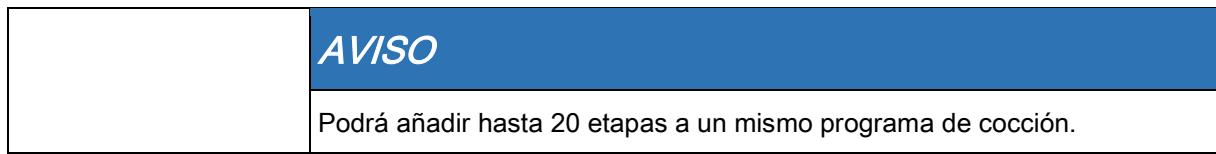

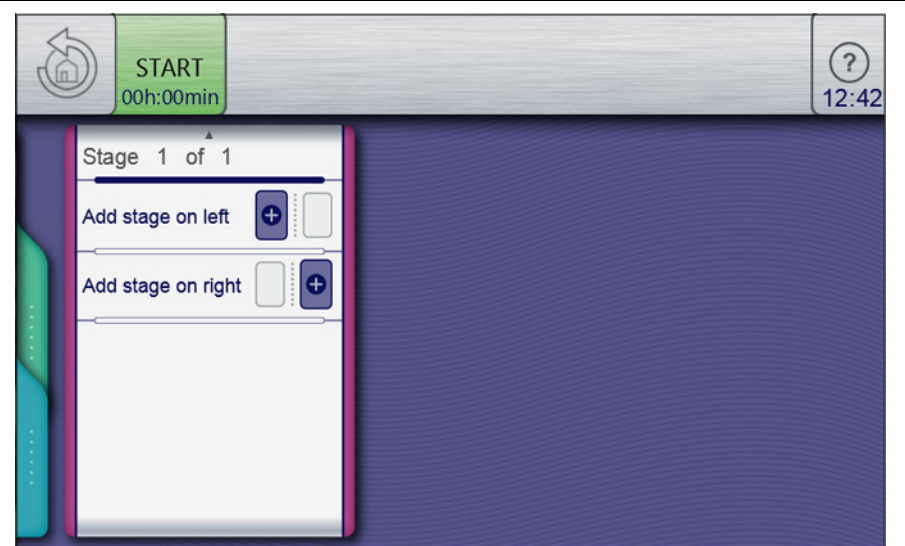

Adición de una etapa al articulo del menú.

#### Requisitos

- a) Deslice el dedo hacia arriba para abrir la siguiente página.
	- ⇨ Se abrirá la siguiente página.
- b) Toque el campo "Añadir etapa a la izquierda".

➢ Haber creado y abierto un programa de cocción

- o
- a) Toque el campo "He creado una etapa a la derecha".
	- ⇨ Se abrirá la ventana Nueva etapa.

Programas de cocción del usuario

- b) Seleccione un modo de cocción o función tocando su ventana respectiva.
	- ⇨ El visor de etapas del programa de cocción indica la posición actual de la nueva etapa en el programa de cocción.
- c) Modifique la configuración de la etapa.
	- ⇨ Ha añadido una nueva etapa.

### Eliminar una de las etapas del programa de cocción

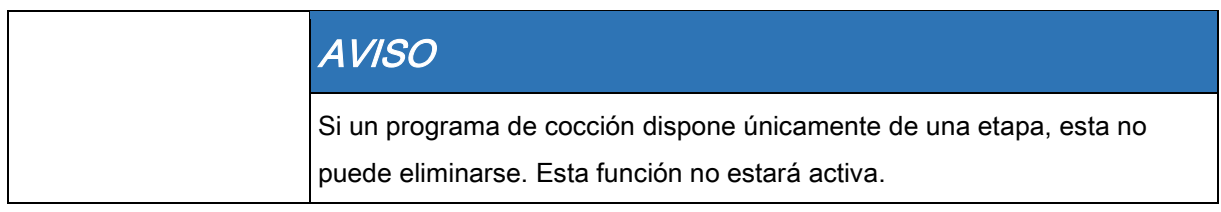

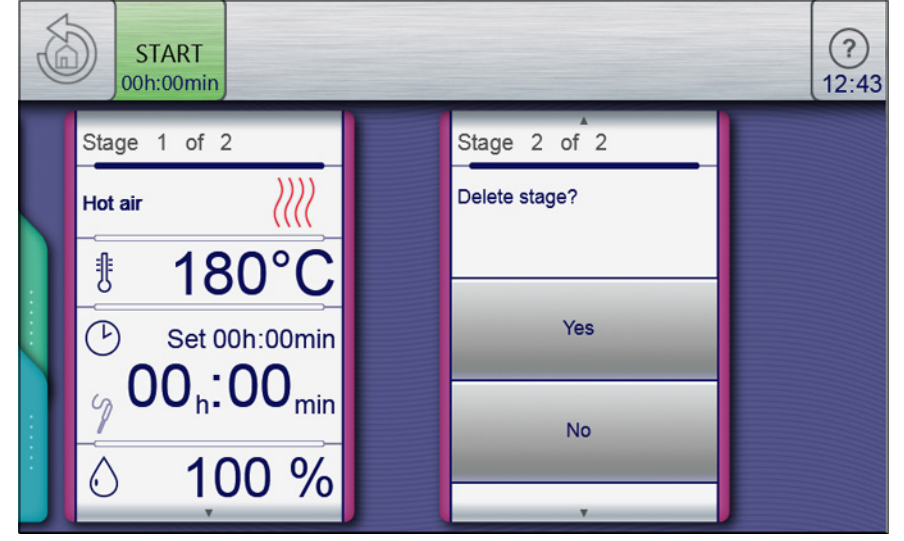

Eliminar una etapa

- Requisitos
- 
- ➢ Haber creado y abierto un programa de cocción
- a) Seleccione la etapa.
- b) Deslice el dedo hacia arriba para abrir la siguiente página.
	- ⇨ Se abrirá la siguiente página de la etapa.
- c) Toque el campo "Eliminar etapa".
- ⇨ Se abrirá la ventana Eliminar.
- d) Toque el botón "Sí".
	- ⇨ Esto eliminará la etapa.
	- ⇨ Se actualizarán las etapas restantes del programa de cocción.
- $\Rightarrow$  Ha eliminado la etapa.

## 5.9.2 Guardar el programa de cocción

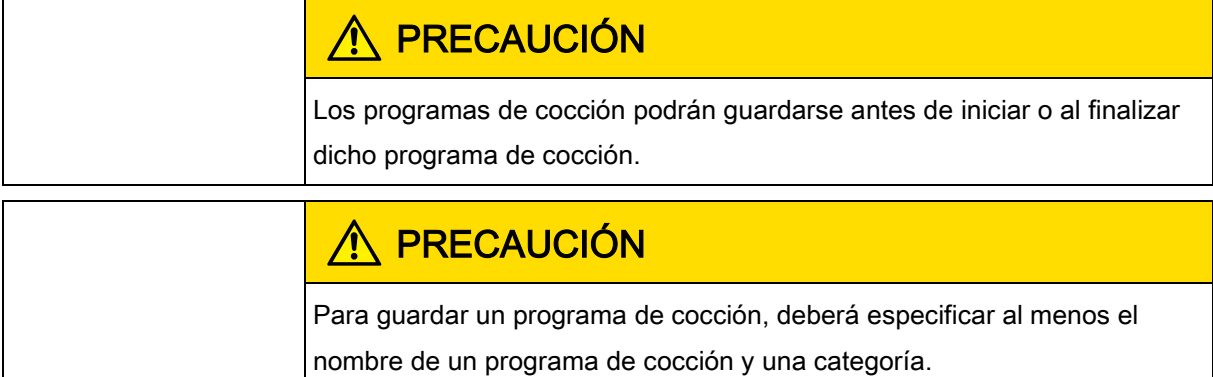

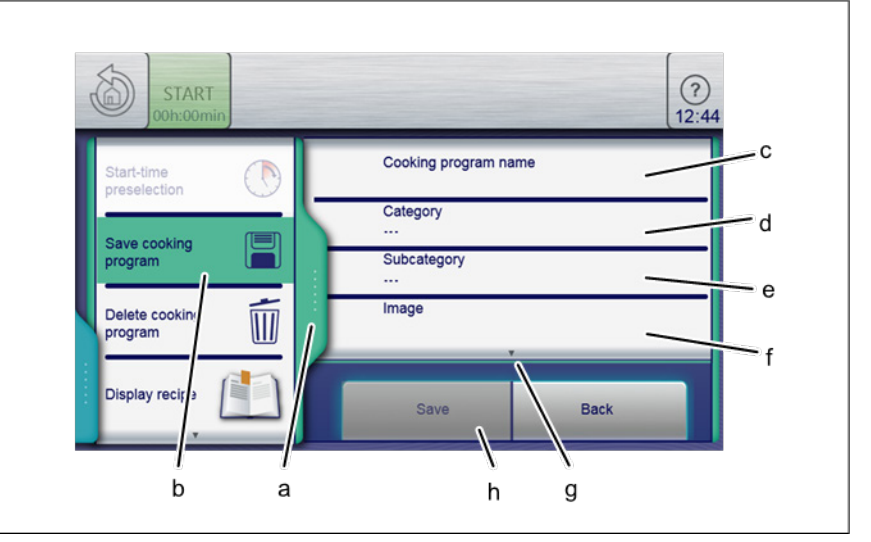

Pestaña verde y programa de cocción en la ventana Guardar

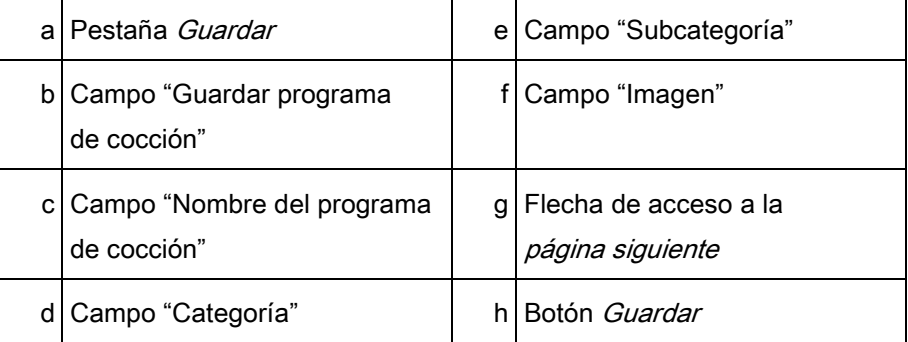

#### Requisitos

- ➢ Haber creado y abierto un programa de cocción
- a) Toque la pestaña de color verde.
	- ⇨ Se abrirá la ventana Pestaña.
- b) Toque el campo "Guardar programa de cocción".
	- $\Rightarrow$  Se abrirá la ventana *Guardar*.

## 5.9.2.1 Guardar el nombre del programa de cocción

a) Toque el campo Nombre del programa de cocción.

Programas de cocción del usuario

- $\Rightarrow$  Se desplegará elteclado.
- b) Utilice el teclado para introducir el nombre del programa.
- c) Toque el botón Confirmar.
	- $\Rightarrow$  Se cerrará el *teclado*.
	- $\Rightarrow$  El nombre del programa se mostrará en la ventana *Guardar*.

## 5.9.2.2 Introducir categoría

- a) Toque el campo "Categoría".
	- ⇨ Se abrirá el menú Cocción automática (autoChef).
- b) Toque el campo con la Categoría deseada.
	- $\Rightarrow$  Ha seleccionado la categoría.
	- ⇨ Se cerrará el menú Cocción automática (autoChef).
	- ⇨ La categoría se mostrará en la ventana Guardar.

## 5.9.2.3 Introducir subcategoría (opcional)

- a) Toque el campo "Subcategoría".
	- ⇨ Se desplegará el menú Subcategoría.
- b) Toque el campo con la Subcategoría deseada.
	- $\Rightarrow$  Ha seleccionado la subcategoría.
	- ⇨ Se cerrará el menú Subcategoría.
	- ⇨ La subcategoría se mostrará en la ventana Guardar.

## 5.9.2.4 Asignar imagen (opcional)

- a) Toque el campo "Imagen".
	- ⇨ Se desplegará el menú Imagen.
- b) Seleccione una imagen tocándola.
- c) Seleccione la ubicación en la que quiera guardar la imagen.
- d) Toque el botón "Imágenes del equipo" o el botón "Imágenes de la unidad flash USB".
	- $\Rightarrow$  Ha seleccionado la imagen.
	- $\Rightarrow$  Se cerrará el menú *Imagen*.
	- $\Rightarrow$  El nombre de la imagen se mostrará en la ventana *Guardar*.

## 5.9.2.5 Asignar receta (opcional)

- a) Toque el campo "Receta".
	- ⇨ Se desplegará el menú Receta.
- b) Toque el campo "Vaciar receta".
- c) Seleccione la ubicación.

Estre canonella de cocción del usuario 5

- d) Toque el botón "Recetas en el equipo" o el botón "Recetas en la unidad flash USB".
	- ⇨ Ha seleccionado la receta.
	- ⇨ Se cerrará el menú Receta.
	- ⇨ El nombre de la receta se mostrará en la ventana Guardar.
- e) Toque el botón "Guardar" de la ventana Guardar.
	- ⇨ Ha guardado el programa de cocción.
	- $\Rightarrow$  Se abrirá la ventana *Confirmar*.
- f) Toque el botón Confirmar.
	- $\Rightarrow$  Se cerrará la pestaña de color verde.
	- ⇨ Ha guardado el programa de cocción.

## 5.9.2.6 Seleccionar favoritos (opcional)

- a) Toque el campo "Mostrar favoritos".
	- ⇒ Se abrirá el menú *Mostrar favoritos*.
- b) Toque el botón "Sí" o el botón "No".
	- $\Rightarrow$  Si toca el botón *Si*, el programa de cocción se mostrará en el menú Favoritos.

# 5.9.2.7 Seleccionar características del alimento que se

## vaya a cocinar (opcional)

- a) Toque el campo "Alimento congelado".
	- ⇨ Se abrirá el menú Alimento congelado.
- b) Toque el botón "Sí" o el botón "No".
	- $\Rightarrow$  Si toca el botón *Sí*, el alimento que se vava a cocinar se tratará como alimento congelado.

## 5.9.2.8 Asignar identificación (opcional)

- a) Toque el campo "Identificación".
	- ⇨ Se desplegará el menú Identificación.
- a) Toque el botón Escáner de códigos de barras.
	- ⇨ Escanee el código de barras y asígnele un programa de cocción o un alimento.

## 5.9.2.9 Seleccionar QualityControl

- a) Toque el campo "QualityControl".
	- $\Rightarrow$  Se desplegará el menú Quality Control.
- b) Toque el botón "No".
- ⇨ El programa QualityControl se ha desactivado para el programa de cocción.
- c) Toque el botón "Sí".
	- ⇨ Al tocar el botón Sí, configura el programa de cocción para cocinar una cantidad mínima de comida.
	- ⇨ QualityControl ajustará de forma automática el tiempo de cocción para una carga mayor.

## Exportar un programa de cocción 5.9.3

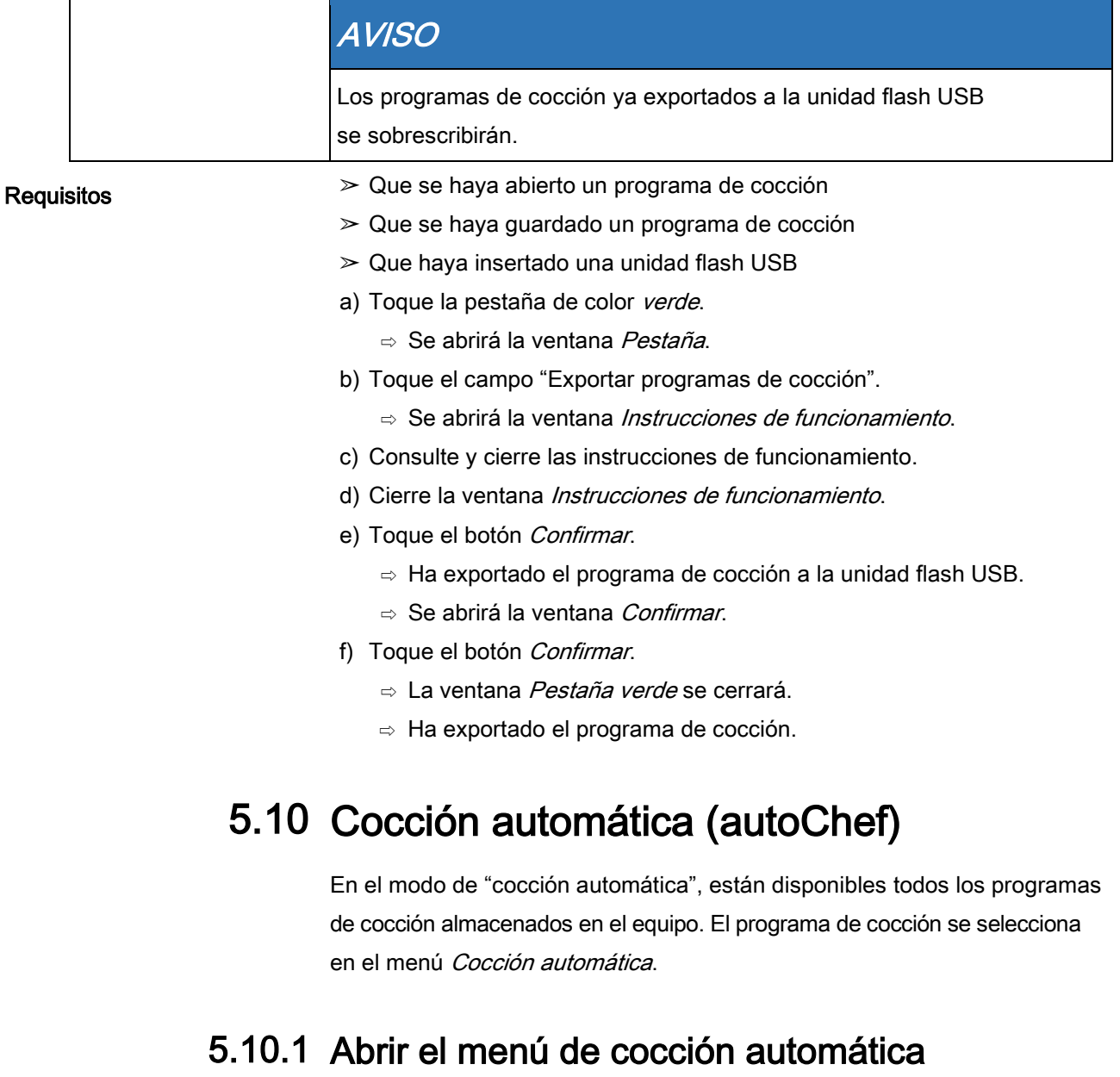

- ➢ Que el equipo esté encendido
- ➢ Tener acceso al menú principal.
- a) Toque el botón "Cocción automática".
	- ⇨ Se abrirá el menú Cocción automática (autoChef).

## 5.10.2 Buscar y abrir un programa de cocción

### Buscar y abrir un programa de cocción por categoría

En el menú Cocción automática, podrá buscar los programas de cocción por categoría y subcategoría.

## AVISO

Los símbolos con forma de flecha dentro de una ventana indican las páginas anterior y siguiente. Al deslizar el dedo hacia arriba o hacia abajo se abrirá la ventana correspondiente.

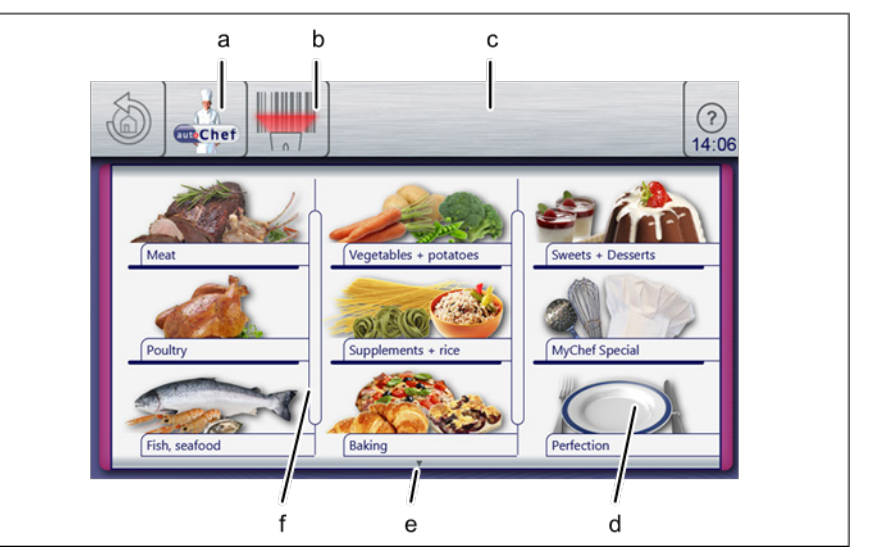

Menú Cocción automática

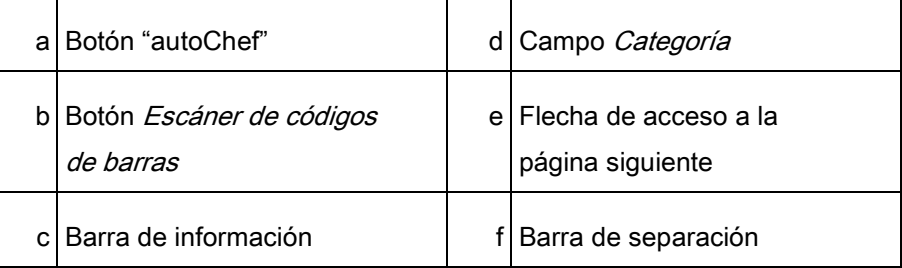

- ⇨ Que el equipo esté encendido.
- ➢ Tener acceso al menú principal.
- a) Toque el botón "Cocción automática".
	- ⇨ Se abrirá el menú Cocción automática.
	- ⇨ Se abrirá una página de menú adicional.
- b) Toque el campo con la categoría deseada.
	- ⇨ Se desplegará el menú Subcategoría.
- c) Toque el campo con la subcategoría deseada.
	- ⇨ Se abrirá el menú Recetas con todas las recetas de la subcategoría.

Cocción automática (autoChef)

- d) Toque el campo con la receta deseada.
	- ⇨ El programa de cocción se ha seleccionado y se está cargando.
	- ⇨ Se mostrarán las etapas del programa de cocción.
	- ⇨ Ha abierto el programa de cocción.

### Buscar y abrir un programa de cocción del libro de recetas

Todos los programas de cocción se guardan en el libro de recetas en orden alfabético.

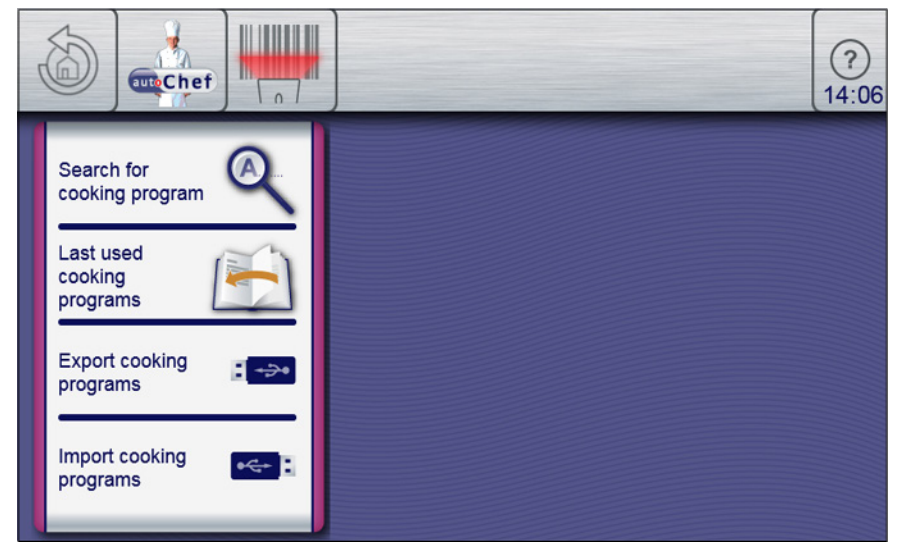

Ventana Buscar programa de cocción

#### ➢ Que el equipo esté encendido

- ➢ Tener acceso al menú principal.
- a) Toque el botón "Cocción automática".
	- ⇨ Se desplegará el menú Categoría.
- b) Toque el botón "autoChef" de la barra de información.
	- $\Rightarrow$  Se abrirá la ventana *autoChef*.
- c) Toque el campo Buscar programa de cocción.
	- ⇨ Se abrirá la ventana Introducción.
- d) Con el teclado, introduzca las primeras letras del programa que esté buscando.
	- ⇨ En la ventana Resultado aparecerá una lista de nombres.
- e) Toque el campo con el nombre que esté buscando.
	- $\Rightarrow$  El programa de cocción se ha seleccionado y se está cargando.
	- ⇨ Se mostrarán las etapas del programa de cocción.
	- ⇨ Ha abierto el programa de cocción.

# 5.10.3 Iniciar el programa de cocción

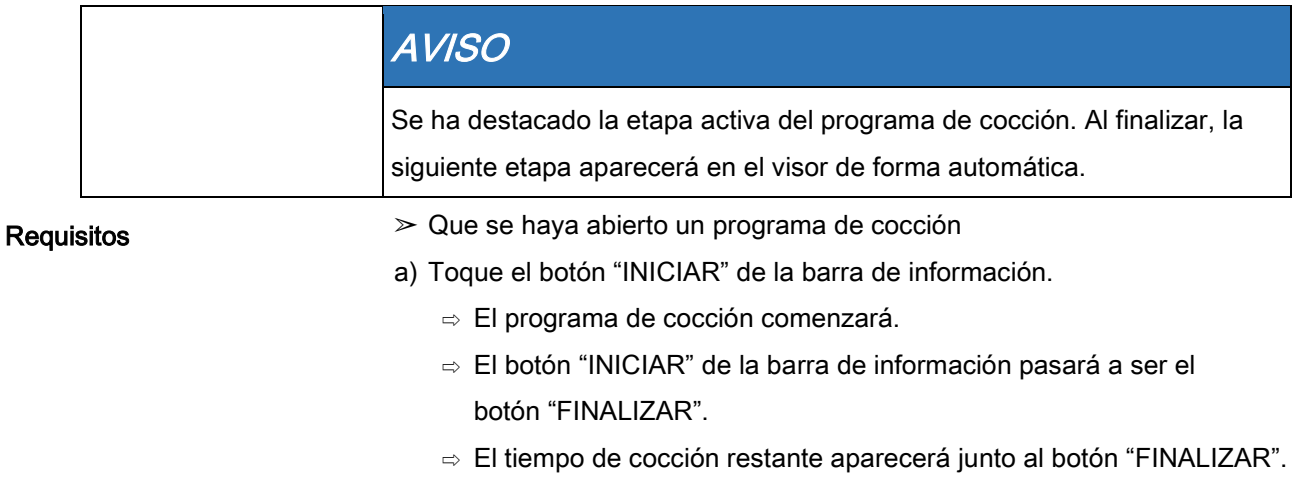

⇨ Ha iniciado el programa de cocción.

## 5.10.4 Finalizar el programa de cocción

Requisitos

- ➢ Que se haya iniciado un programa de cocción
- ➢ Que el tiempo de cocción no haya finalizado
- a) Toque el botón "FINALIZAR" de la barra de información.
- o

a) Espere a que finalice.

- ⇨ El programa de cocción ha terminado.
- ⇨ El botón "FINALIZAR" de la barra de información pasará a ser el botón "INICIAR".
- $\Rightarrow$  El programa de cocción ha terminado.

# 5.10.5 Modificar el programa de cocción

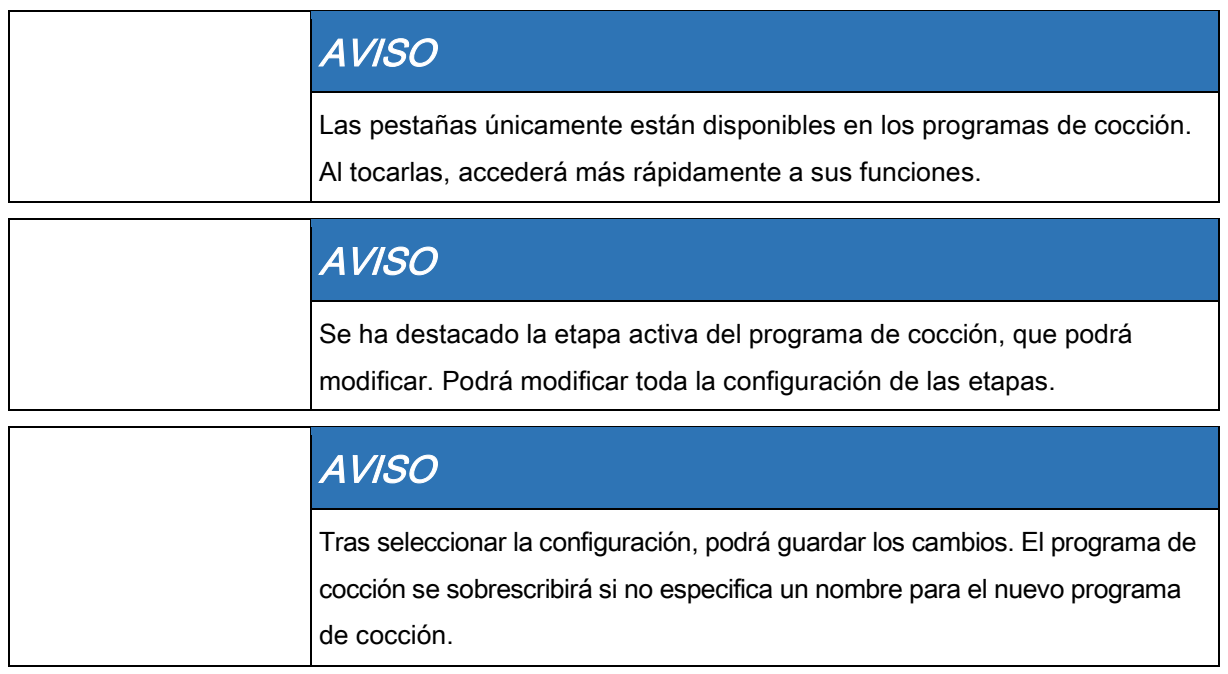

### Modificar un programa de cocción tras iniciar el programa

#### **Requisitos**

**Requisitos** 

- ➢ Que se haya iniciado un programa de cocción
- ➢ Que el tiempo de cocción no haya finalizado
- a) Modifique la configuración de la etapa activa.
	- ⇨ Las modificaciones de la etapa se activarán inmediatamente.
	- ⇨ Se indicarán las modificaciones de la etapa.
- b) Toque el campo "Continuar".
	- ⇨ La etapa activa está finalizando.
	- ⇨ La siguiente etapa se está iniciando.
	- ⇨ Las etapas avanzarán en la ventana Configuración.
	- ⇨ Ha modificado el programa de cocción.

### Modificar un programa de cocción antes de iniciar el programa

### ➢ Que se haya abierto un programa de cocción

- $\geq$  Que no se haya iniciado ningún programa de cocción
- a) Modifique varias etapas.
- b) Deslice la punta del dedo hasta alcanzar la etapa que quiera modificar.
- c) Modifique la configuración de la etapa.
	- ⇨ Se indicarán las modificaciones de la etapa.
	- $\Rightarrow$  El programa de cocción puede iniciarse sin que se haya guardado.
	- ⇨ Si quiere guardar los cambios, continúe con la siguiente etapa.
- d) Toque la pestaña de color verde.
	- ⇨ Se abrirá la ventana Pestaña.
- e) Guarde el programa de cocción.
	- $\Rightarrow$  Se han guardado todos los cambios.
	- ⇨ Ha guardado el programa de cocción.

## 5.10.6 Eliminar un programa de cocción

#### Requisitos

- $\geq$  Que se haya abierto un programa de cocción
- $\geq$  Que no se haya iniciado ningún programa de cocción
- a) Toque la pestaña de color verde.
- b) Se abrirá la ventana Pestaña.
- c) Toque el campo "Eliminar programa de cocción".
	- $\Rightarrow$  Se abrirá la ventana Eliminar.
- d) Toque el botón Sí.
	- ⇨ Está eliminando el programa de cocción.
	- $\Rightarrow$  Se abrirá la ventana *Confirmar*.
- e) Toque el botón Confirmar.
	- $\Rightarrow$  Se cerrará la pestaña de color verde.
	- ⇨ Ha eliminado el programa de cocción.

## Exportar e importar un programa de cocción 5.10.7

### Exportar un programa de cocción

Al exportar, exportará todos los programas de cocción del libro de recetas que haya creado el usuario.

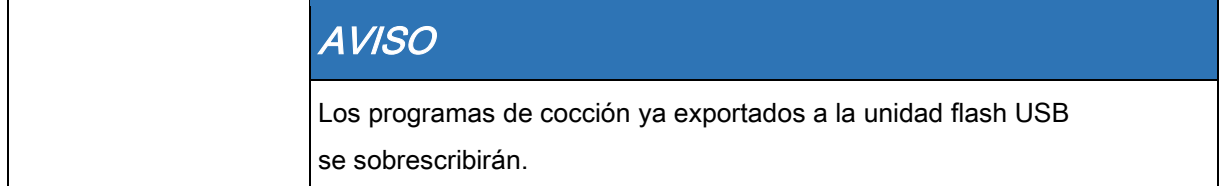

## **5** Cómo utilizar el equipo

Cocción automática (autoChef)

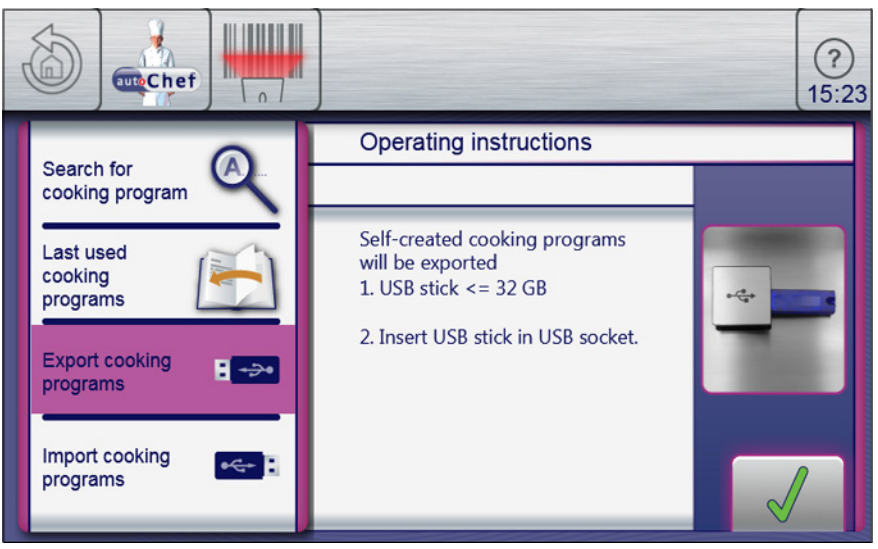

Ventana Exportar programa de cocción

#### Requisitos

➢ Que la ventana Cocción automática esté abierta

 $\geq$  Que haya insertado una unidad flash USB

- $\geq$  Que los programas de cocción creados por el usuario se hayan guardado en el libro de recetas
- a) Toque el botón "autoChef' de la barra de información.
	- $\Rightarrow$  Se abrirá la ventana *autoChef.*
- b) Toque el campo "Exportar programas de cocción".
	- $\Rightarrow$  Se abrirá la ventana *Instrucciones de funcionamiento*.
	- ⇨ Consulte las instrucciones de funcionamiento.
- c) Toque el botón Confirmar.
	- ⇨ Todos los programas de cocción creados por el usuario se exportan a la unidad flash USB desde el libro de recetas.
	- $\Rightarrow$  Se abrirá la ventana *Confirmar*.
- d) Toque el botón Confirmar.
	- $\Rightarrow$  Se cerrará la ventana *Confirmar*.
	- ⇨ Ha exportado los programas de cocción.

### Importar programas de cocción

Al importar, añadirá nuevos programas de cocción al libro de recetas.

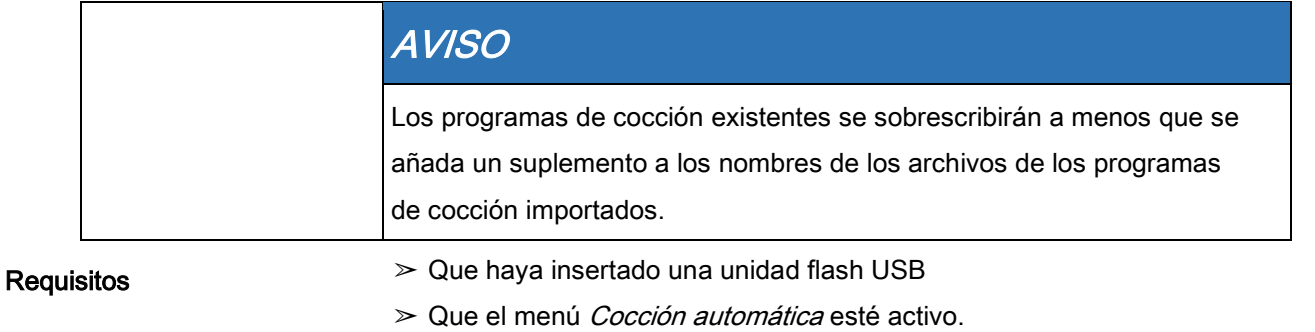

- a) Toque el botón "autoChef" de la barra de información.
	- $\Rightarrow$  Se abrirá la ventana *autoChef.*
- b) Toque el campo *Importar programas de cocción*.
	- ⇨ Se abrirá la ventana Instrucciones de funcionamiento.
	- ⇨ Consulte las instrucciones de funcionamiento.
- c) Toque el botón Confirmar.
	- ⇨ Todos los programas de cocción de la unidad flash USB se importarán al libro de recetas.
	- ⇨ Se abrirá la ventana Instrucciones de funcionamiento.
- d) Toque el botón "Aceptar".
	- ⇨ Ha importado los programas de cocción.

# 5.11 Pausar y apagar el equipo

a) Apague el equipo durante las pausas y cuando termine de utilizarlo.

### Período de inactividad de más de dos días

- ➢ Que los recipientes GN, las bandejas de hornear y las rejillas no estén en la cámara de cocción
- ➢ Que no haya alimentos en la cámara de cocción
- a) Utilice el surtidor de agua durante un minuto.
- b) Ponga el equipo en funcionamiento en el modo de cocción al vapor durante siete minutos a 100 °C (212 °F).

### Período de inactividad de más de siete días

Requisitos

- ➢ Que los recipientes GN, las bandejas de hornear y las rejillas no estén en la cámara de cocción
- ➢ Que no haya alimentos en la cámara de cocción
- a) Utilice el surtidor de agua durante cinco minutos.
- b) Ponga el equipo en funcionamiento en el modo de cocción al vapor durante una hora a 100 °C (212 °F).

# 6 Cómo limpiar y mantener el equipo

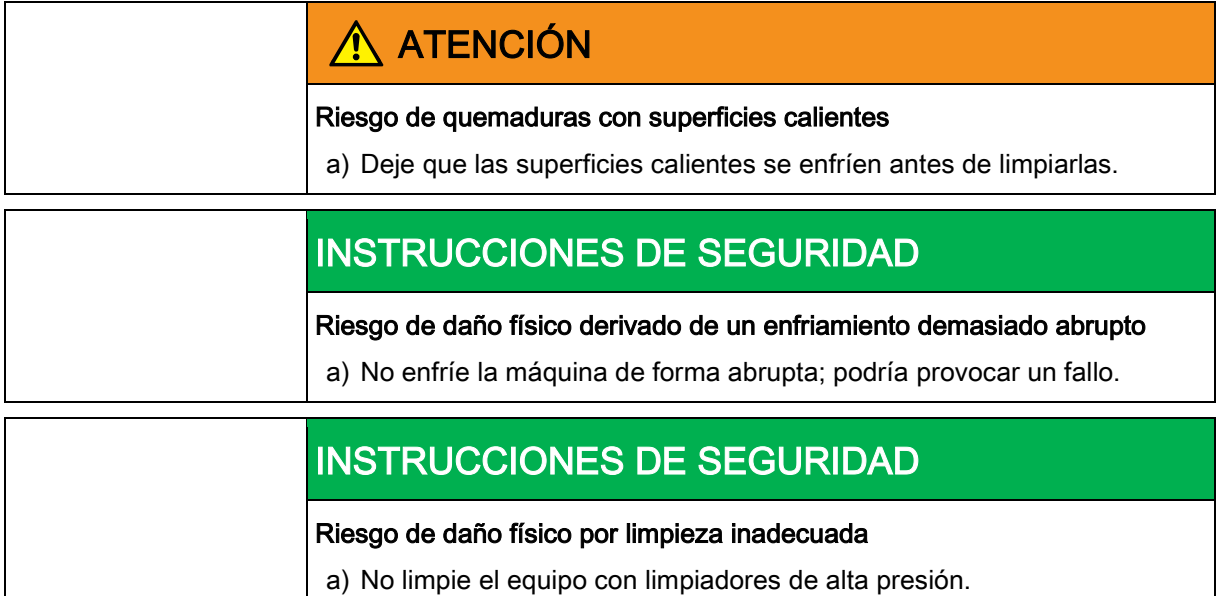

# 6.1 Evitar la corrosión

- Mantenga la superficie del equipo limpia y seca.
- Elimine los depósitos de cal, grasa, almidón y proteínas.
- Elimine los cúmulos de sal.
- Las piezas que estén fabricadas con acero inoxidable solo deberán estar en contacto con alimentos acídicos, especias, sales, etc., de forma muy breve.
- Evite utilizar objetos metálicos, como espátulas de acero o cepillos metálicos, en la superficie de acero inoxidable.
- Evite poner el equipo en contacto con objetos de hierro o acero, como la lana de hierro para limpieza y las espátulas de acero.
- No utilice productos de limpieza que contengan lejía o cloro.
- Limpie las superficies de contacto con agua.

# 6.2 Eliminar manchas de óxido

- Elimine las manchas de óxido recientes con un producto abrasivo suave o con una lija fina.
- Elimine totalmente las manchas de óxido.
- Asegúrese de que las zonas tratadas estén al aire libre durante, al menos, 24 horas. Durante dicho período, no ponga el equipo en contacto con grasas, aceites ni alimentos, de manera que se pueda formar una nueva capa de protección.

# 6.3 Limpiar la cubierta

Requisitos

Que el equipo esté apagado y frío

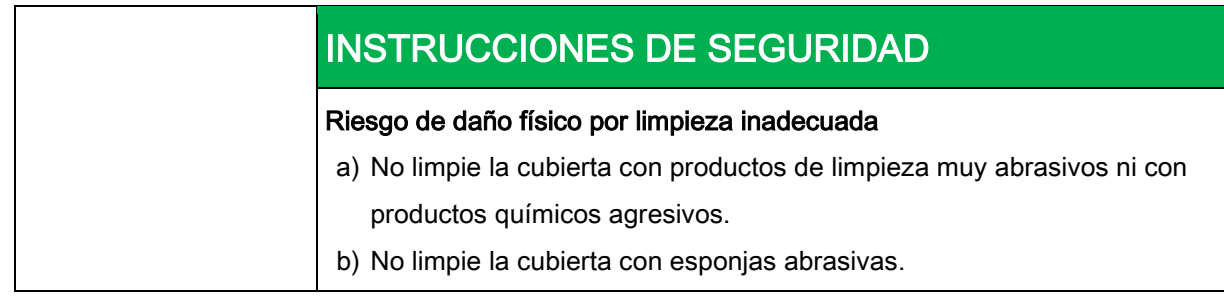

a) Limpie la cubierta con agua tibia y un producto de limpieza comercial.

# 6.4 Limpiar el tirador, los elementos de funcionamiento y la membrana del panel de funcionamiento

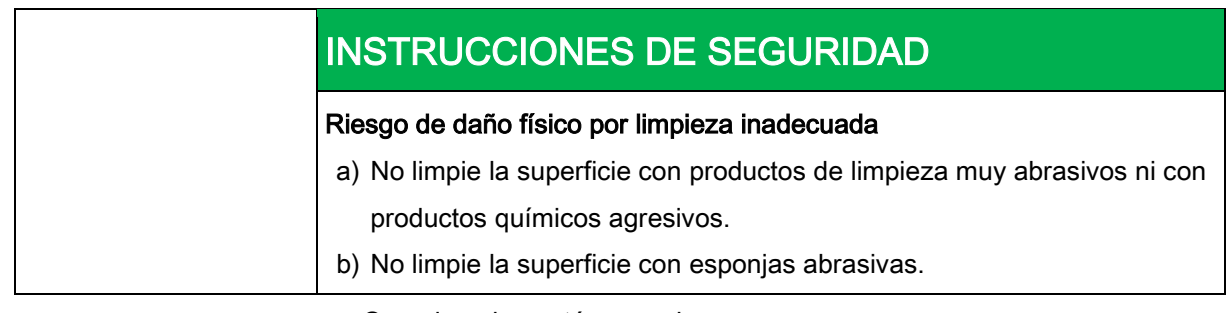

Requisitos

➢ Que el equipo esté apagado

a) Limpie el tirador de la puerta, los elementos de funcionamiento y el panel de control con un trapo húmedo y un producto de limpieza comercial.

# 6.5 Limpiar la pantalla táctil

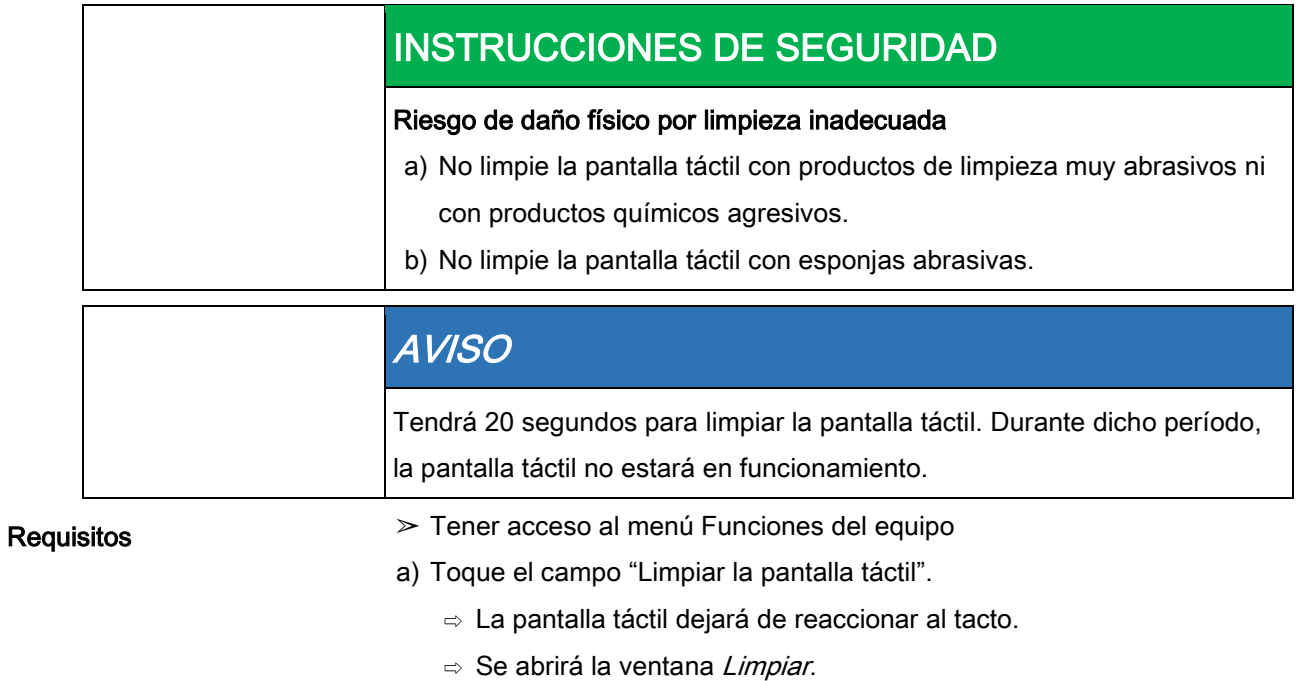

- ⇨ Se actualizará el tiempo de limpieza.
- b) Dispone de 20 segundos para limpiar la pantalla táctil.
	- ⇨ La ventana Limpiar se cerrará.
	- ⇨ Se abrirá el menú Funciones del equipo.
	- ⇨ Ha limpiado la pantalla táctil.

# 6.6 Limpiar la junta de estanqueidad de la

## puerta

## INSTRUCCIONES DE SEGURIDAD

Riesgo de daño físico por limpieza inadecuada

Las grasas animales, combinadas con altas temperaturas, pueden dañar la junta de estanqueidad de la puerta muy rápidamente, si no se mantiene correctamente.

- a) Limpie la junta de estanqueidad de la puerta de forma regular.
- b) No utilice productos de limpieza agresivos.

## AVISO

Los procesos de limpieza automática y semiautomática no cubren la superficie exterior de la junta de estanqueidad de la puerta. La junta de estanqueidad de la puerta deberá limpiarse por separado

tras los procesos de limpieza automática y semiautomática.

a) Cuando haya terminado de utilizar el equipo, limpie la junta de estanqueidad de la puerta con agua tibia y un producto de limpieza comercial.

Limpiar la puerta de la cámara de cocción

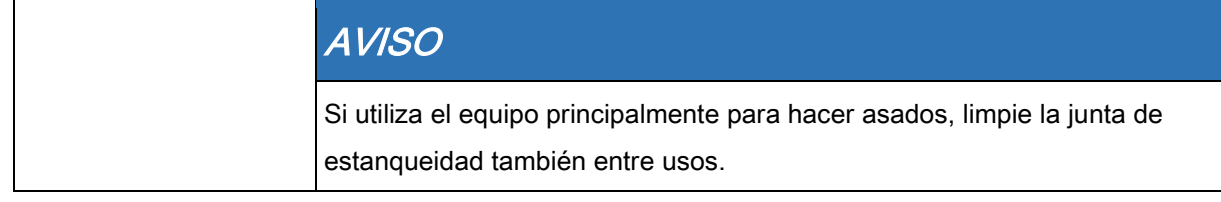

# 6.7 Limpiar la puerta de la cámara de cocción

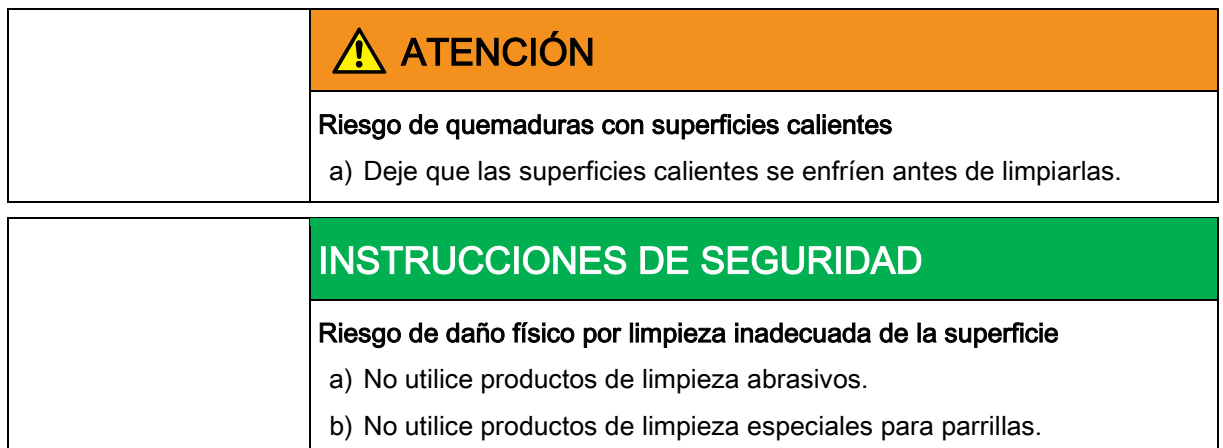

# 6.7.1 Limpiar la zona acristalada de la puerta

a) Elimine los depósitos de calcio del cristal de la puerta con vinagre o ácido cítrico.

# 6.8 Limpiar el codo de salida de vapor

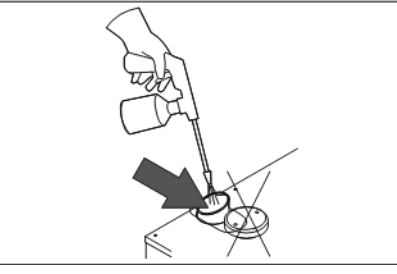

Limpiar el codo de salida de vapor

6 Limpiar la campana de extracción (opcional)

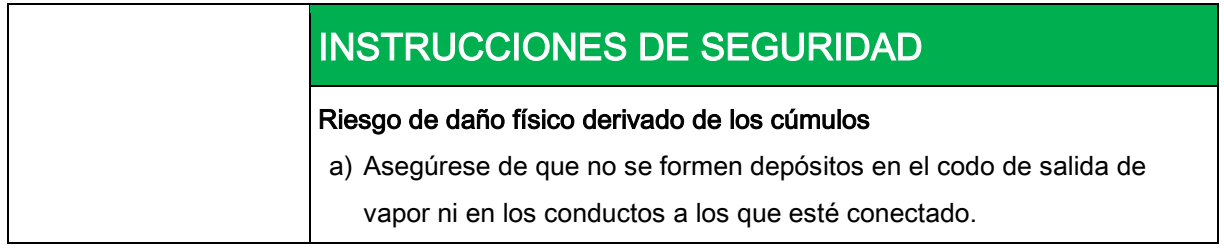

## AVISO

Utilice un producto de limpieza líquido con, al menos, un 20 % de hidróxido de sodio o potasio.

No es necesario que aclare con agua.

- a) Asegúrese de que no se formen depósitos en el codo de salida de vapor ni en los conductos a los que esté conectado.
- b) Pulverice el producto de limpieza líquido por el codo de salida de vapor.

# 6.9 Limpiar la campana de extracción

# (opcional)

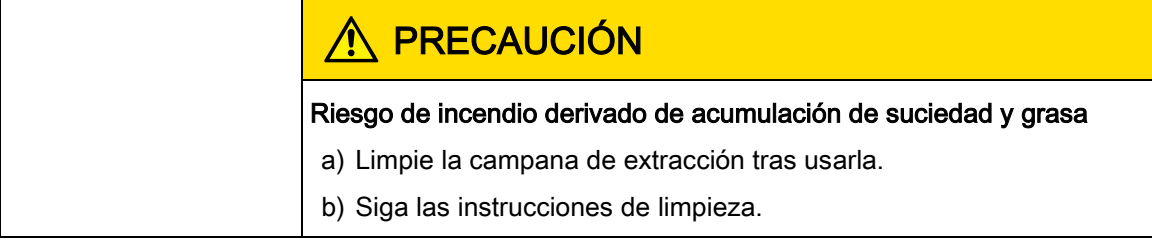

# A ATENCIÓN

### Riesgo de quemaduras con superficies calientes

a) Deje que las superficies calientes se enfríen antes de limpiarlas.

#### PRECAUCIÓN  $\sqrt{N}$

#### Riesgo de lesiones con los bordes

a) Utilice guantes de protección.

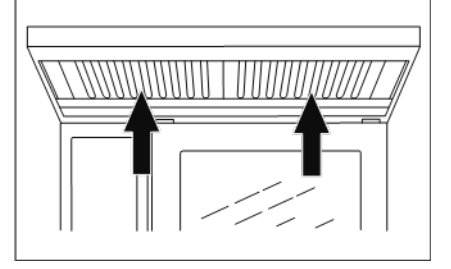

Limpieza de la campana de extracción

## 6 Cómo limpiar y mantener el equipo

Eliminar los depósitos de calcio del equipo

#### Requisitos

- ➢ Que el equipo y la campana estén desconectados de la red eléctrica
- ➢ Que el equipo y la campana estén fríos
- a) Limpie la cubierta a diario con agua tibia y un producto de limpieza comercial.
- b) Presione el filtro de grasa hacia arriba.
- c) Tire del filtro de grasa por debajo de la campana y sáquelo.
- d) Limpie el filtro de grasa y la campana con un producto de limpieza comercial.
- e) Aclare y seque el filtro de grasa. Vuelva a instalarlo.

# 6.10 Eliminar los depósitos de calcio del equipo

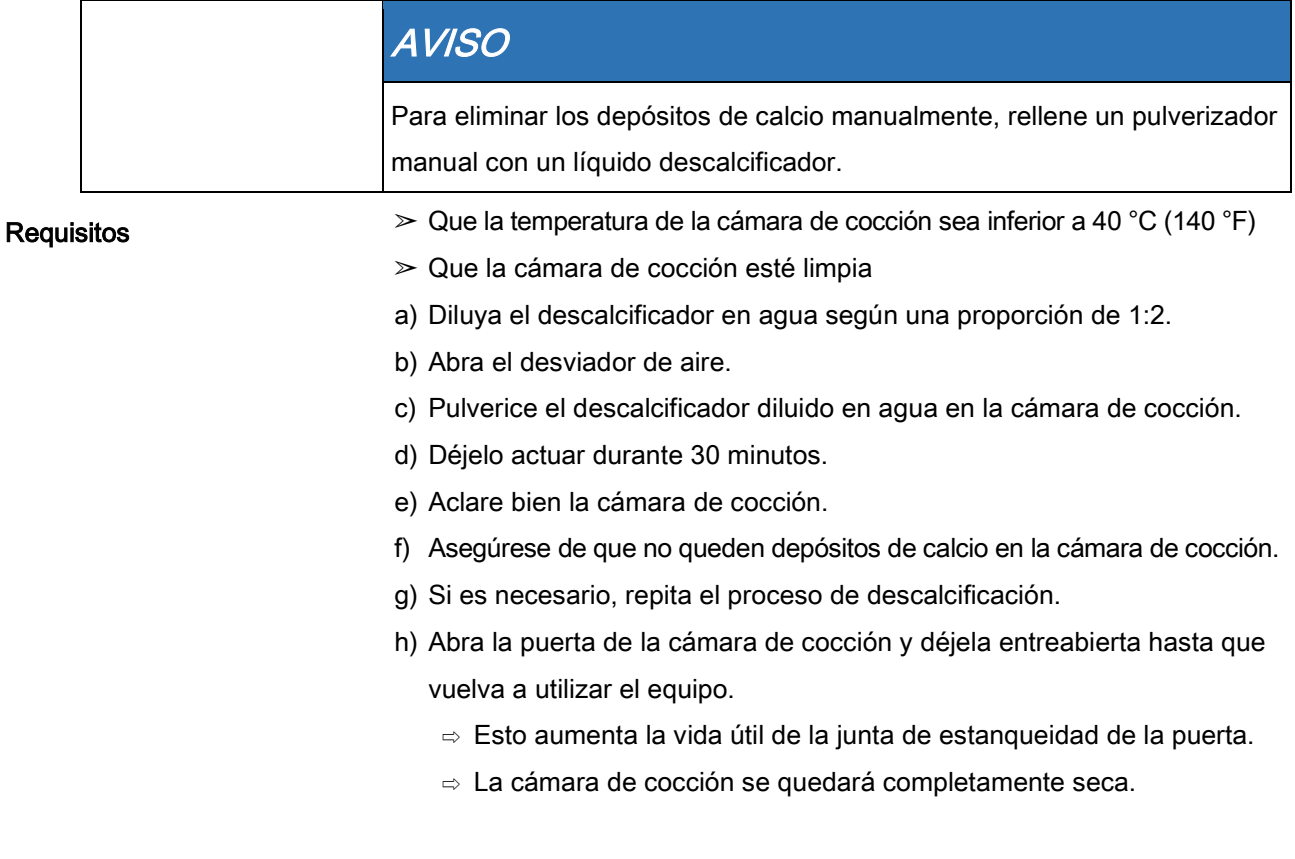
# 6.11 Limpiar la cámara de cocción de forma automática con WaveClean

## 6.11.1 Preparación para la limpieza

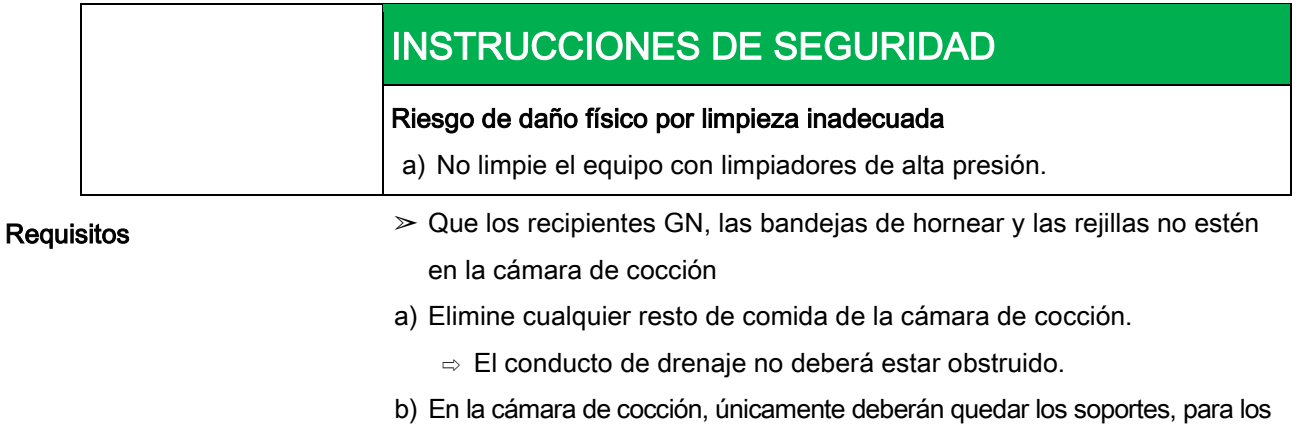

- modelos de encimera, y el carro para bandejas, para los modelos de suelo.
- c) Cierre la puerta de la cámara de cocción.

## 6.11.2 Seleccionar nivel de limpieza

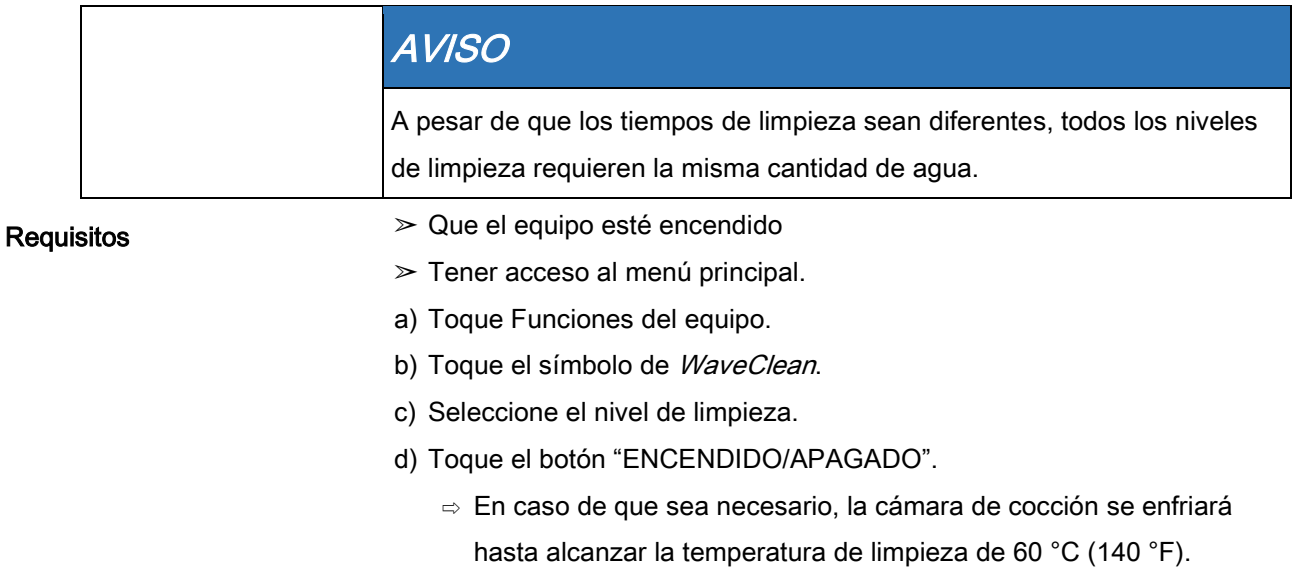

73

## 6.11.3 Introducir el cartucho de limpieza

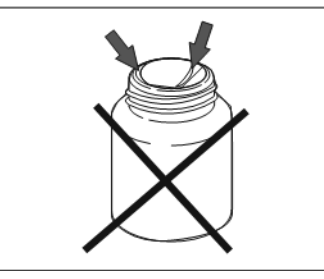

Sello del cartucho de limpieza dañado

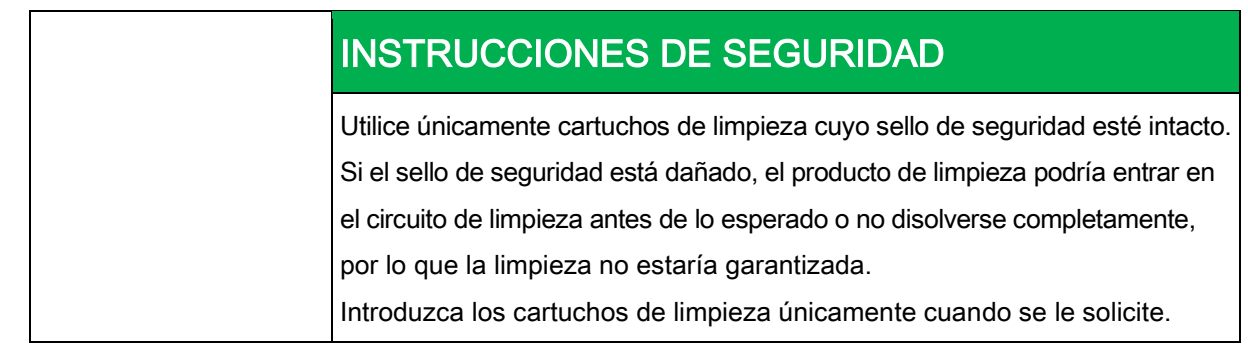

#### Requisitos

- $\geq$  Que los cartuchos de limpieza estén sellados y en buenas condiciones
- a) Abra la puerta de la cámara de cocción.
- b) Retire el tapón del cartucho.

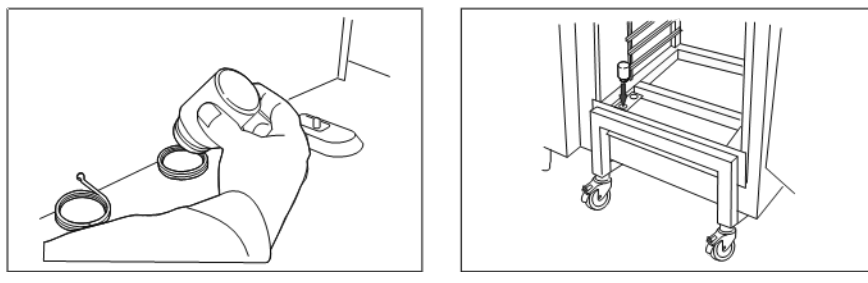

Inserción del cartucho en el equipo de encimera y de suelo

c) Introduzca el cartucho en el soporte del desviador de aire o en el

soporte del carro para bandejas.

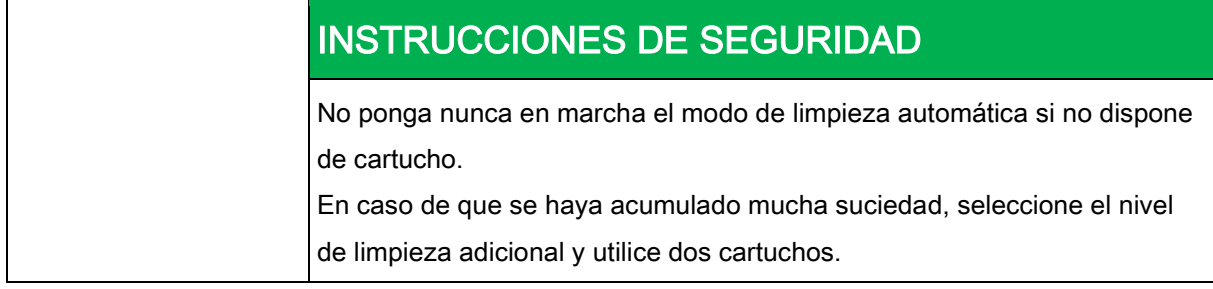

a) Cierre la puerta de la cámara de cocción.

## 6.11.4 Iniciar la limpieza automática

#### Requisitos

➢ Que la toma de agua esté abierta

Elimpiar la cámara de cocción de **6** 

- ➢ Que el equipo esté encendido
- ➢ Que la temperatura de la cámara de cocción sea de 60 °C (140 °F)
- a) Toque el botón "ENCENDIDO/APAGADO".
	- ⇨ En la pantalla verá el tiempo restante.

## 6.11.5 Cancelar la limpieza automática

- a) Toque el botón "APAGADO".
- $\Rightarrow$  Ha cancelado la limpieza automática.
- ⇨ A continuación, comenzará el aclarado automático, que no podrá cancelar.
- ⇨ Al finalizar, se le solicitará que retire el cartucho.
- a) Retire el cartucho

## 6.11.6 Finalizar la limpieza automática

#### Requisitos

- ➢ Que el aclarado automático haya finalizado después de cancelar el programa de limpieza o que el tiempo de limpieza haya finalizado.
- a) Abra la puerta de la cámara de cocción.
- b) Retire el cartucho de limpieza vacío.
- c) Utilice el surtidor de agua para aclarar los restos de producto de limpieza o como ayuda al aclarado.
- d) Deje la puerta de la cámara de cocción entreabierta hasta que vuelva a utilizar el equipo.
	- ⇨ Esto aumenta la vida útil de la junta de estanqueidad de la puerta.
	- ⇨ La cámara de cocción se quedará completamente seca.

# 6.12 Limpiar la cámara de cocción de forma manual

## 6.12.1 Preparar la cámara de cocción

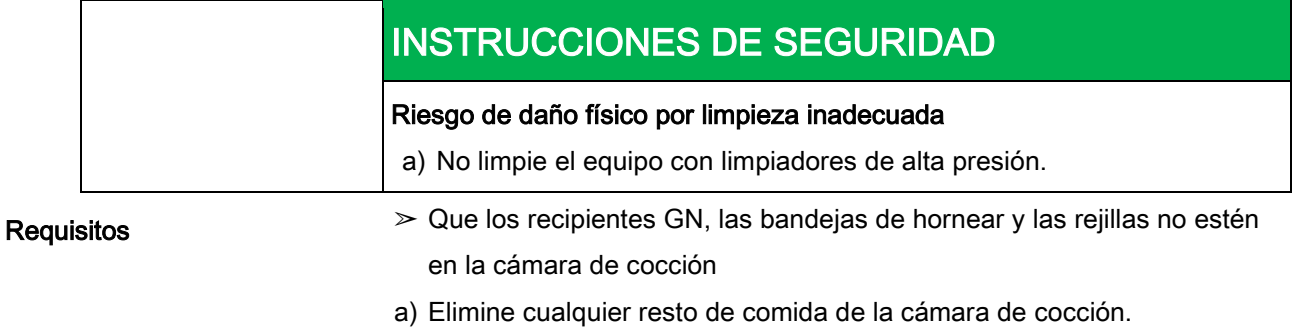

⇨ El conducto de drenaje no deberá estar obstruido.

Limpiar la cámara de cocción de

- b) En la cámara de cocción, únicamente deberán quedar los soportes, para los modelos de encimera, y el carro para bandejas, para los modelos de suelo.
- c) Cierre la puerta de la cámara de cocción.

## 6.12.2 Iniciar el programa de limpieza

#### Requisitos

- ➢ Que el equipo esté encendido
- a) Toque Limpieza manual.

## 6.12.3 Pulverizar el producto de limpieza

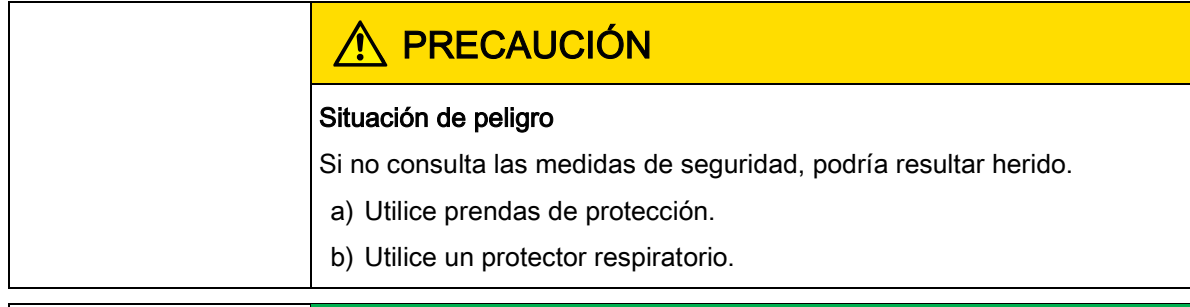

## INSTRUCCIONES DE SEGURIDAD

Riesgo de lesiones derivadas de superar el tiempo de actuación recomendado para el producto de limpieza

a) No deje que el producto de limpieza actúe durante más tiempo del especificado.

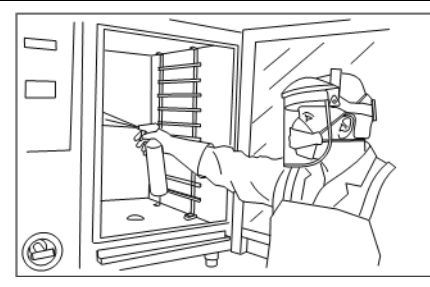

Pulverización de la cámara de cocción.

- a) Cuando aparezca el mensaje "Pulverizar producto de limpieza", abra la puerta de la cámara de cocción.
- b) Pulverice el producto de limpieza sobre la cámara de cocción y la turbina del ventilador.

## 6.12.4 Dejar que el producto de limpieza actúe

- a) Cierre la puerta de la cámara de cocción.
	- ⇨ El tiempo de actuación comenzará.
	- ⇨ En la pantalla verá el tiempo de actuación restante.

## 6.12.5 Iniciar la limpieza

a) El tiempo de actuación habrá finalizado y el proceso de limpieza habrá comenzado.

- ⇨ La cámara de cocción estará caliente.
- ⇨ En la pantalla verá el tiempo restante.

## 6.12.6 Aclarar la cámara de cocción

#### Requisitos

- ➢ Que el proceso de limpieza haya concluido
- a) Abra la puerta de la cámara de cocción.
- b) Aclare bien las aberturas del desviador de aire con el surtidor de agua.
- c) Aclare la cámara de cocción durante 3 minutos con el surtidor de agua.
- d) Cierre la puerta de la cámara de cocción.

## 6.12.7 Secar la cámara de cocción

#### Requisitos

- ➢ Que la cámara de cocción esté cerrada
- a) El proceso de secado se iniciará automáticamente.

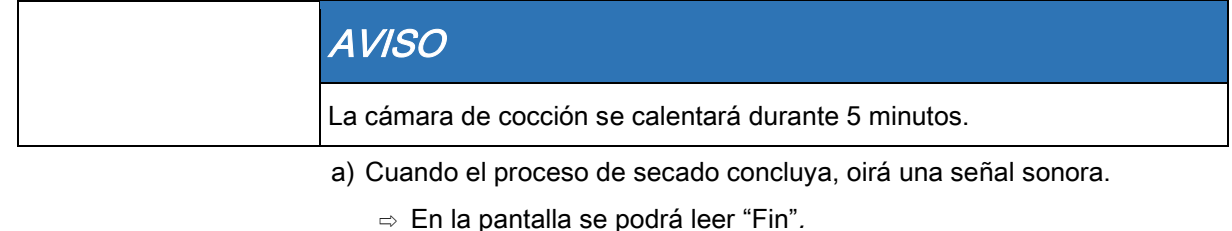

- b) Abra la puerta de la cámara de cocción y déjela entreabierta hasta que vuelva a utilizar el equipo.
	- $\Rightarrow$  Esto aumenta la vida útil de la junta de estanqueidad de la puerta.
	- ⇨ La cámara de cocción se quedará completamente seca.

## 6.13 Abrir y cerrar el desviador de aire

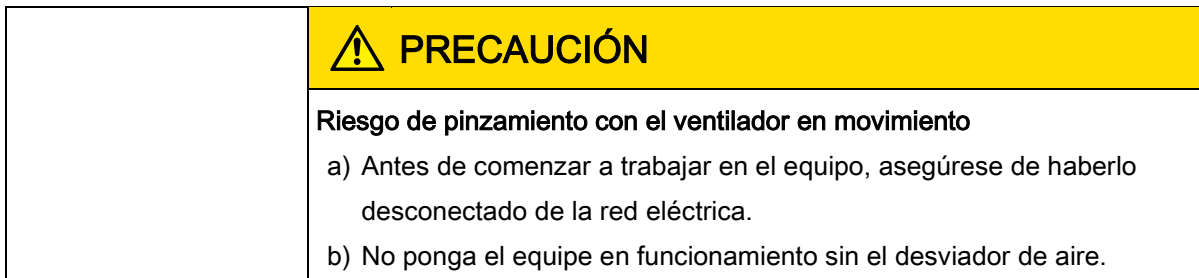

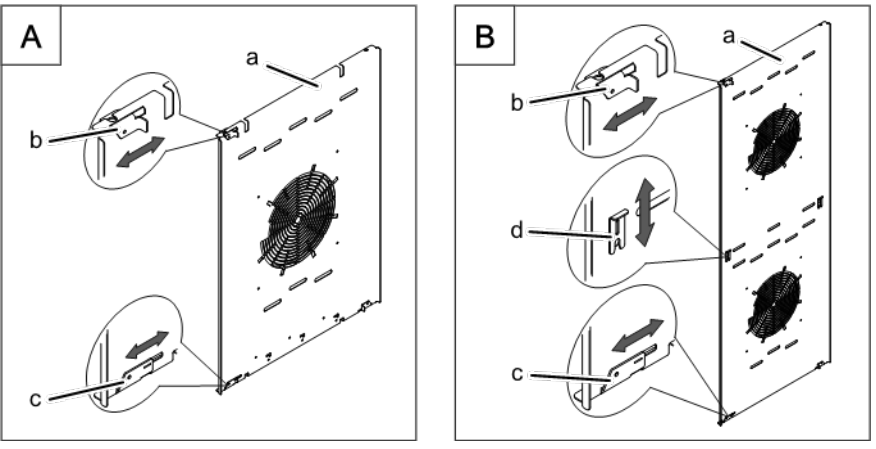

Cierres del desviador de aire de los equipos de encimera y suelo

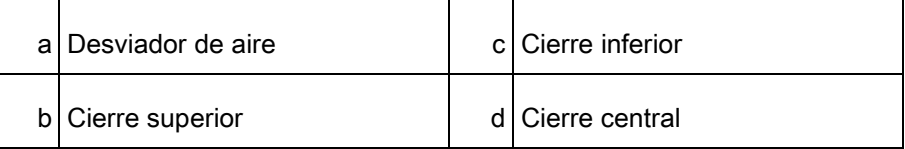

#### Abrir el desviador de aire

- ➢ Que el equipo esté apagado
	- a) Retire el soporte izquierdo (presente únicamente en los modelos de tamaño 6 y 10).
	- b) Afloje el cierre superior.
	- c) Afloje el cierre inferior.
	- d) Afloje el cierre central (presente únicamente en los modelos de tamaño 20).
	- e) Gire el desviador de aire hacia la pared trasera.

### Cerrar el desviador de aire

- a) Vuelva a girar el desviador de aire por la pared lateral.
- b) Apriete el cierre superior.
- c) Apriete el cierre inferior.
- d) Apriete el cierre central (presente únicamente en los modelos de tamaño 20).
- e) Revise los cierres.
- f) Introduzca el soporte izquierdo (presente únicamente en los modelos de tamaño 6 y 10).

Requisitos

# 6.14 Revisar el equipo

## 6.14.1 Llevar a cabo una revisión visual

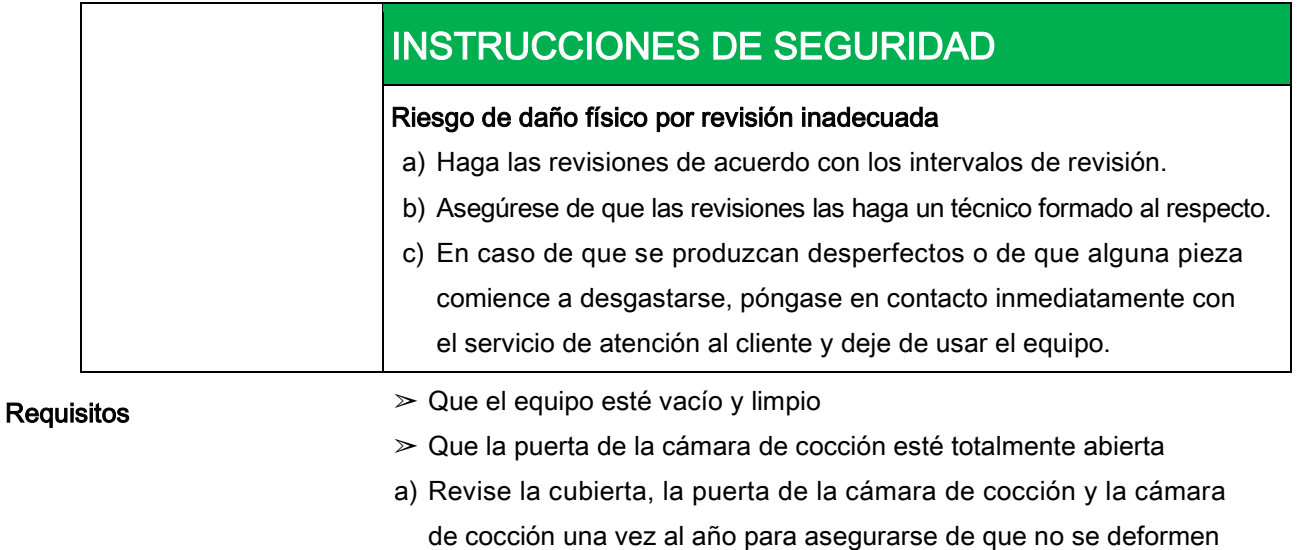

y se rompan. ⇨ Ha llevado a cabo la revisión visual.

## 6.14.2 Poner en funcionamiento CombiDoctor

## (programa de autodiagnóstico)

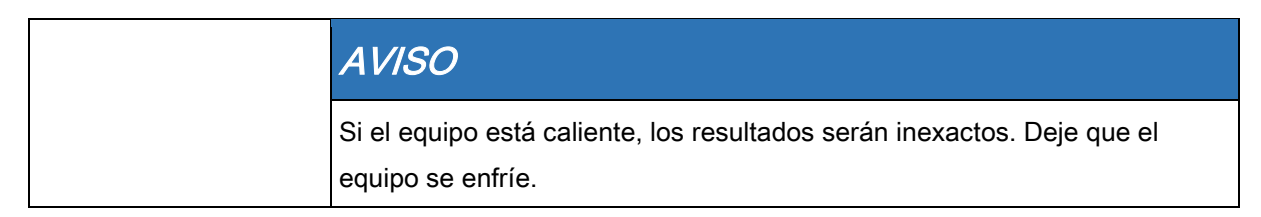

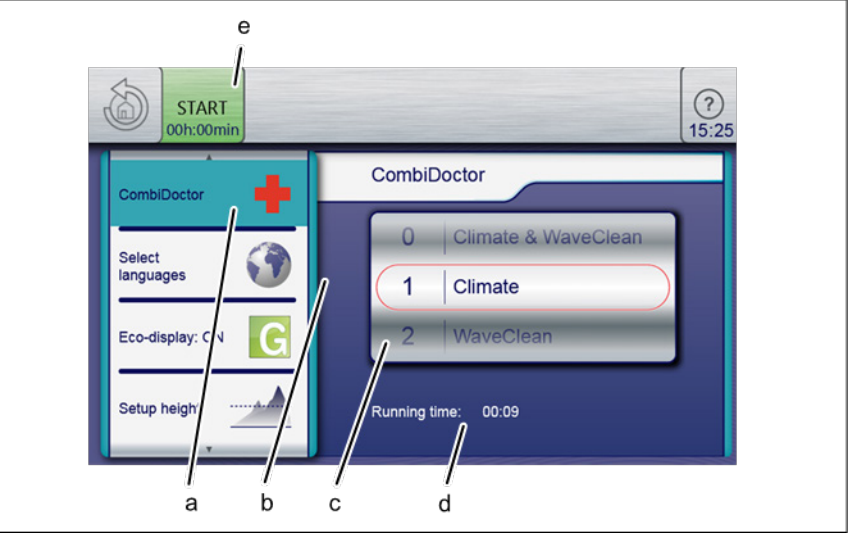

Configuración del programa de autodiagnóstico

Revisar el equipo

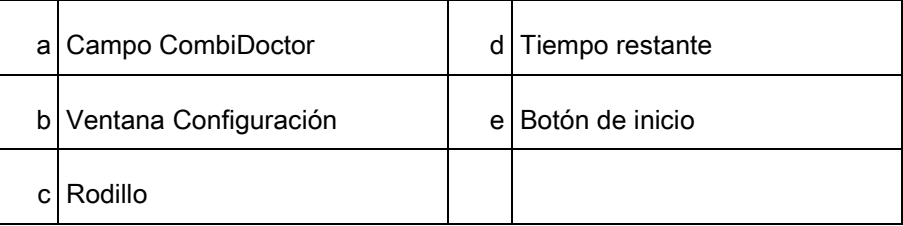

Requisitos

- ➢ Que la toma de agua esté abierta
- ➢ Que el sistema de optimización eléctrica esté desactivado (opcional)
- ➢ Que la cámara de cocción esté vacía, sin rejillas ni recipientes; solo deberá dejar los soportes o el carro para bandejas
- ➢ Que el equipo esté encendido
- $\geq$  Que no haya errores activos
- ➢ Que tenga acceso a las Funciones del equipo
- a) Abra el menú Configuración.
- b) Introduzca la contraseña.
- c) Toque el campo CombiDoctor.
- d) Deslice la punta del dedo para seleccionar el programa de autodiagnóstico deseado.
	- ⇨ El programa de autodiagnóstico indicará el tiempo transcurrido.
- e) Pulse el botón de "INICIO".
	- ⇨ Se mostrará un texto de ayuda.
- f) Abra ligeramente a puerta de la cámara de cocción y vuelva a cerrarla.
	- ⇨ El programa de autodiagnóstico se iniciará automáticamente.
	- ⇨ Al finalizar el programa, se mostrarán los resultados. Anote el mensaje de error y hágaselo llegar al servicio de atención al cliente.

# 7 Resolución de problemas

## 7.1 Causa y solución de los errores

En caso de que se produjese un error de funcionamiento, se mostrará el grupo y el código de error dentro del grupo.

# 7.2 Ficha de identificación

Cuando se ponga en contacto con el servicio de atención al cliente, deberá proporcionar los datos de la ficha de identificación:

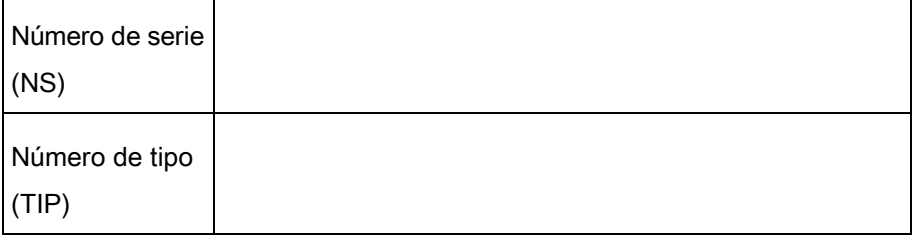

# Tirar el equipo de forma responsable 8 con el medio ambiente

Este equipo se ha diseñado para ofrecer una vida útil de 10 años con un uso normal.

No tire el equipo a la basura general. Los materiales con los que está hecho el equipo pueden provocar daños en la salud de las personas y en el medio ambiente si se tiran a la basura general o no se tratan de forma adecuada. Deshágase del equipo de acuerdo con la legislación aplicable con respecto a electrodomésticos usados. Si tiene alguna duda, póngase en contacto con el organismo responsable de desechos y basuras.

Además de los materiales, también el equipamiento eléctrico y electrónico contiene sustancias nocivas, útiles únicamente para el funcionamiento y la seguridad del equipo. Equipo

Deshágase de los restos de productos de limpieza y de los recipientes de los productos de limpieza de conformidad con la información proporcionada por el fabricante de los productos de limpieza. Consulte la legislación aplicable en materia de salubridad. Productos de limpieza

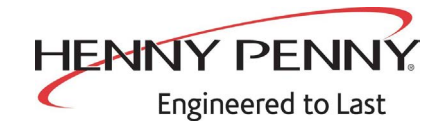

**Henny Penny Corporation P.O.Box 60 Eaton,OH 45320**

**1-937-456-8400 1-937-456-8402 Fax**

**Toll free in USA 1-800-417-8417 1-800-417-8434 Fax** 

 $*FMO5 - L!$   $" - @*F$  Henny Penny Corp., Eaton, Ohio 45320, Revised 32-24-16 www.hennypenny.com

Spanish